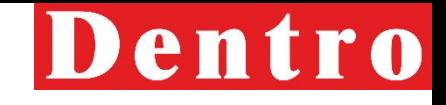

# **БИЗНЕС-ПРОЦЕССЫ ЭКСПЕДИТОРСКОЙ СЛУЖБЫ**

БП от 06.2018, последние изменения 23.11.2021г.

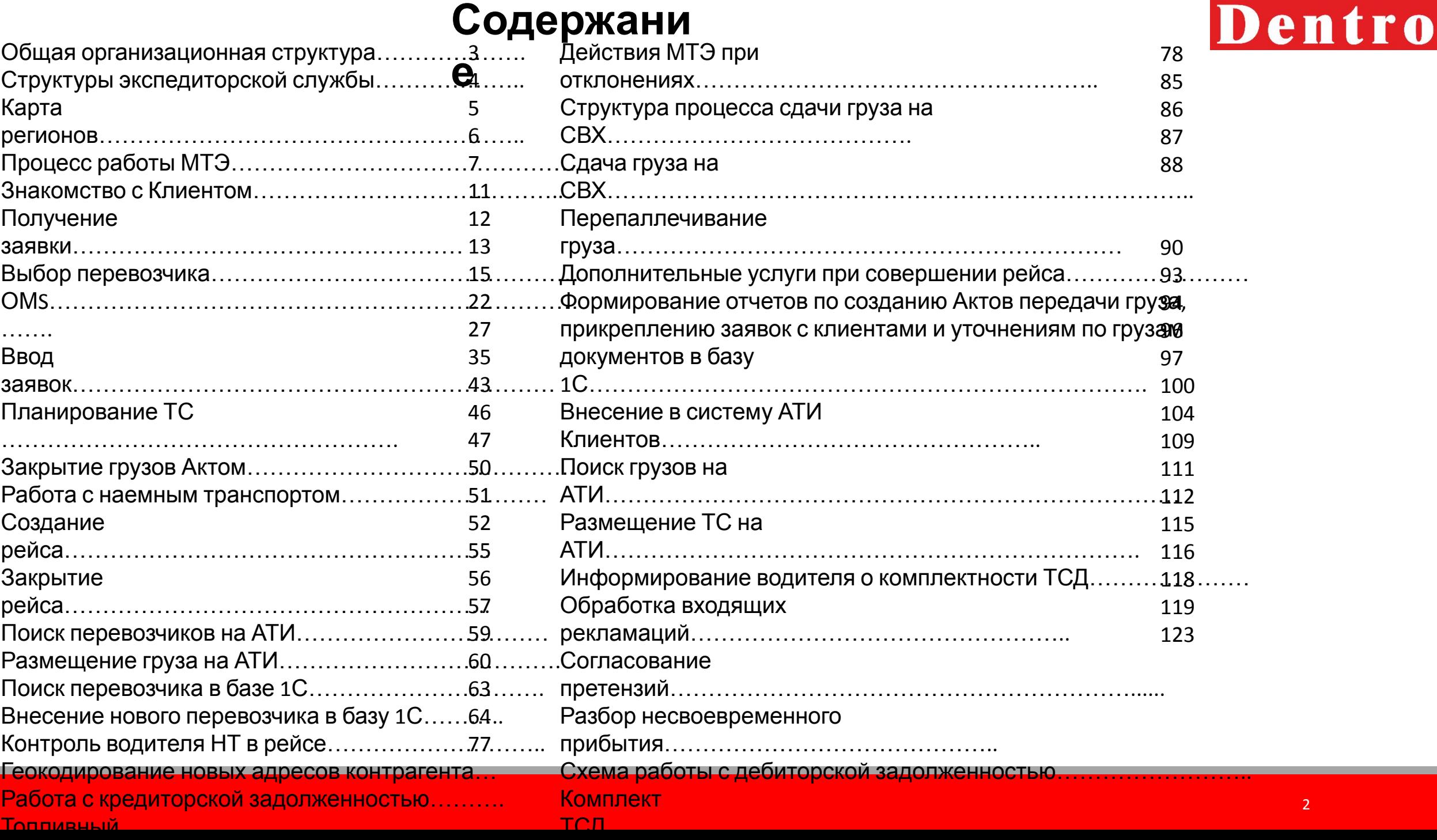

--

2

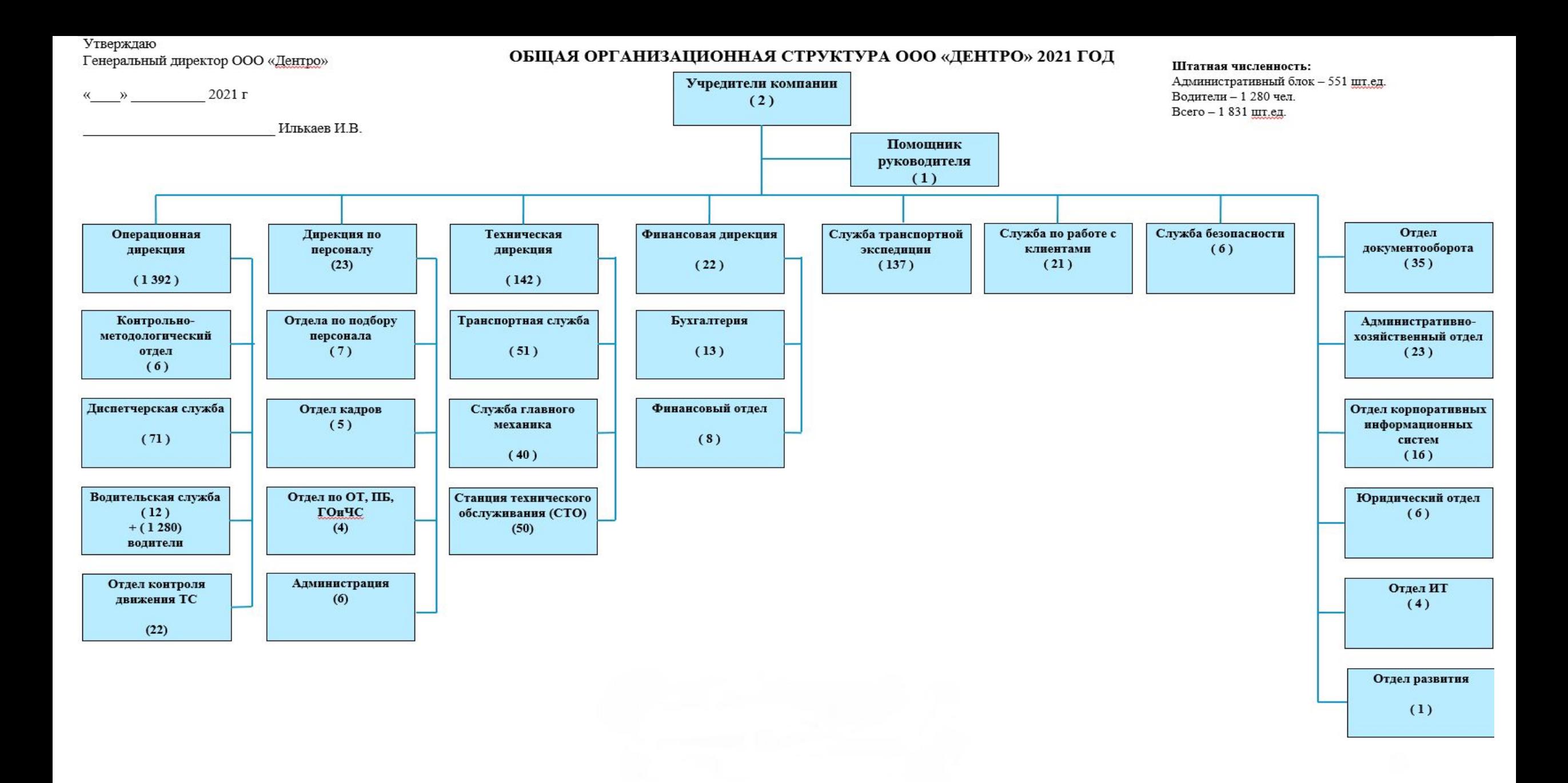

## Dentro

## **Структура экспедиторской службы**

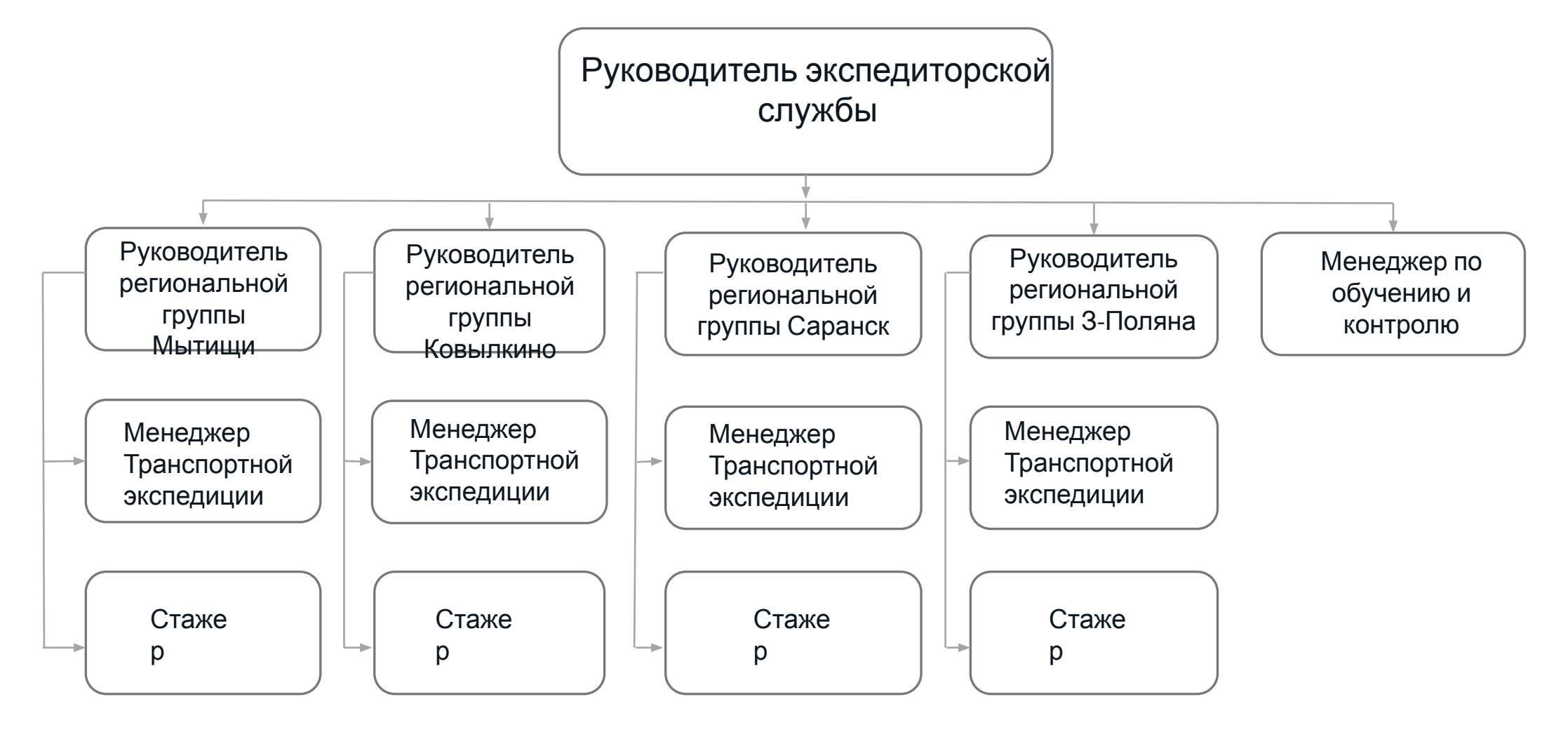

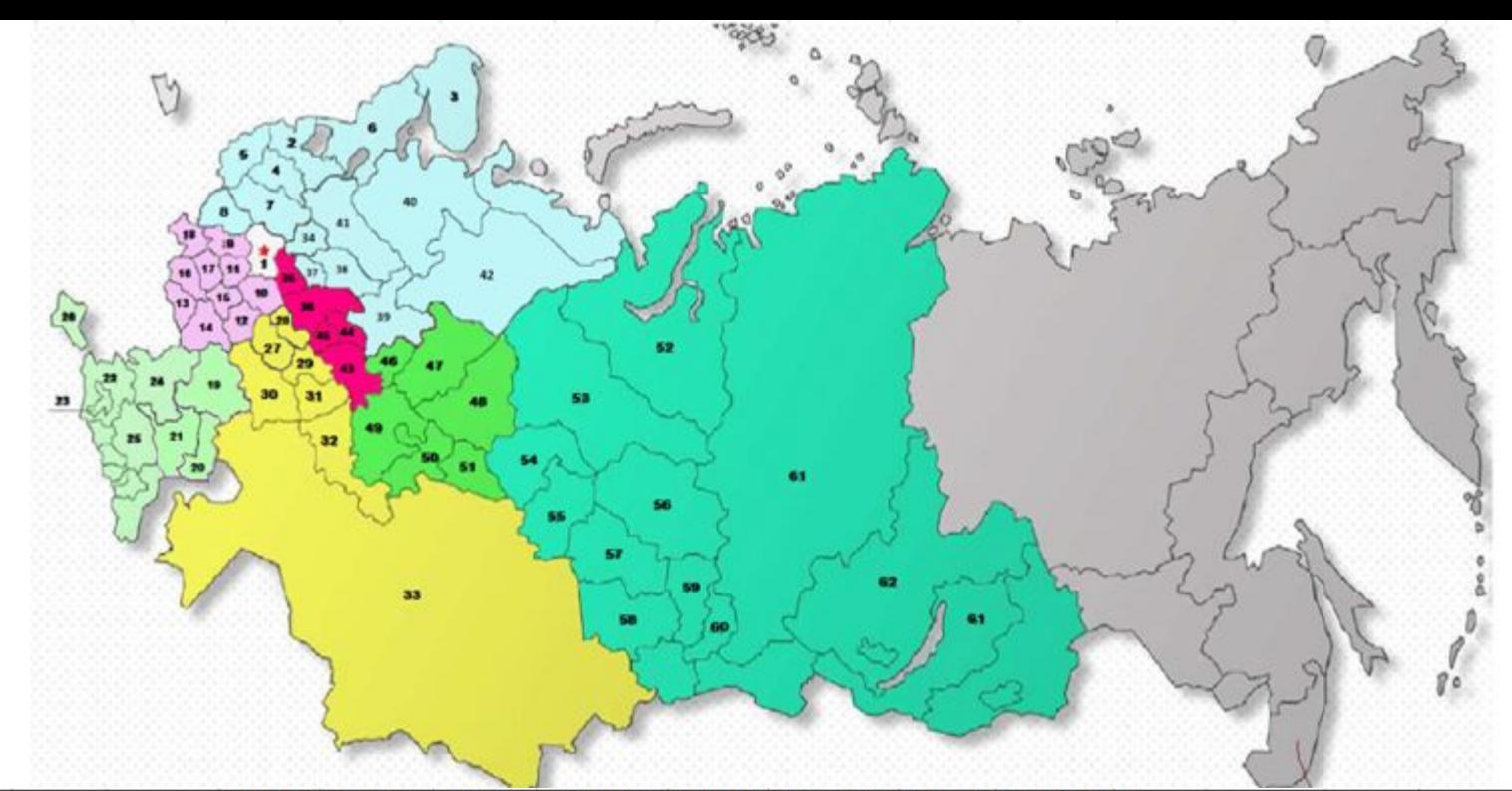

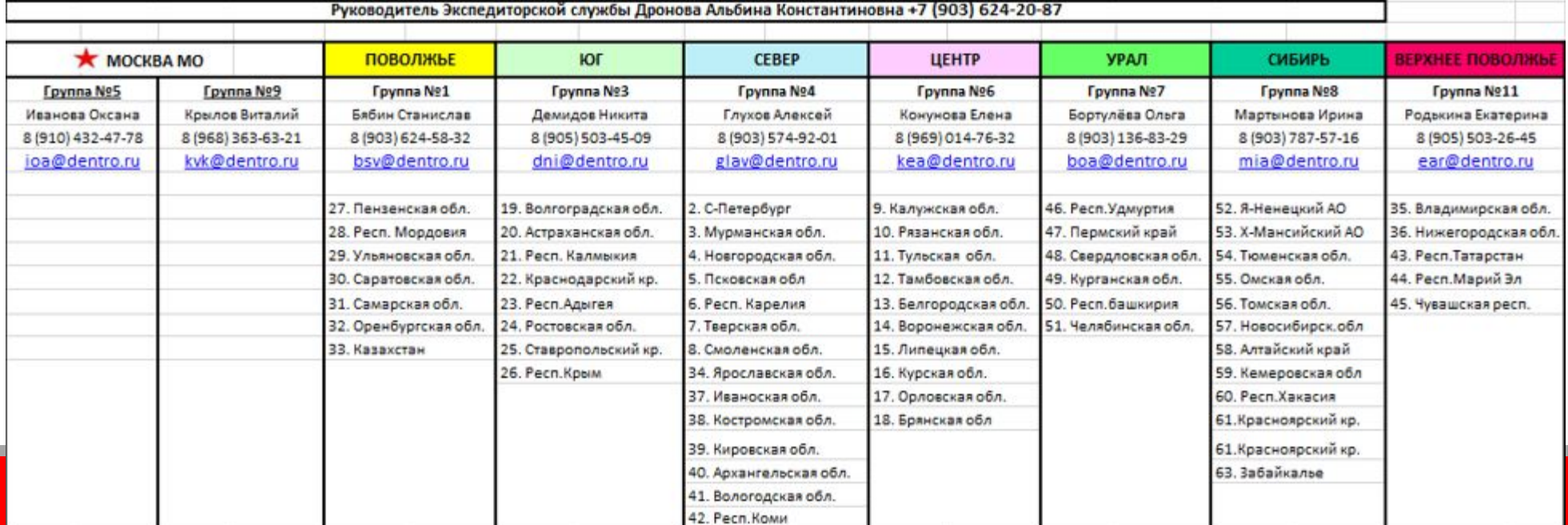

**Процесс работы МТЭ**

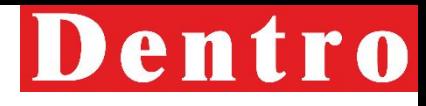

## **Знакомство с**

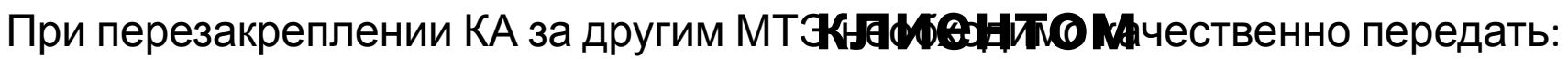

- Контакты ответственных лиц
- Наименование груза
- Способы загрузки/выгрузки
- Адреса складов и время работы
- Особые требования (страхование, охрана и т.д.)
- Способ получения заявок (портал, электронная почта и т.д.)

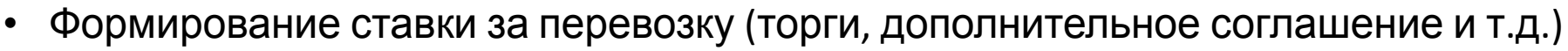

После закрепления КА РРГ делает запрос на почту **ovzrm@dentro.ru** на закрепление КА и площадки за новым ответственным.

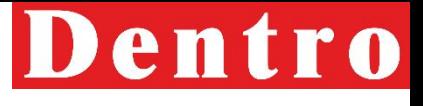

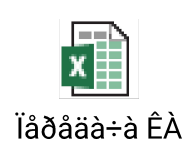

## **Знакомство с**

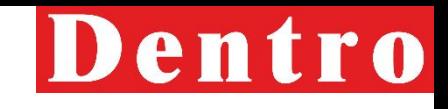

Клиенты распределяются по регион**ы признати приментом** (точек погрузки).

Внутри группы клиентов распределяет РРГ, МТЭ становится ответственным по закрепленному за ним клиенту и все загрузки, связь с клиентом осуществляется только через него.

После передачи клиента МТЭ должен ознакомиться с карточкой клиента в 1С и договором.

Карточку клиента можно найти во вкладке Основные данные – контрагенты, снимаем иерархию и ищем контрагента:

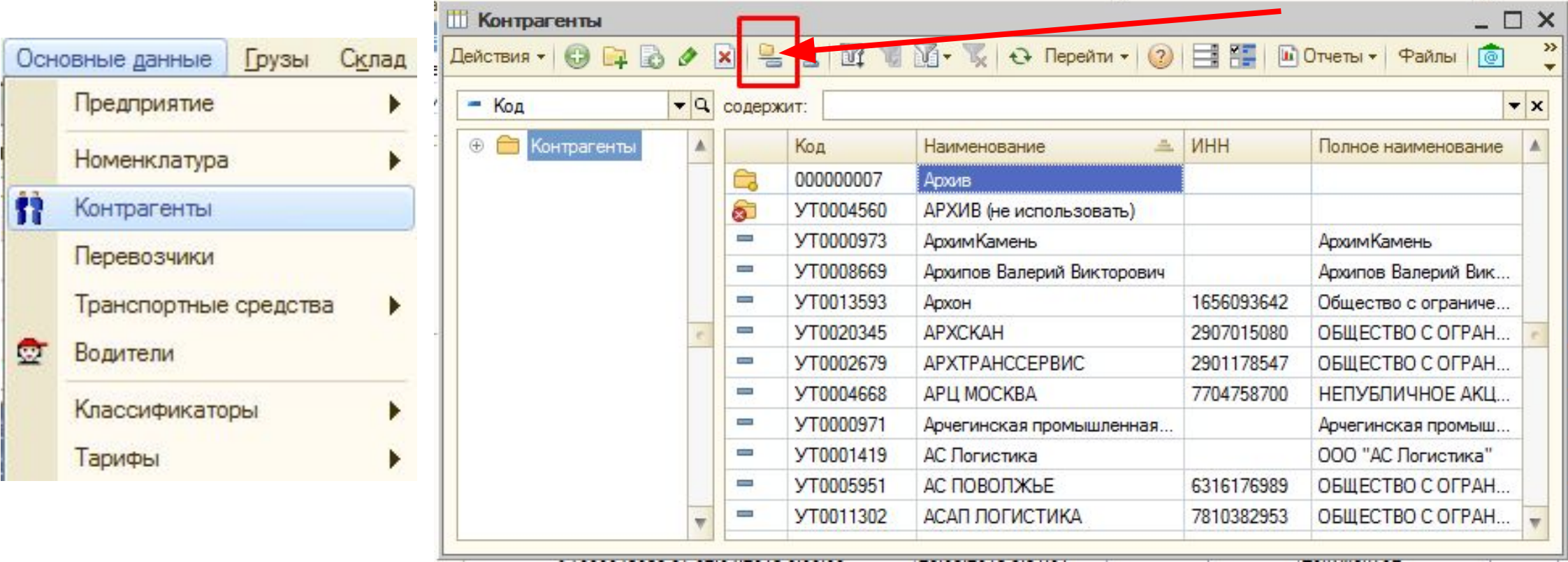

## **Знакомство с**

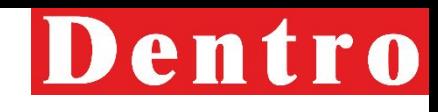

### Открыв карточку контрагента, во **кутадентовит**ы можно найти все необходимые контакты и

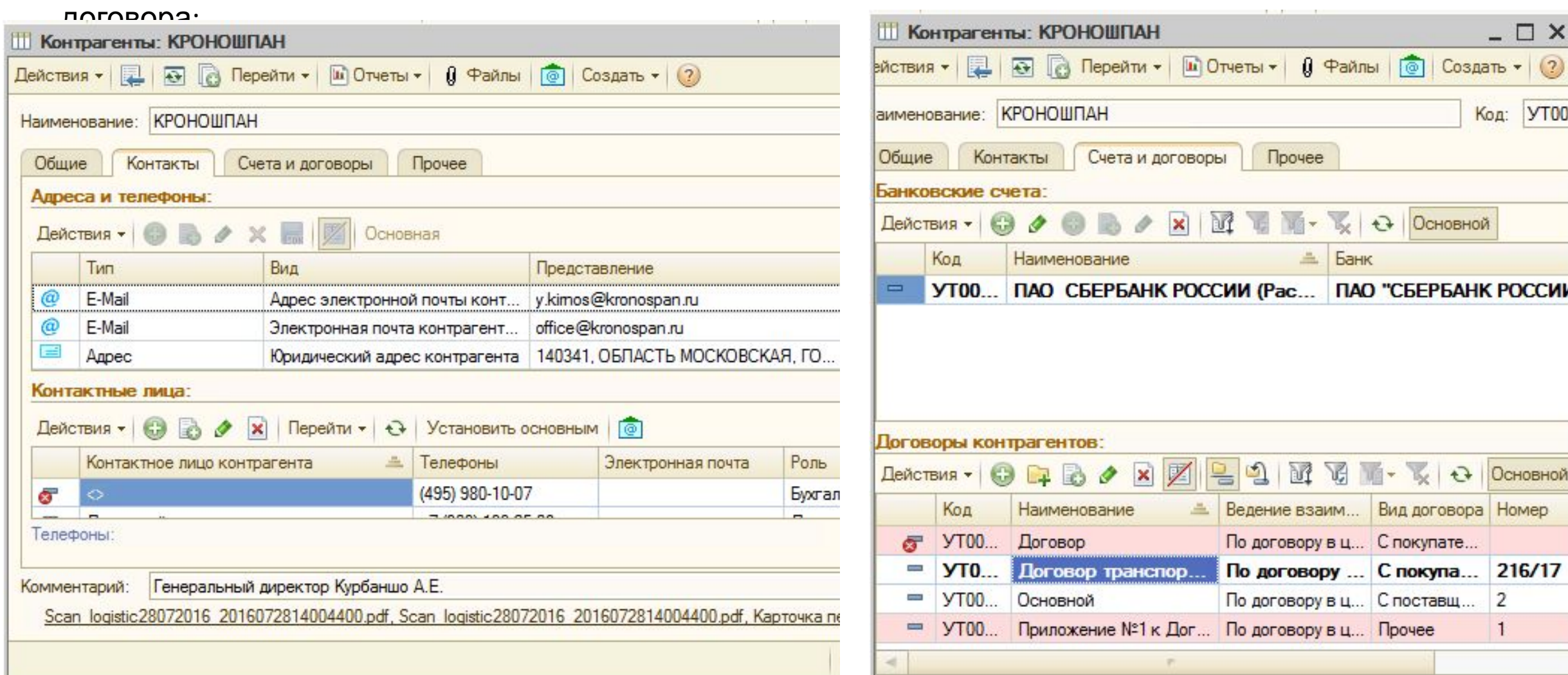

## Dentro

Ознакомление со всеми действую при в Санакомление со всеми действую при в Санакомлентом и Санакомлентом и Сана<br>При в договорами и является обязательным обязательным условием для работы с клиентом. Договора делятся на:

**Знакомство с**

- Основной главный договор по которому проходят перевозки;
- Вторичные действующие договора, по которым предоставляются доп. услуги;
- Неиспользуемые старые (архивные) договора

Открыв договор можно посмотреть краткое содержание основных пунктов договора, которые нужно проверить на актуальность перед началом работы с клиентом:

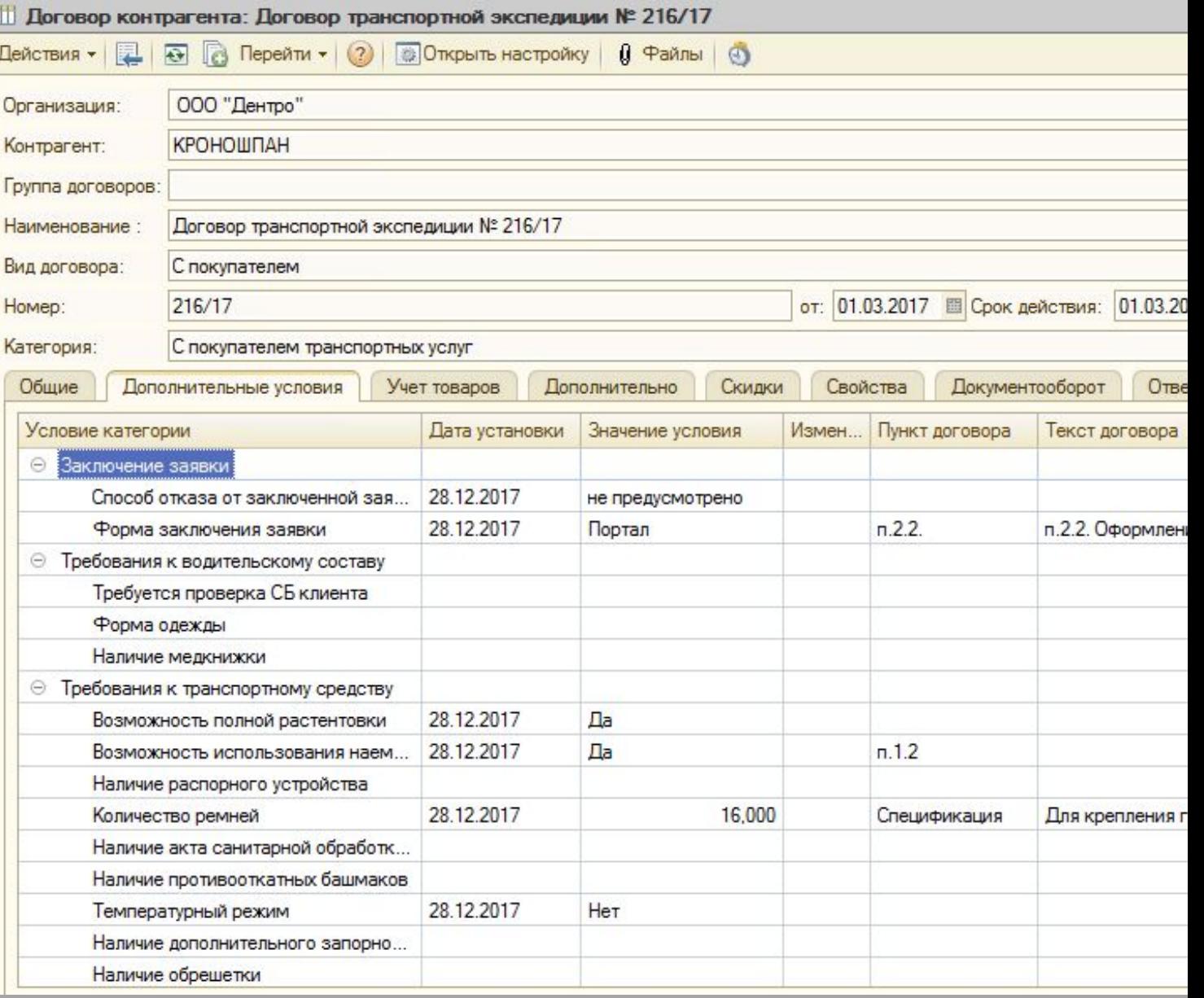

## **Получение**

Dentro

В зависимости от работы клиента и условий договора заявку можно получить следующим образом:<br>• Рассылка по электронной почте

- Рассылка по электронной почте
- Сайты Клиентов
- Рассылка по мессенджерам (ICQ, WhatsApp, Viber и т.д.)
- Логистические платформы (Транспореон, Логинет, Атракс, Каргомарт, Логист Про и т.д.)

Необходимая информация для оценки возможности осуществления рейса:

- Маршрут движения (пункты загрузок и выгрузок с адресами)
- Даты и время погрузок/выгрузок
- Тариф за перевозку (с уточнением НДС)
- Тип ТС (тент, способ погрузки/выгрузки, рефрижератор, изотермический и т.д.)
- Вид груза
- Вес груза (вес груза не более 20 т.\*)
- Гарантия / СПОТ

На основе полученной информации производится оценка возможности осуществления перевозки. Если после оценки данный рейс не проходит по тарифу, МТЭ необходимо предложить клиенту свой тариф для согласования.

Получив заявку от КА МТЭ *должен проверить ее на соответствие условиям договора*. При нахождении разногласий МТЭ необходимо запросить у КА новую заявку, которая будет соответствовать условиям договора. Если КА отказывается произвести изменения в заявке, то данная заявка принимается в работу, только после согласования с КМ.

При получении заявки от АТИ Клиента, если с ним не осуществлялась работа в течение месяца, МТЭ обязательно должен запросить карту КА и *сверить реквизиты с заведенными в карточку Клиента в 1С,* при расхождении поставить задачу на изменение реквизитов КА.

## **Выбор**

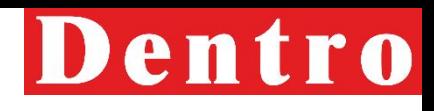

- В соответствии с политикой Компании СРЕВОЗЧИКА обязанностями, МТЭ обязан загрузить все собственные транспортные средства, которые находятся в регионе группы. Поэтому МТЭ руководствуется следующим порядком при выборе перевозчика:
- 1. Собственный транспорт;
- 2. Перевозчики, которые работают с ООО «Дентро» по договору диспетчеризации;
- 3. Перевозчики, которые работают по общей системе налогообложения (с НДС);
- 4. Перевозчики, которые есть в базе и работают по топливному проекту;
- 5. Остальные перевозчики

**ВАЖНО: Без подтвержденной со стороны клиента заявки ТС на загрузку не отправляем.**

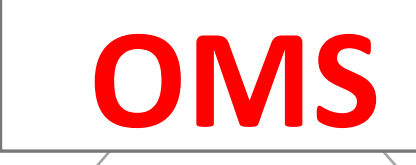

**OMS Offer Management System - система управления предложениями**

**Работа с заявками**

**Распределение заявок на перевозку на собственные транспортные средства**

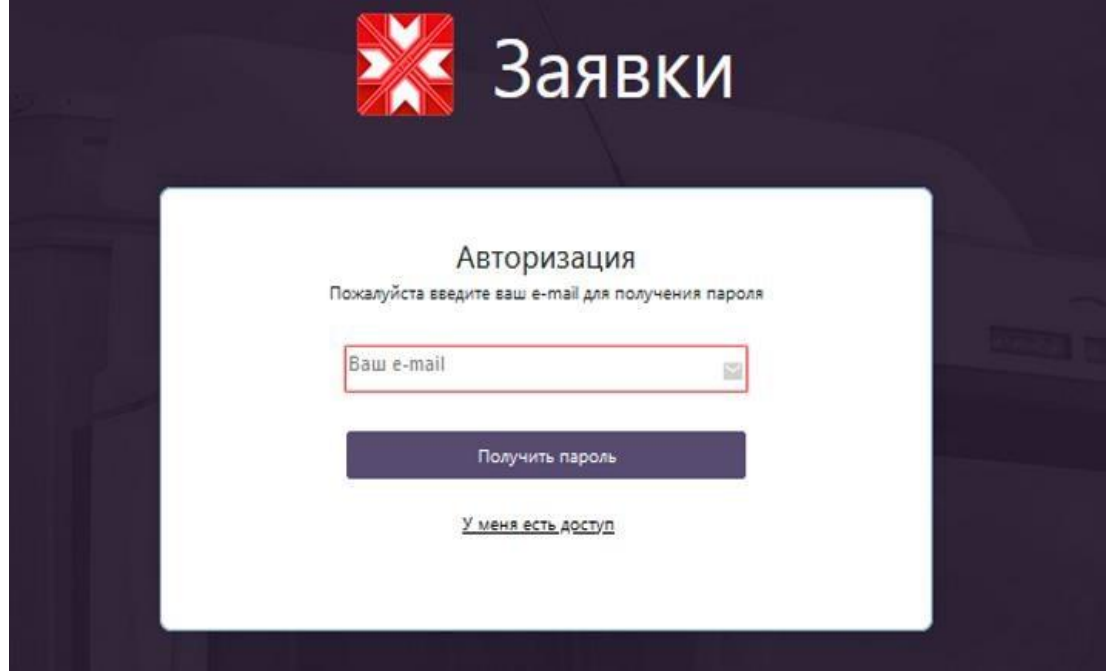

Введите свой e-mail и нажмите **Получить пароль**

Напишите запрос на support@dentro.ru для получения доступа в систему OMS После получения доступа зайдите по ссылке https://tms.dentro.ru/

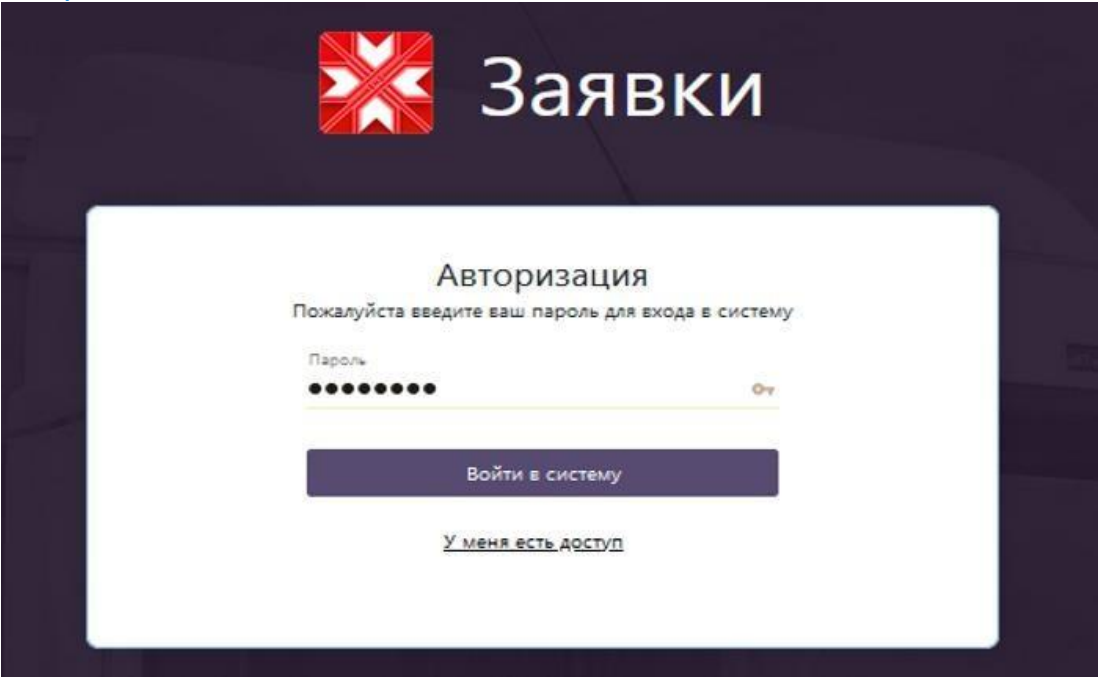

На ваш e-mail придет письмо с паролем. Введите пароль, **войдите в систему.** 

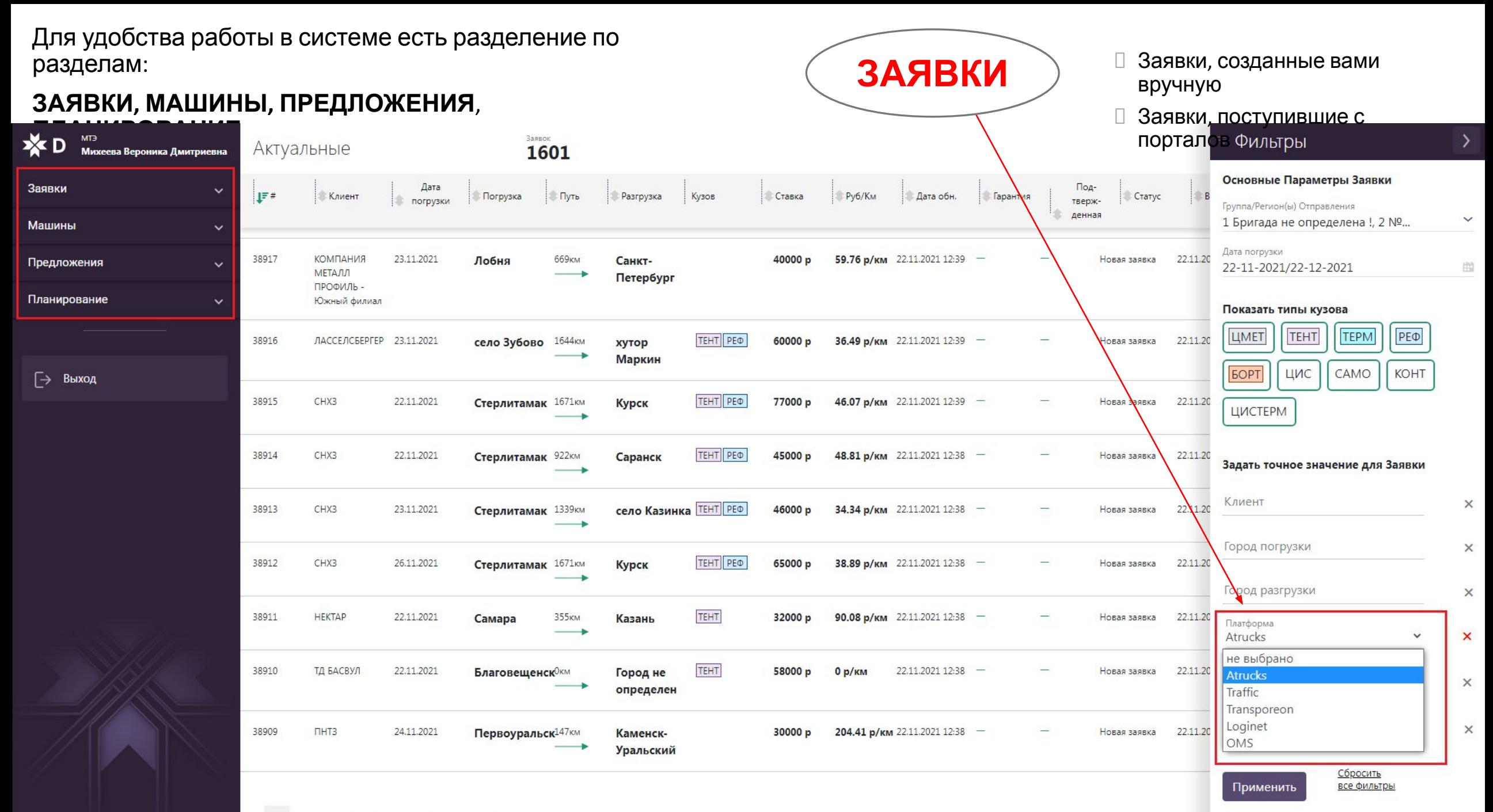

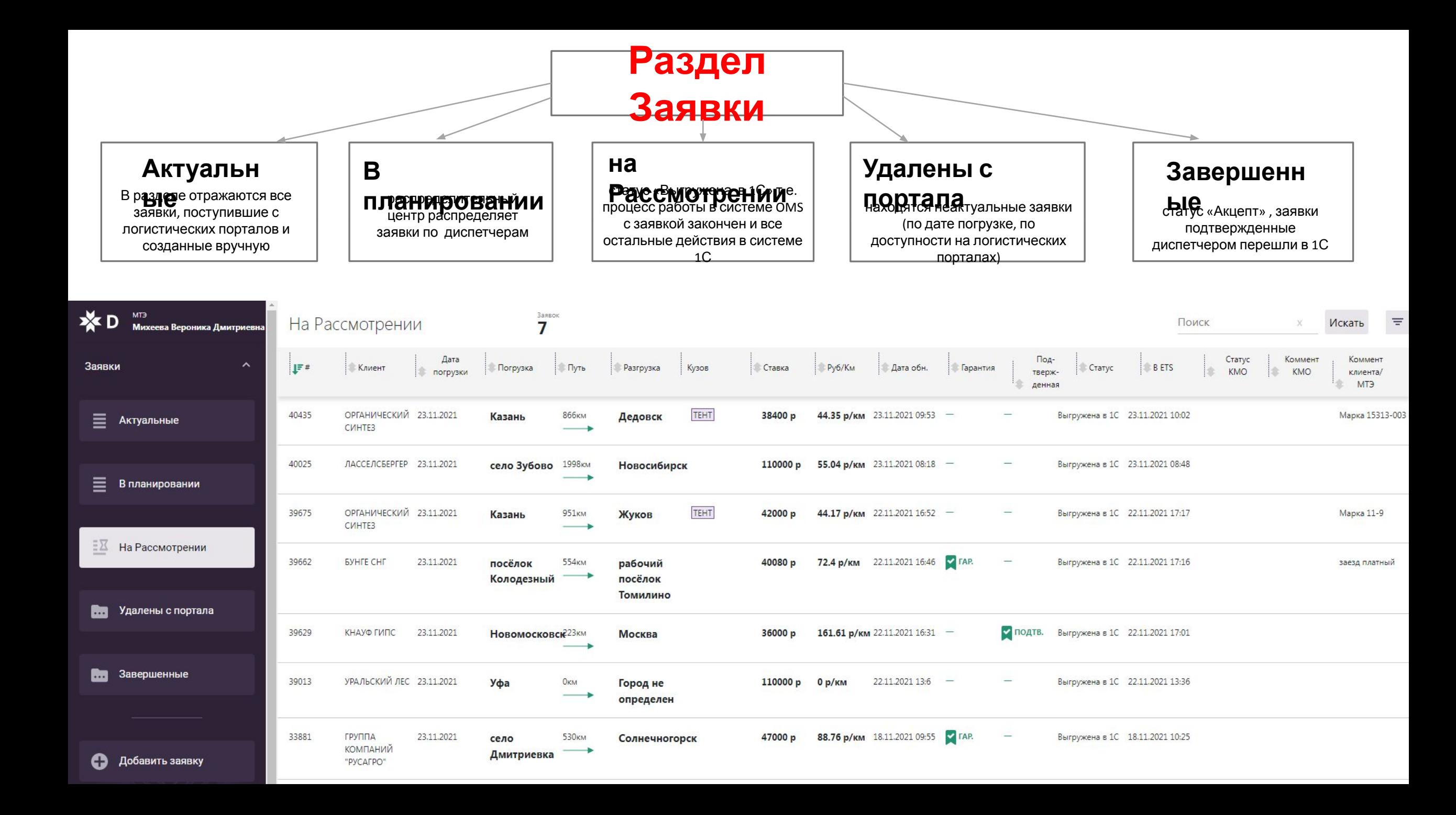

### **Актуальные**

В разделе **Актуальные** отражаются все заявки **эдятели в** ручную и поступившие с логистических порталов. По заявкам можно настроить фильтр по региональной группе , дате погрузки, клиенту , городу погрузки, платформе, нажав кнопку **Применить**.

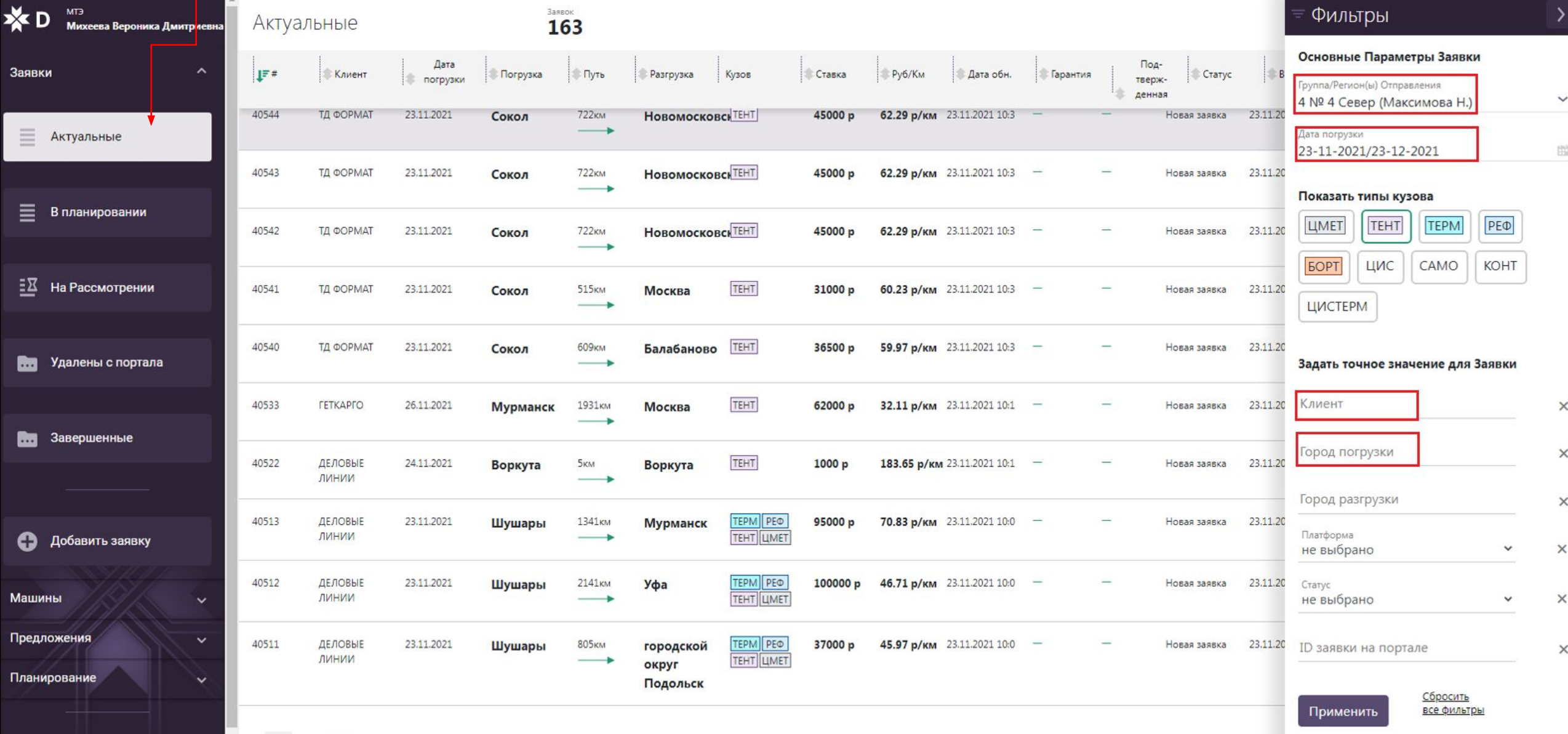

## **Ввод заявок**

Введение заявок в OMS. Ввести КА, ставку, наименование груза, тип кузова, адрес, дату, время и способ

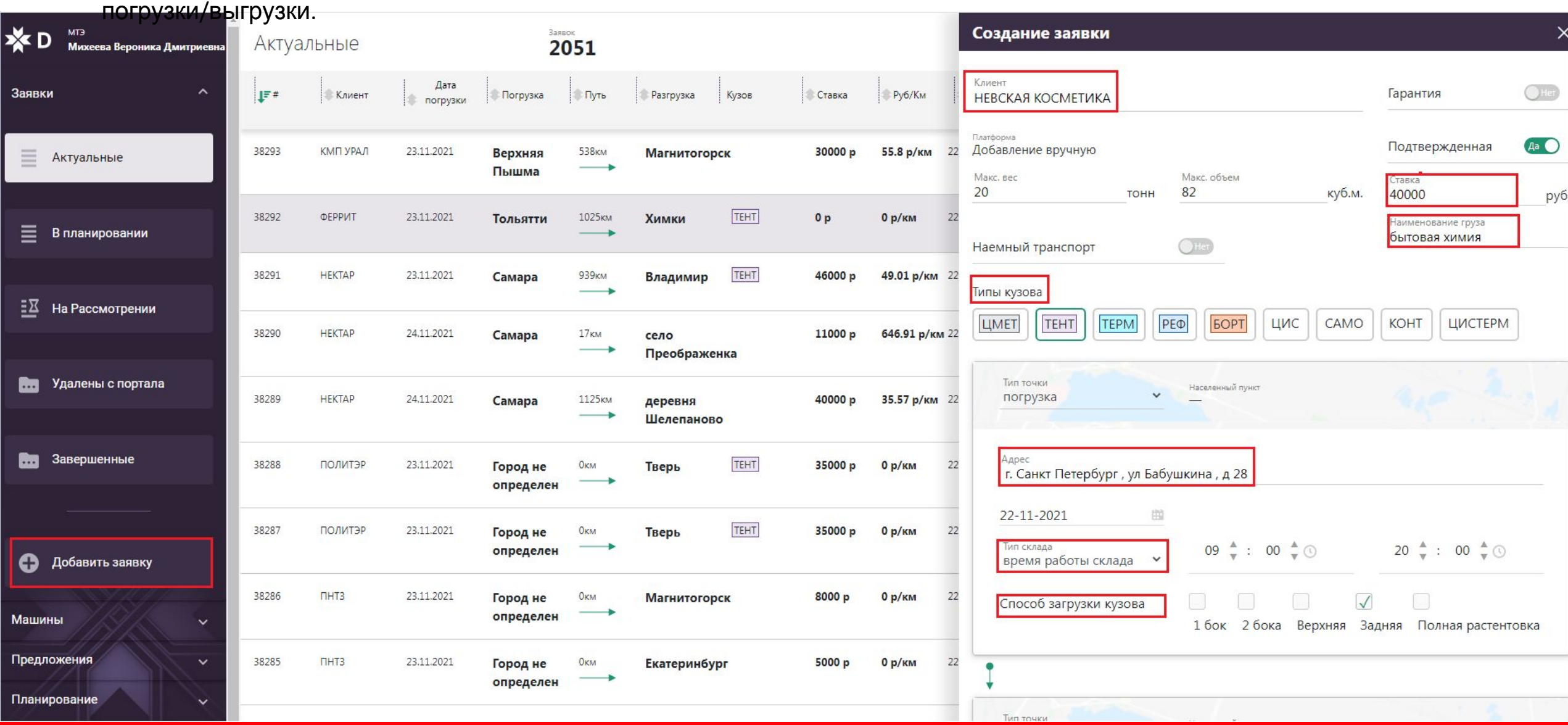

## **Ввод**

### **заявок**

1. Внесите адрес и способ погрузки в соответствии с заявкой клиента.

2. Дату и время работы склада. Обращаем внимание на работу в выходные дни!

Так же необходимо добавить адрес дополнительных точек погрузки/разгрузки, если это указано в заявке.

3. Внесите адрес и способ разгрузки в соответствии с заявкой клиента.

Нажимаем кнопку **Сохранить как новую заявку**

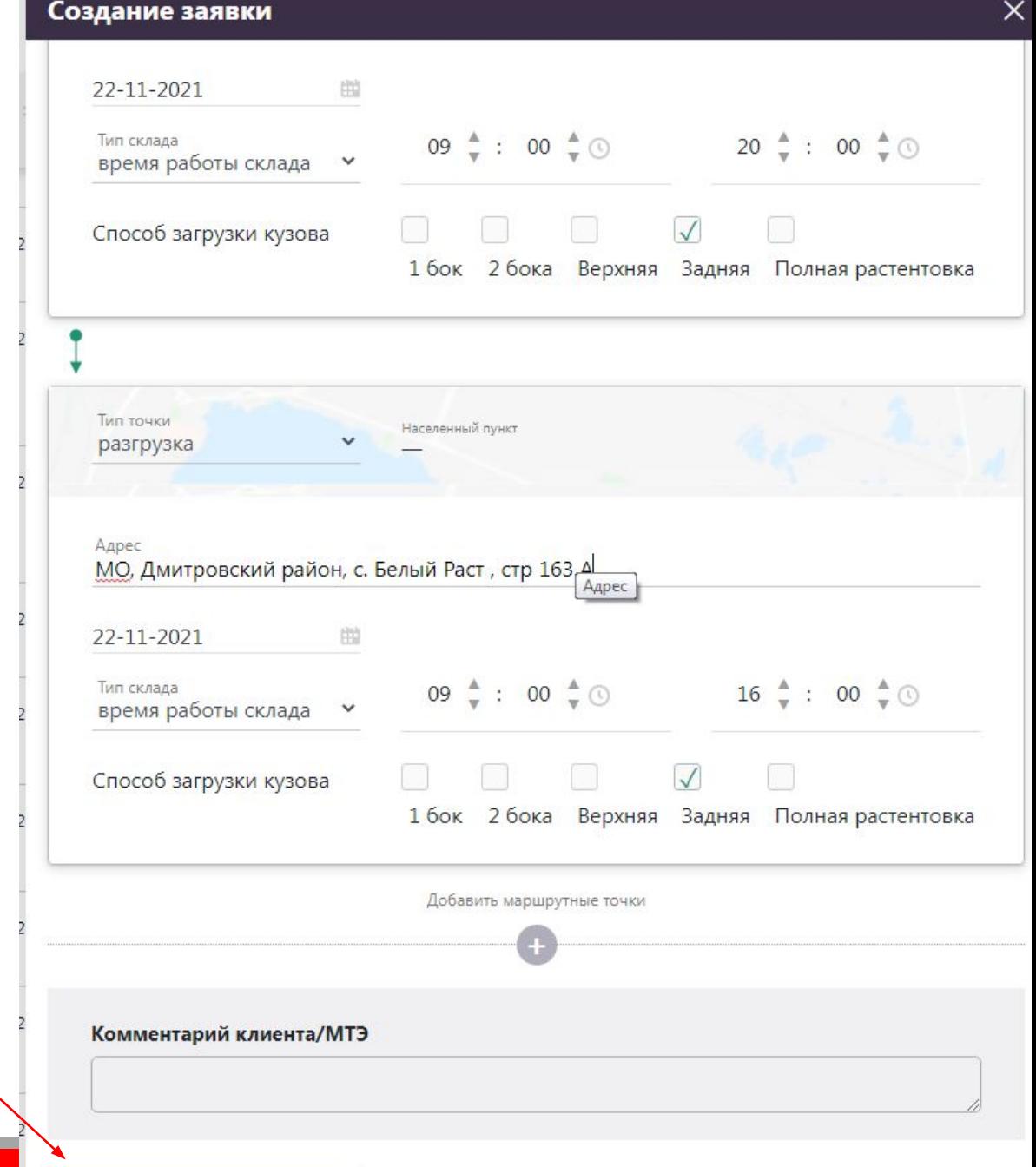

Сохранить как новую заявку

После сохранения новой заявки, нажимаем кнопку **Передать в планирование** , где уже РЦ подбирает транспортное средство на данную заявку. Заявка из раздела Актуальные переходит в раздел Планирование.

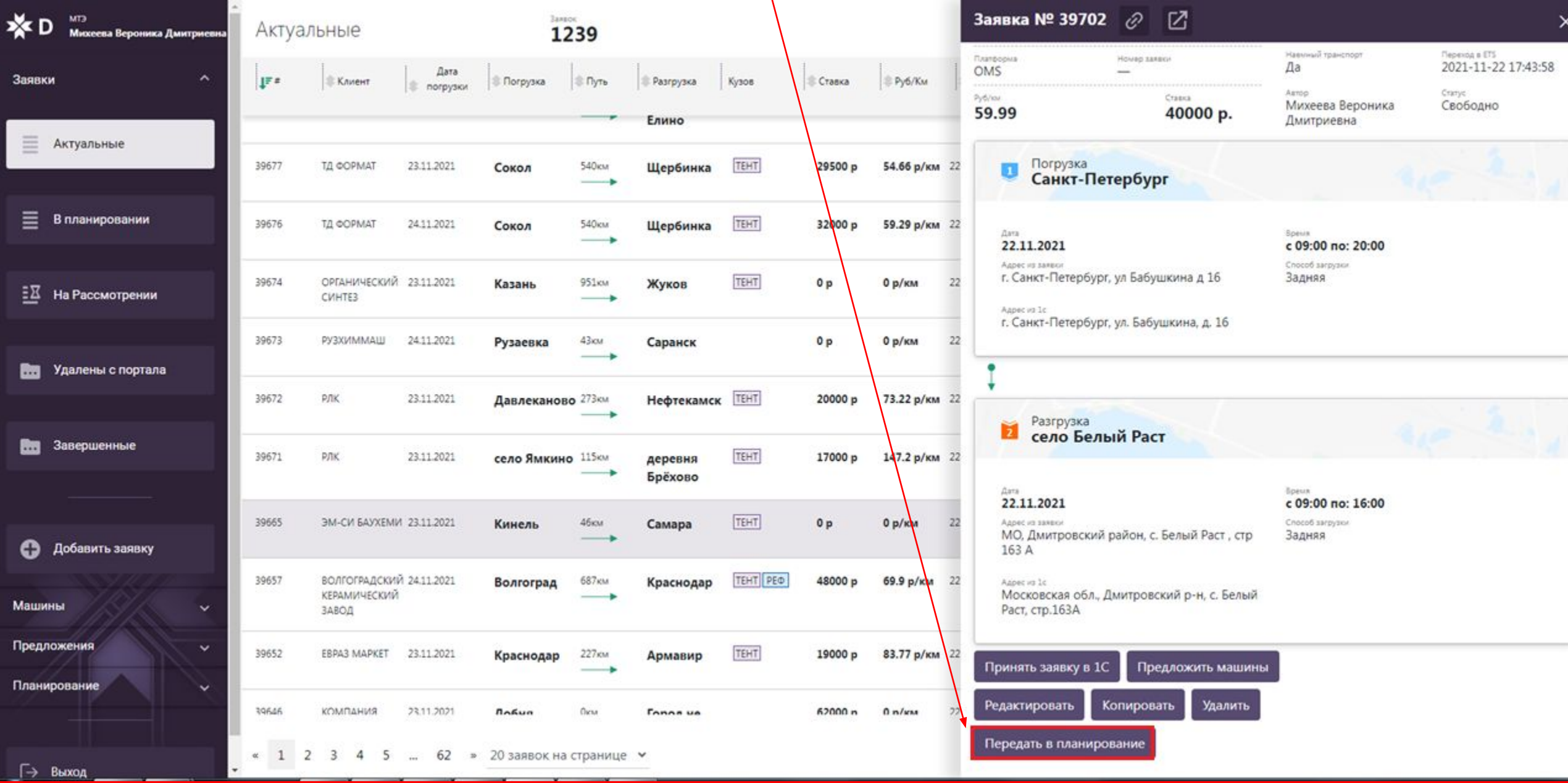

#### В разделе **МАШИНЫ** находится список **ВСЕ ТС.**

В списке отражены ТС компании с актуальной информацией по планированию и датой освобождения, водитель, АКБ, диспетчер. Кликнув на необходимую строчку с ТС открывается **детализированная форма ТС**. Нажимая кнопку **Предложить заявки** вы переходите в подраздел Актуальные заявки.

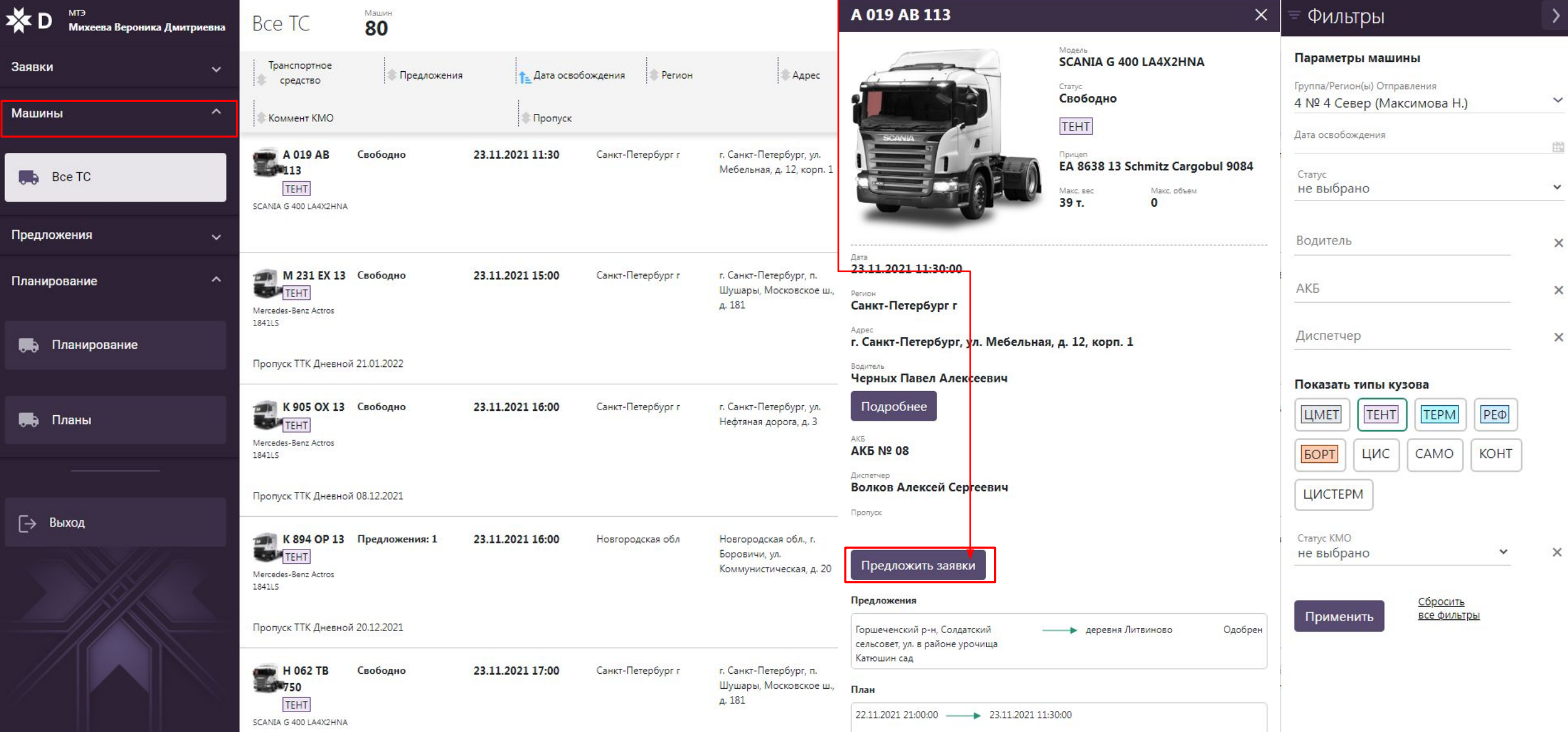

#### В разделе **Все ТС** можно посмотреть подробную информацию о водителе нажав на кнопку **подробнее.**

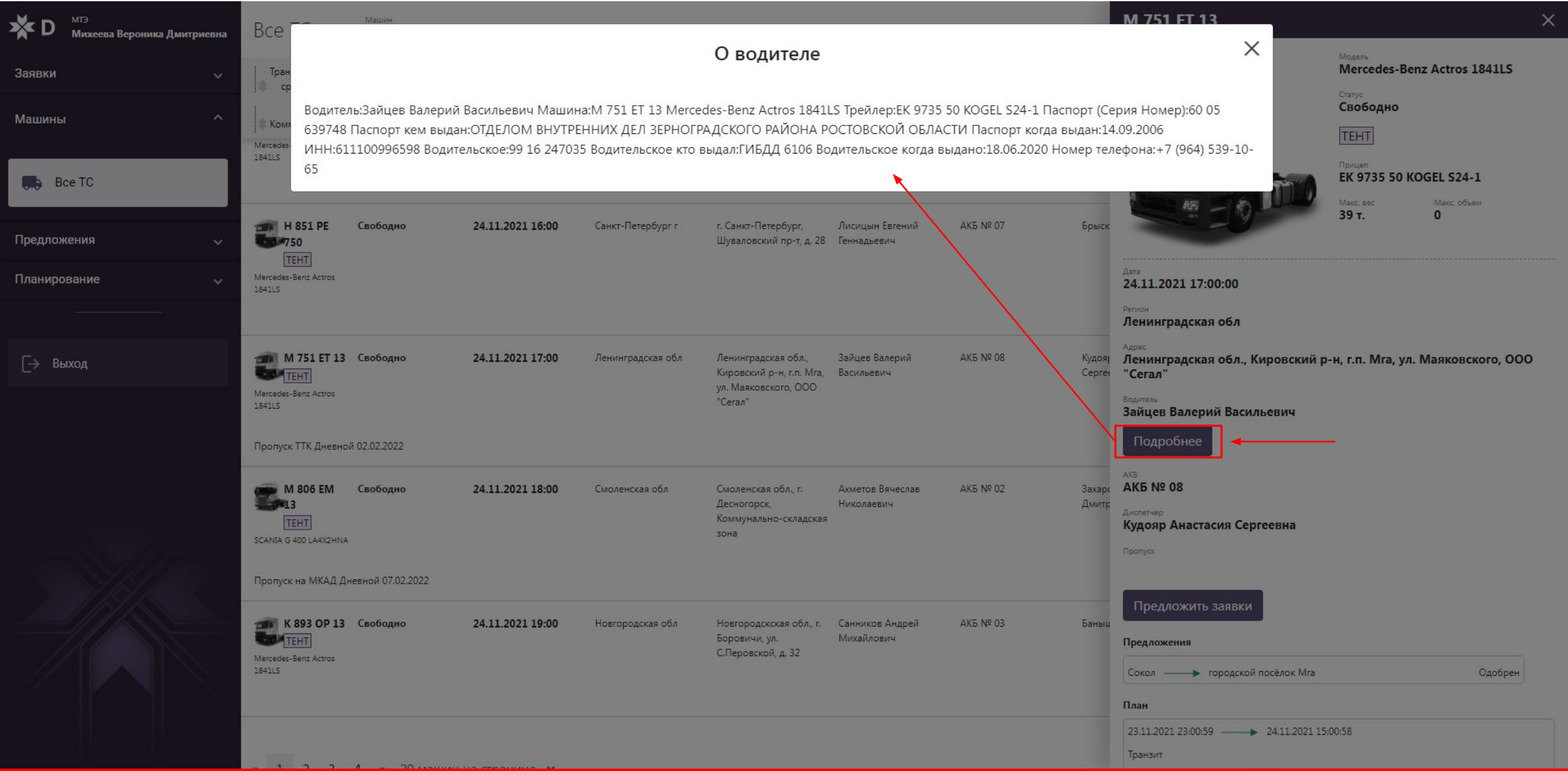

#### **ПРЕДЛОЖЕНИЯ** содержит два подраздела

 **Входящие:** отражает все предложения по заявкам и ТС, от диспетчера (статус Бронь), по которым вам нужно принять решение (статус Одобрен/Отменен). **Исходящие**: отражает все ваши предложения заявок для ТС

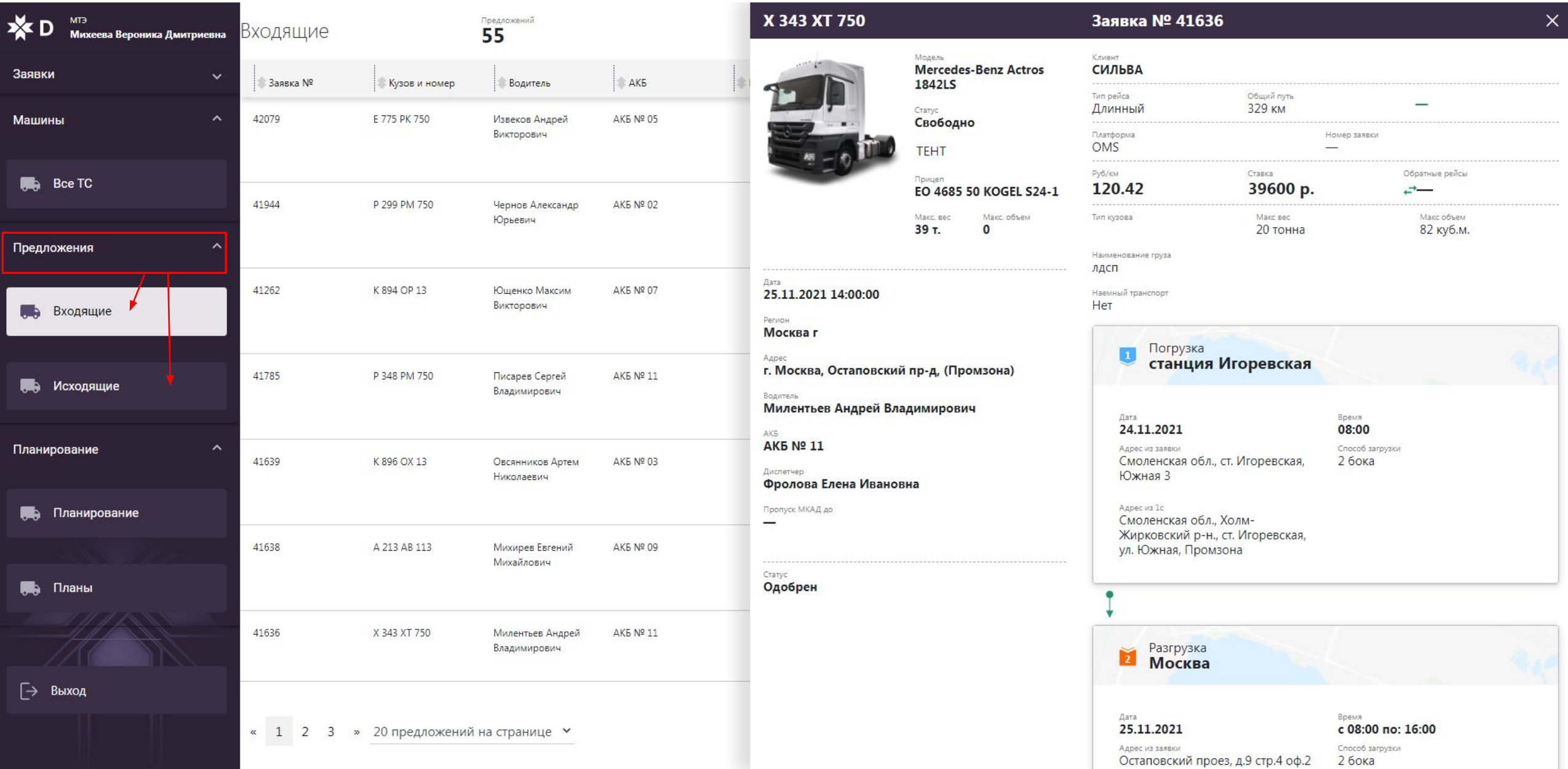

**ПЛАНИРОВАНИЕ**

В данном разделе РЦ планирует ТС, работая во вкладках Машины и Заявки, по датам отражаются с левой стороны количество ТС и с правой стороны количество заявок.

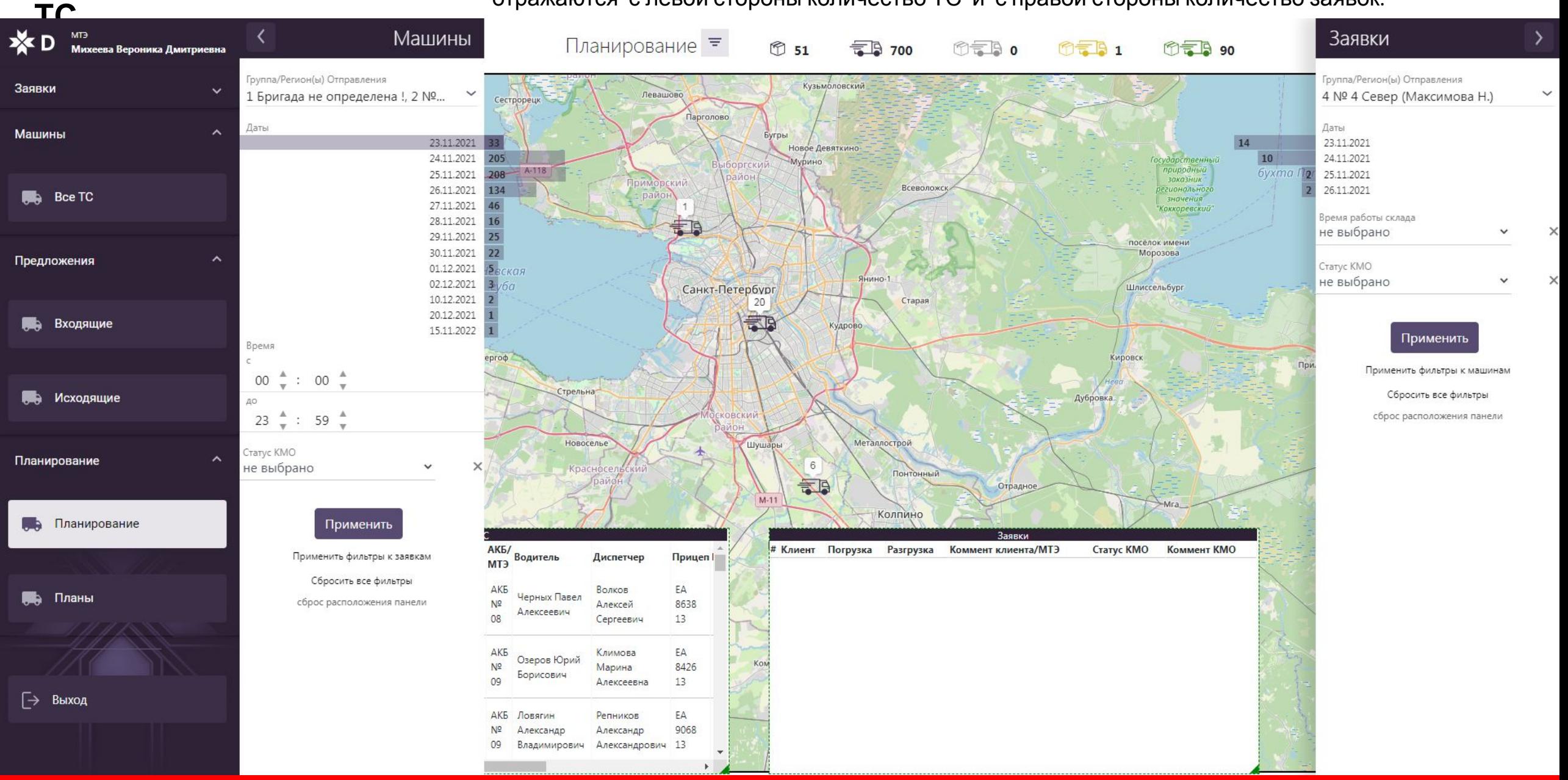

## **Ввод**

ЗАДАЧ-1

**заявок** После акцепта заявки диспетчером <sup>в</sup> 1<sup>С</sup> появляется задача на заполнение заявки.

Необходимо заполнить заявку и прикрепить файл «заявка с клиентом»

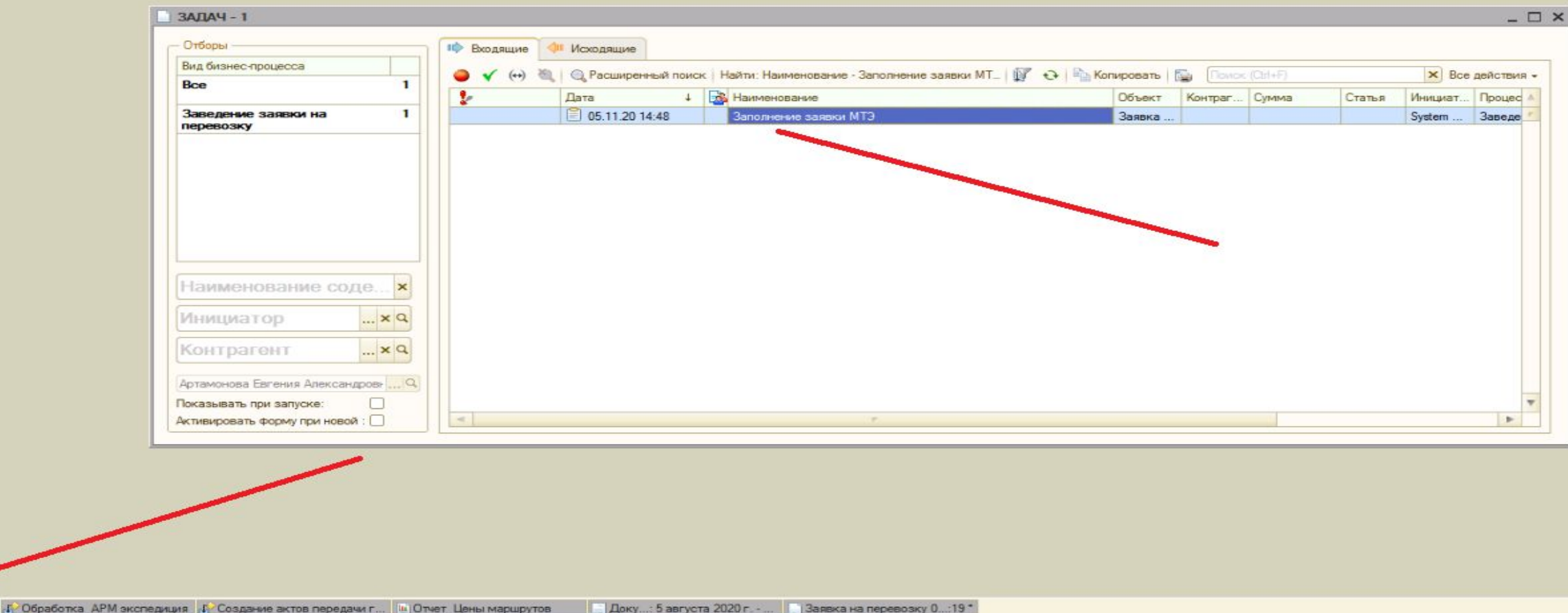

## **Ввод** Заполнен**ие заявки к** 1С после акцепта.

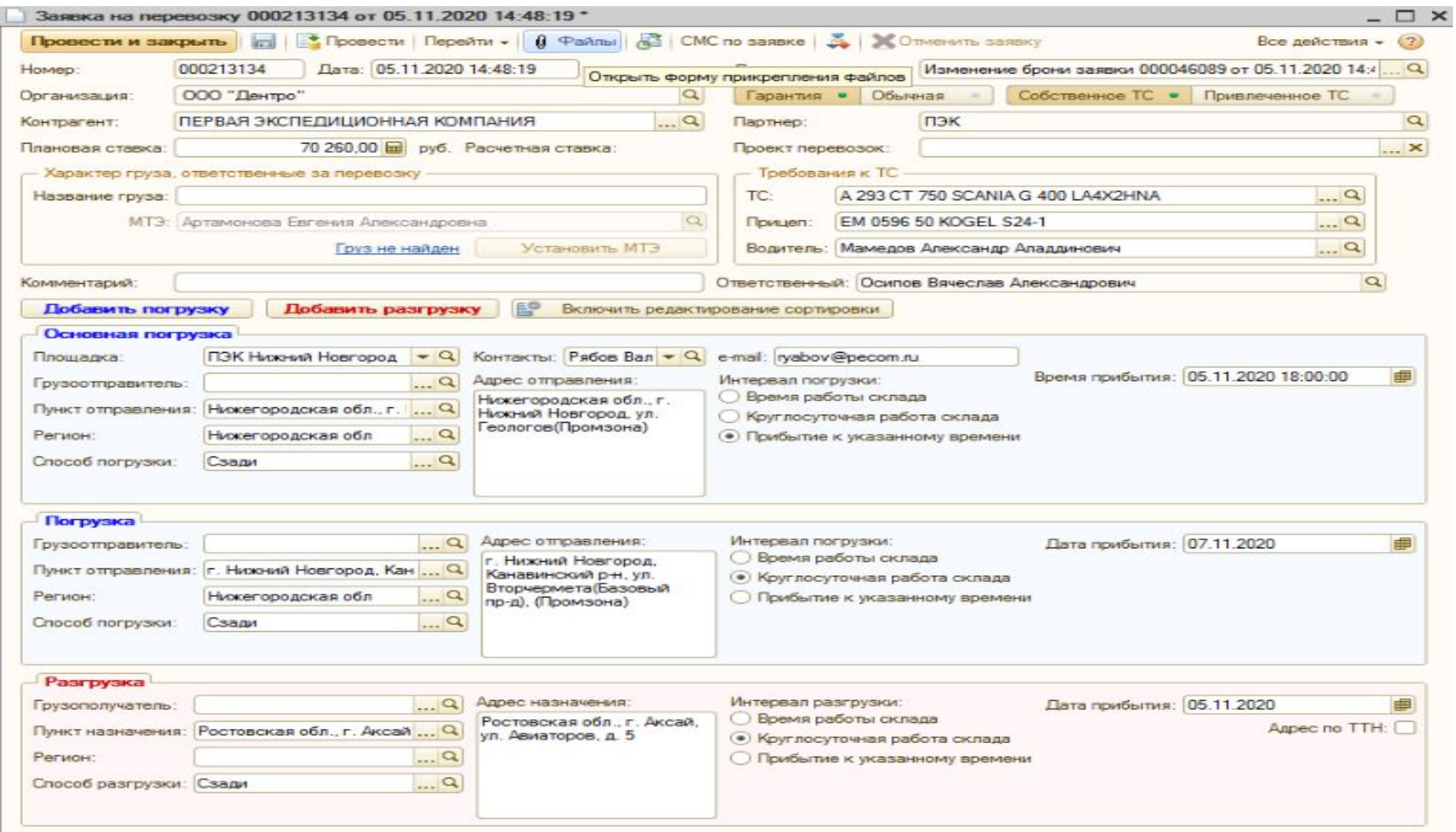

### **Заполнение**

#### После заполнения всех **янвими** прикрепляем скан заявки с клиентом

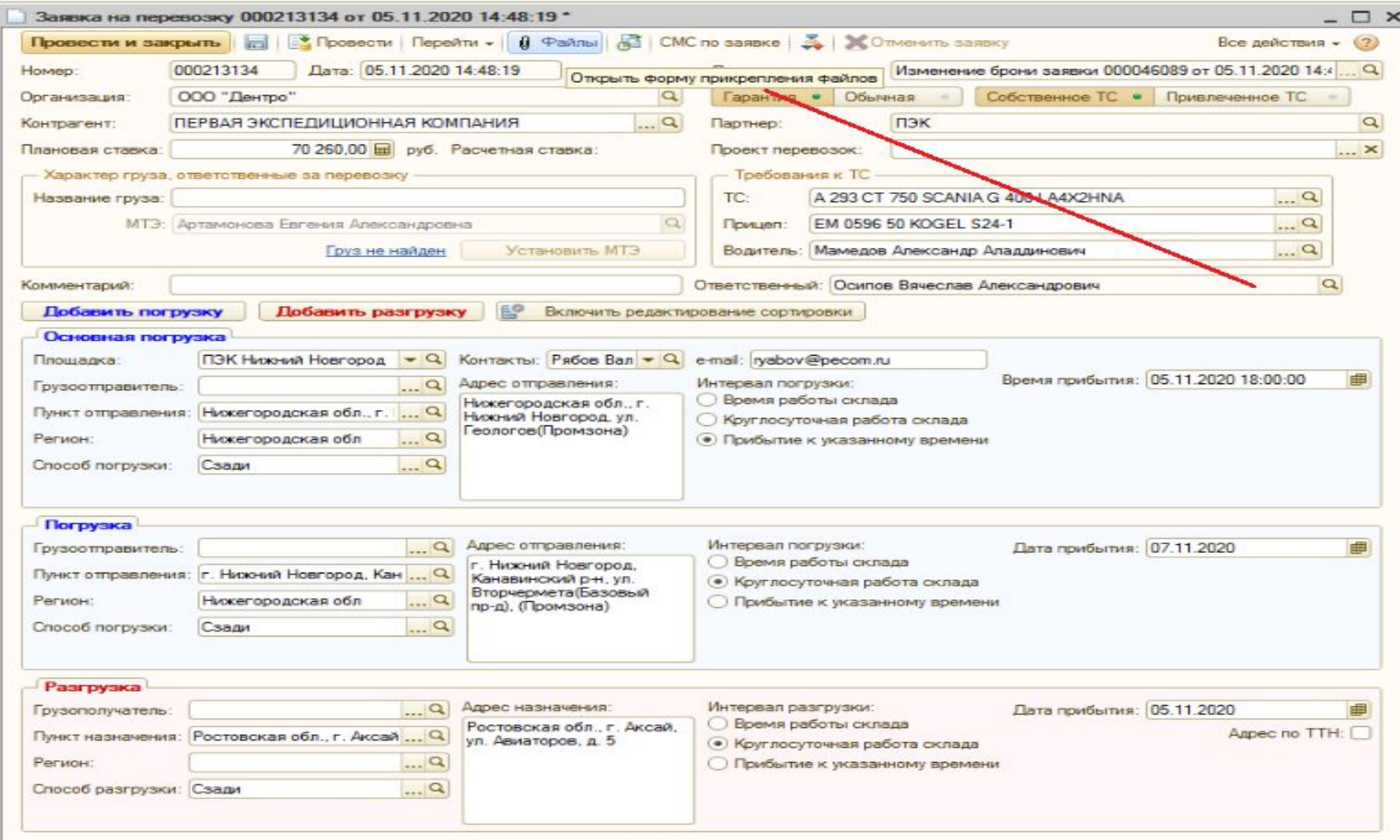

## Dentro

## **Закрытие грузов Актом передачи груза**

Обработка «Создание актов передачи грузов по задачам ДО» создана для минимизации количества неправильно выставленных реализаций в следствие ошибок при заведении заявок на перевозку груза.

Создать Акт может только МТЭ или РРГ.

Создавая акт передачи груза МТЭ подтверждает, что в грузе внесена вся необходимая и актуальная информация полностью совпадающая с прикрепленной заявкой:

Организация перевозчик; Способ погрузки/выгрузки; номер входящей заявки; вид доставки; вид груза; требования к ТС; ГО; ГП; адреса, даты и время погрузки и выгрузки; Контрагент; ИНН; Условия и сроки оплаты КА; ставка оказываемых услуг (правильность указания режима налогообложения: с НДС , без НДС).

За предоставление некорректной информации к МТЭ применяется дисциплинарная и административная ответственность.

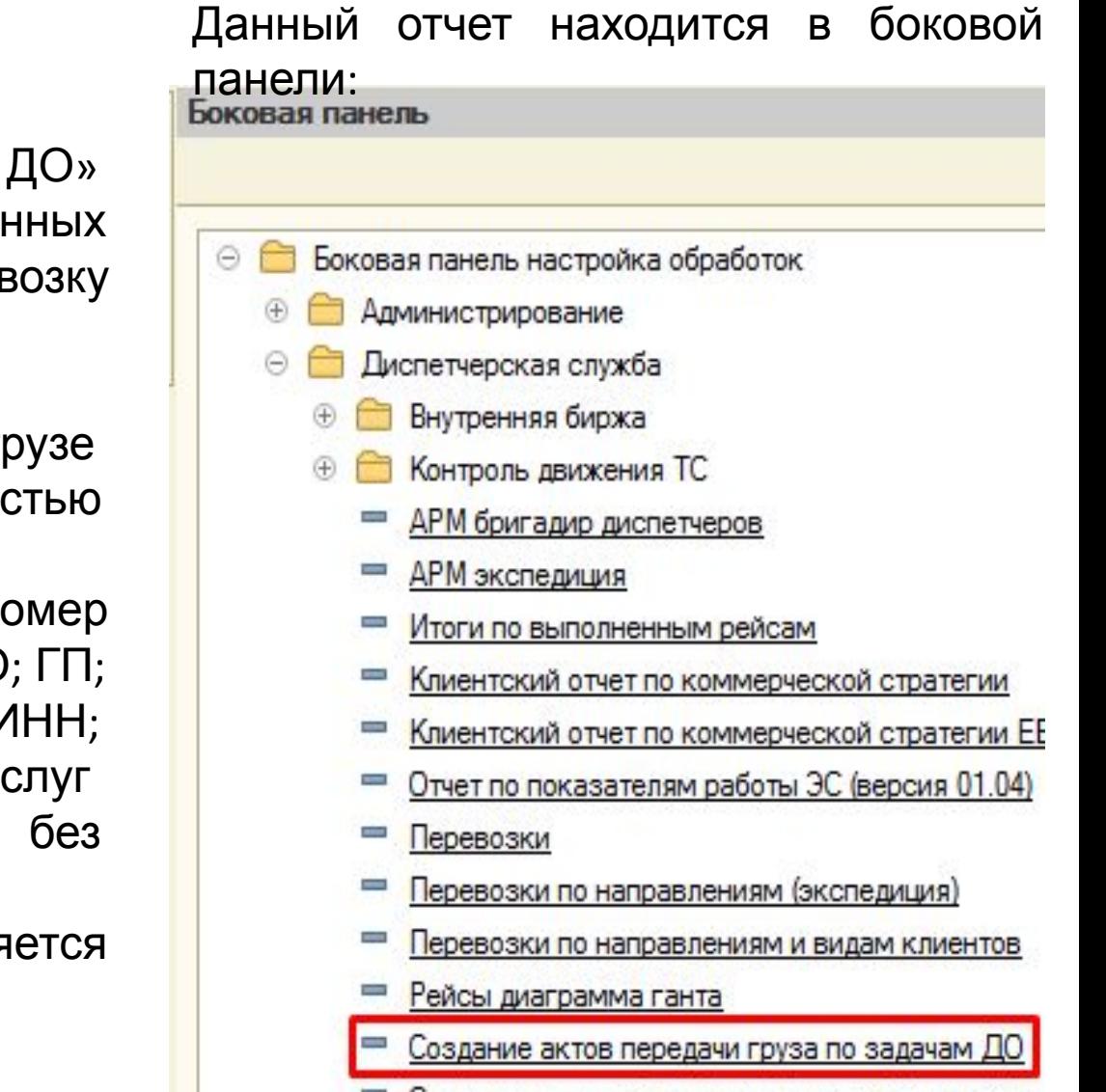

В отчете видны только те груду **за** орые закреплены за МТЭ.

Для создания Акта необходимо проверить актуальность информации указанной в грузе, соответствие водителя, который указан в рейсе, с заявкой. В груз можно попасть из обработки, нажав на груз дважды и открыв через лупу

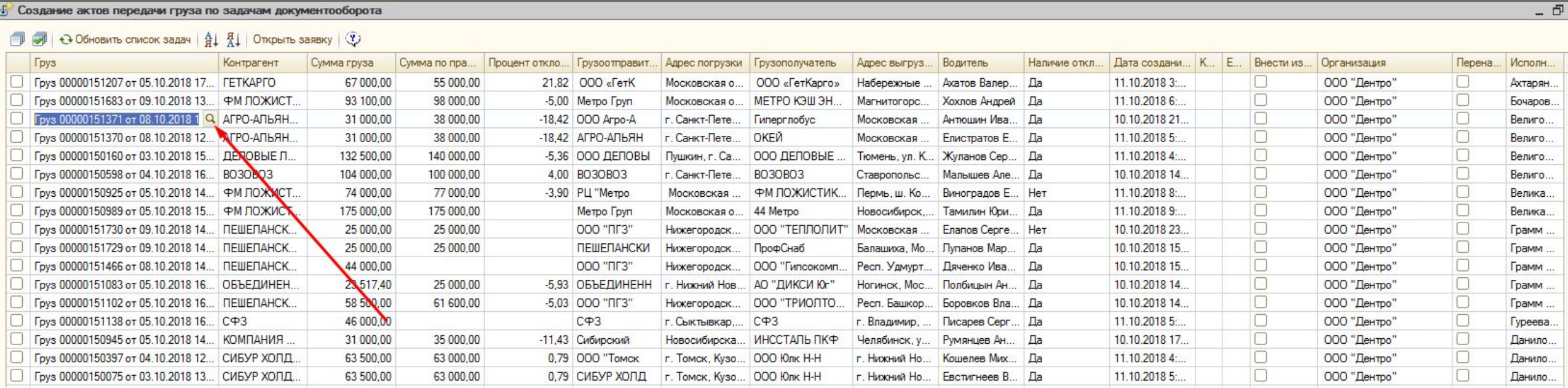

Если отклонение стоимости рейса ниже прайса на **5** и более %, необходимо отправить запрос на согласование на Ворожейкину Наталью, поставив в копию РГД, РДС, РЭС, РКМО.

## Dentro

ВНИМАНИЕ! Для предваррузаных заявок задача закрытия актом невыполнима до оформления груза в полноценный груз. Данные задачи в обработке выделены желтым цветом, информируя пользователя о необходимости оформления ПЗ в полноценный груз, после чего его можно будет закрыть актом передачи груза.

В открывшейся форме груза необходимо внести все изменения и нажать «Ок» :

**ВАЖНО:** перед созданием акта проверить актуальность способа погрузки/разгрузки, т.к. указанная информация в заявке влияет на расчет зарплаты водителю (при необходимости корректировки отправляем запрос Операторам ввода заявок)

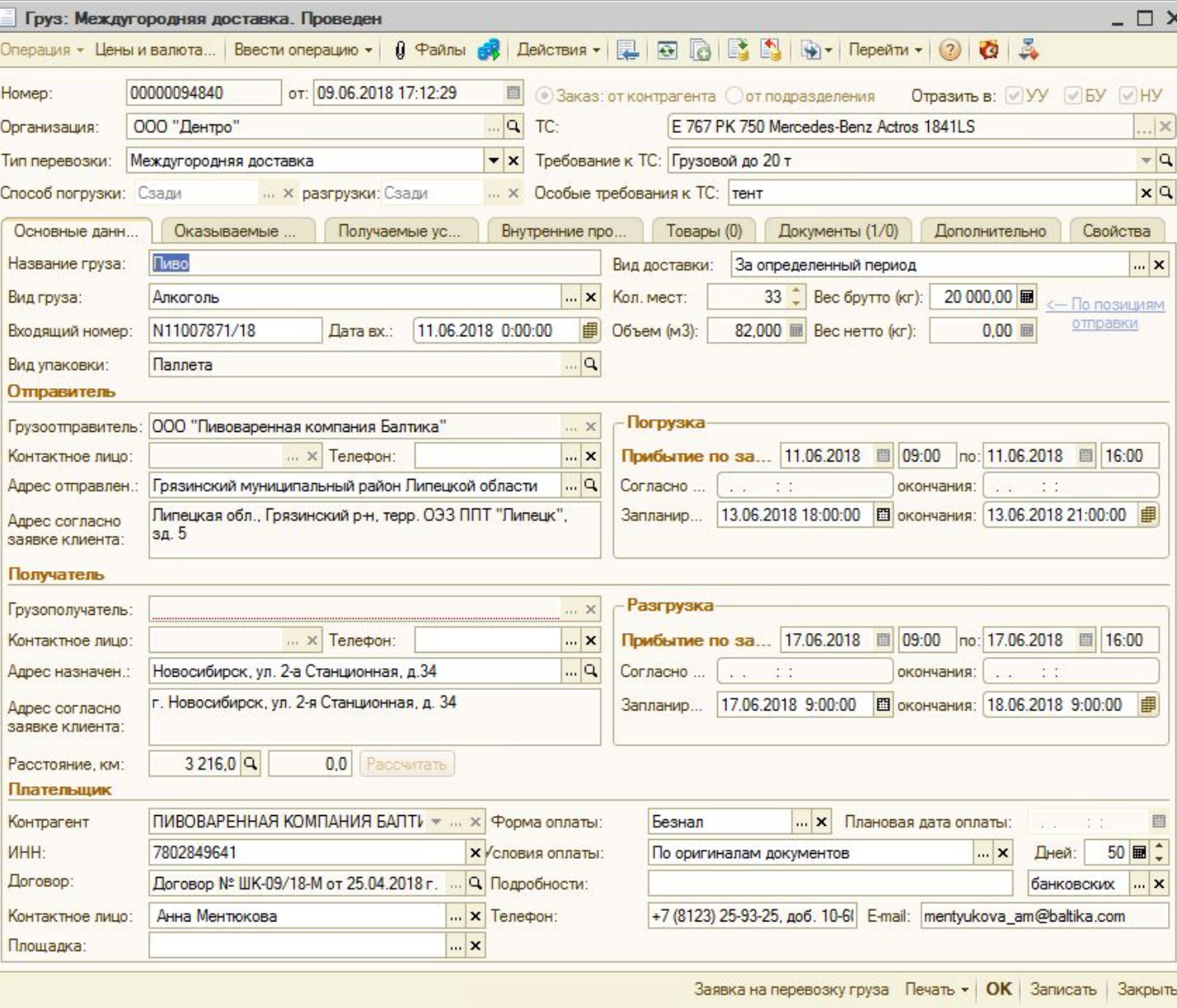

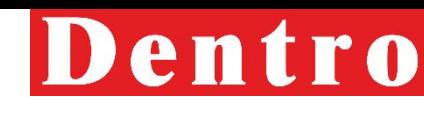

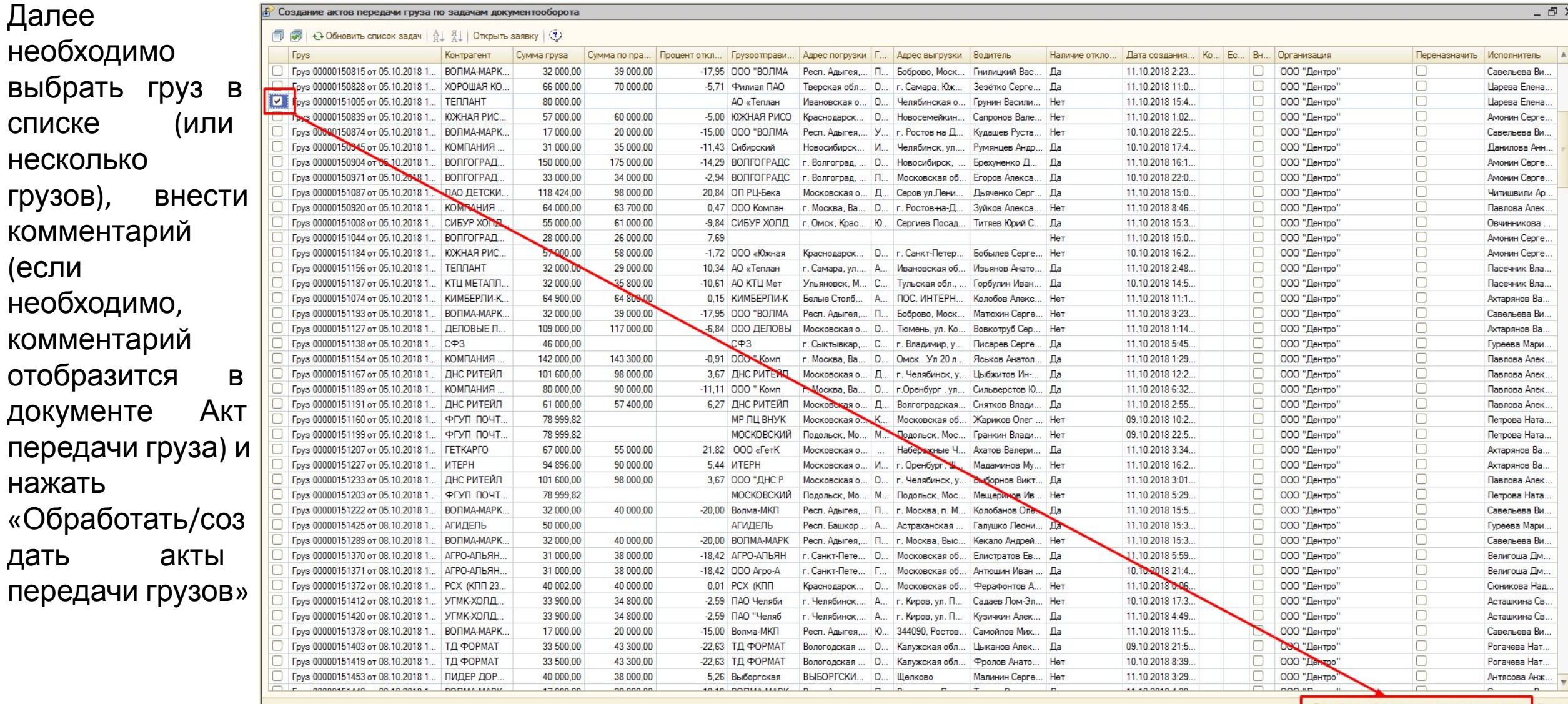

Обработать / создать акты передачи грузов 3 акрыть

#### В обработке можно не открывая груз поменять информацию, после изменений необходимо в обработке.<br>поставить галочку «Внести изменения» и нажать «Обработать/создать акты передачи грузов»: поставить галочку «Внести изменения» и нажать «Обработать/создать акты передачи грузов»:

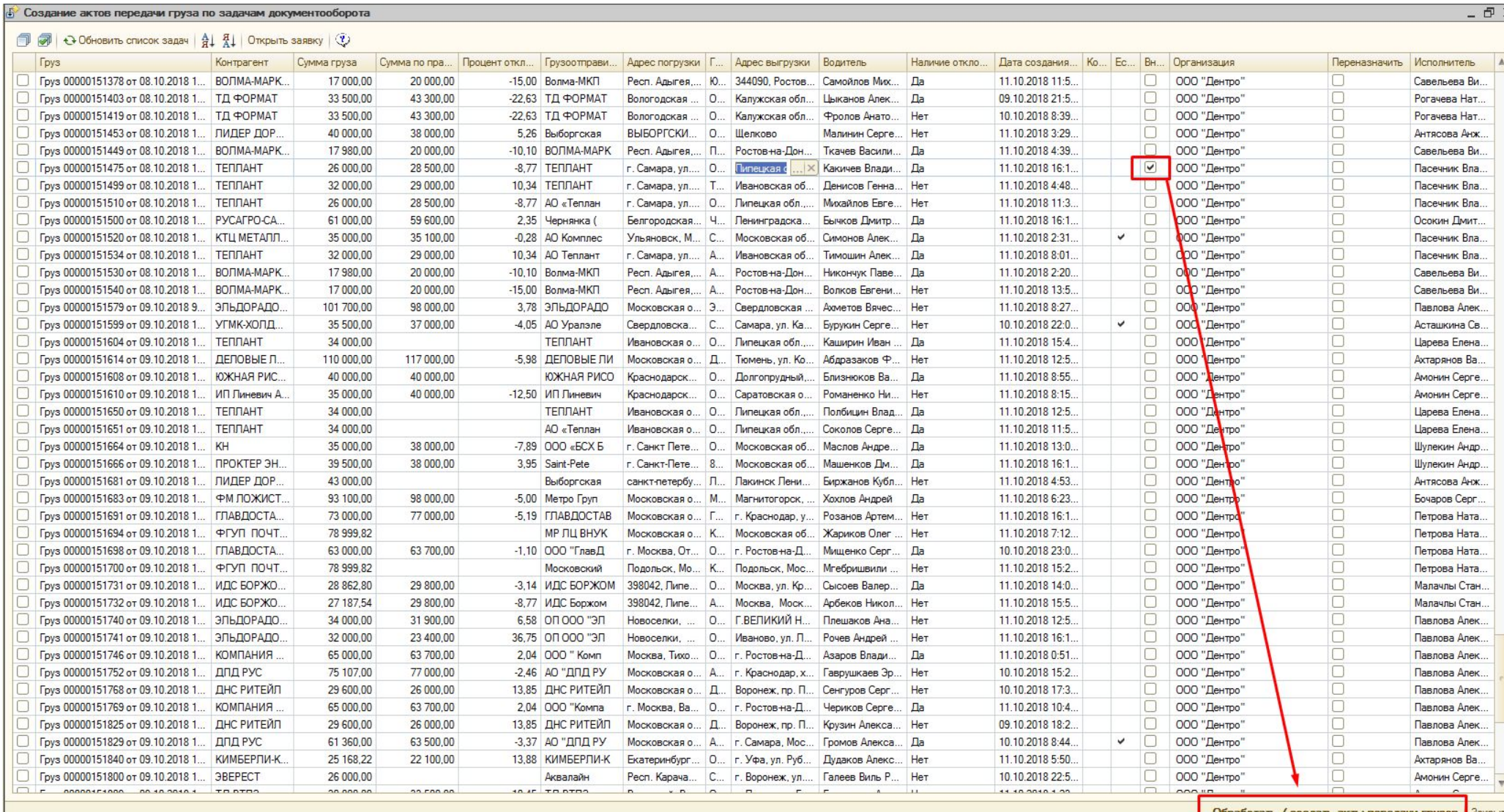

Интерфейс обработки РР**Г вчузач**ит аналогичным образом, однако он видит все задачи своей группы. РРГ может самостоятельно выполнить любую задачу, либо может переназначить выполнение задачи любому МТЭ своей группы. Для этого необходимо поставить галочку «Переназначить» в необходимом грузе, выбрать исполнителя и нажать «Обработать/создать акты передачи грузов». **груза**

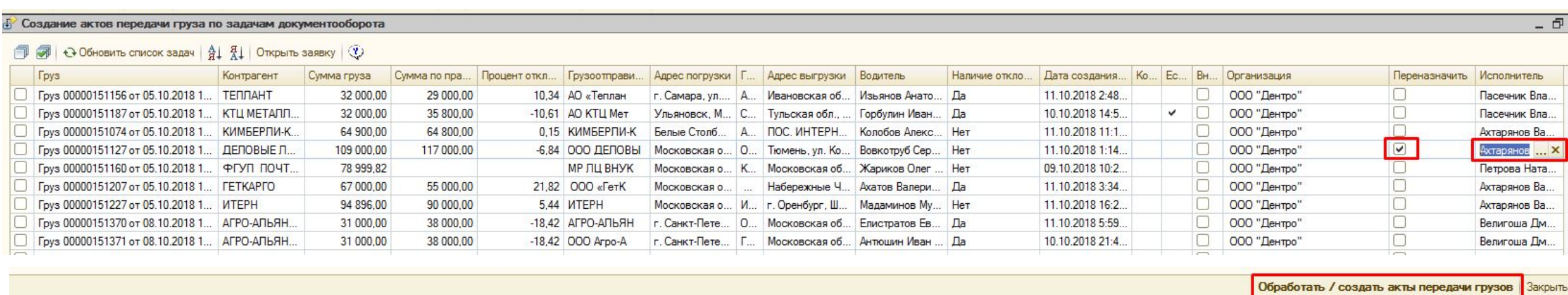

**ВАЖНО:** при обнаружении ошибки в грузе после закрытия его Актом, необходимо написать в отдел документооборота для внесения изменений в груз. Самостоятельно изменять информацию после закрытия груза Актом запрещено.

При работе с наемным транспо**ртран ситоритолит**ение перевозчикам, которые уже есть в базе 1С. Поиск перевозчика в Базе осуществляется через отчет «Перевозки по направлениям (экспедиция)».

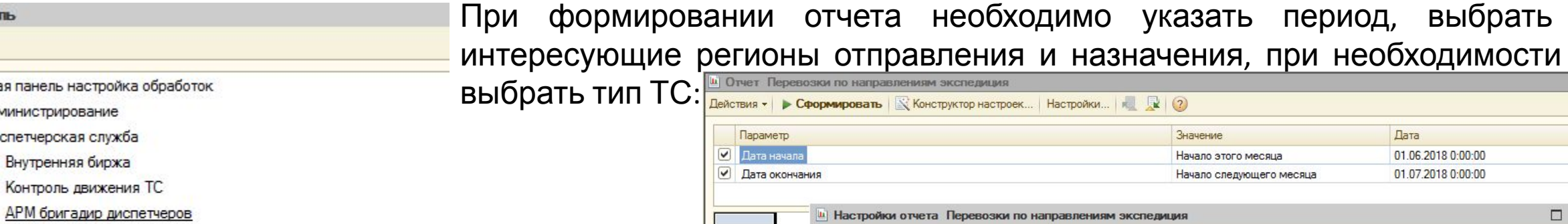

**АРМ экспедиция** 

**АРМ бри** 

Боковая панель

Боковая панель **ДАМИНИСТРИ Диспетчерск** Внутренн

- Итоги по выполненным рейсам
- Клиентский отчет по коммерческой стратегии
- Клиентский отчет по коммерческой стратегии EBITDA (версия 1
- Отчет по показателям работы ЭС (версия 01.04)
- Перевозки
- Перевозки по направлениям (опорный)
- Перевозки по направлениям (экспедиция)
- Минимальная рентабельность рейса в соответствии с Приказом Компании №11:
- Перевозчик работает с НДС-10%;
- Перевозчик работает без НДС-25%;
- Перевозчик без НДС и выбирает 40% топливом-17%
- Перевозчик без НДС и выбирает 60%

#### топливом-15%

• Перевозчик без НДС и выбирает 80%

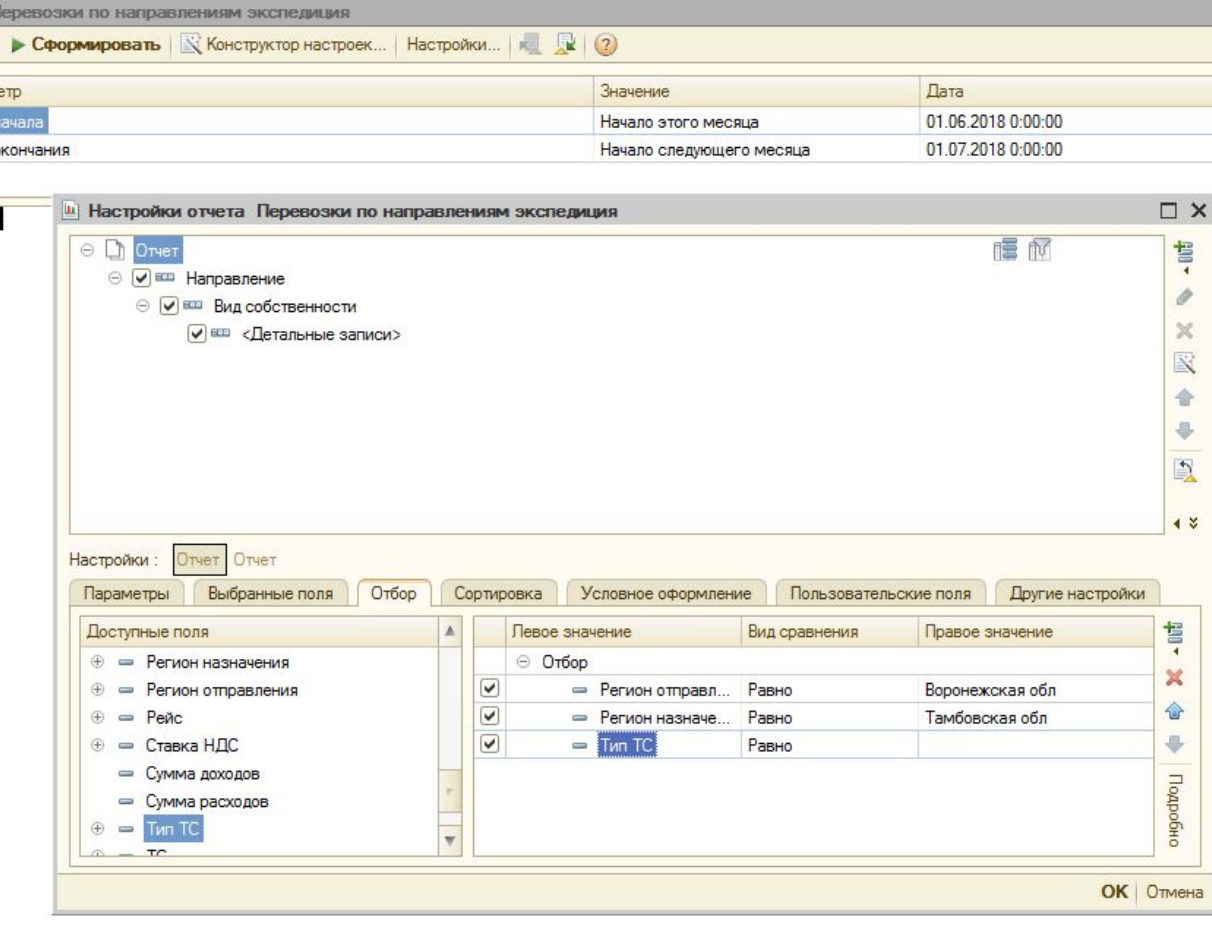

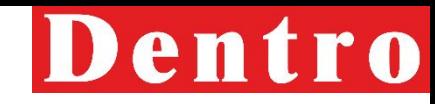

#### После формирования отчета отобразное по раз при поторые были совершены по данному направлению за указанный период:

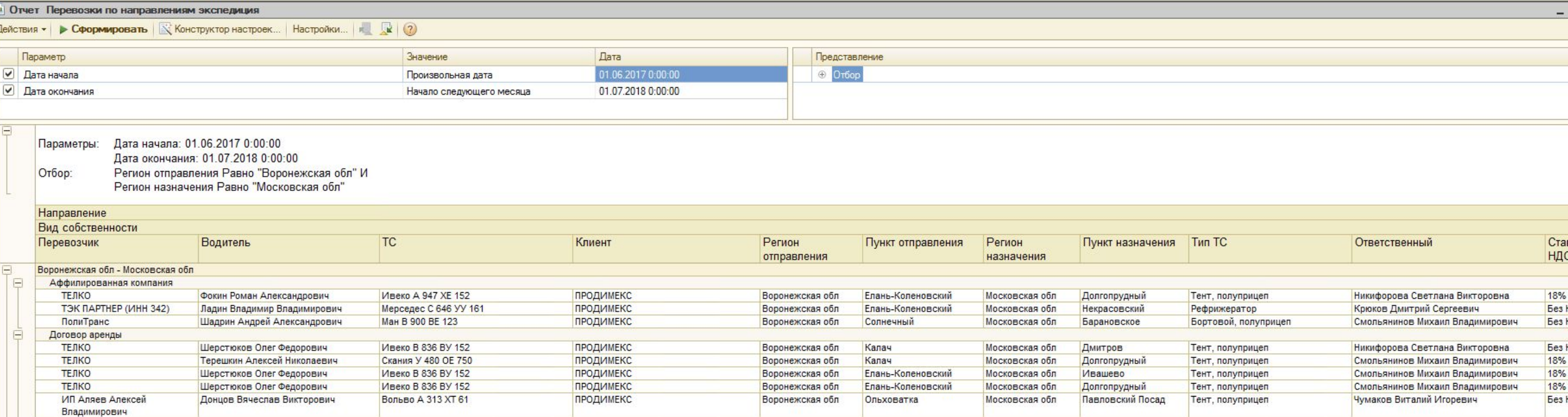

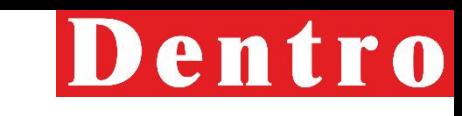

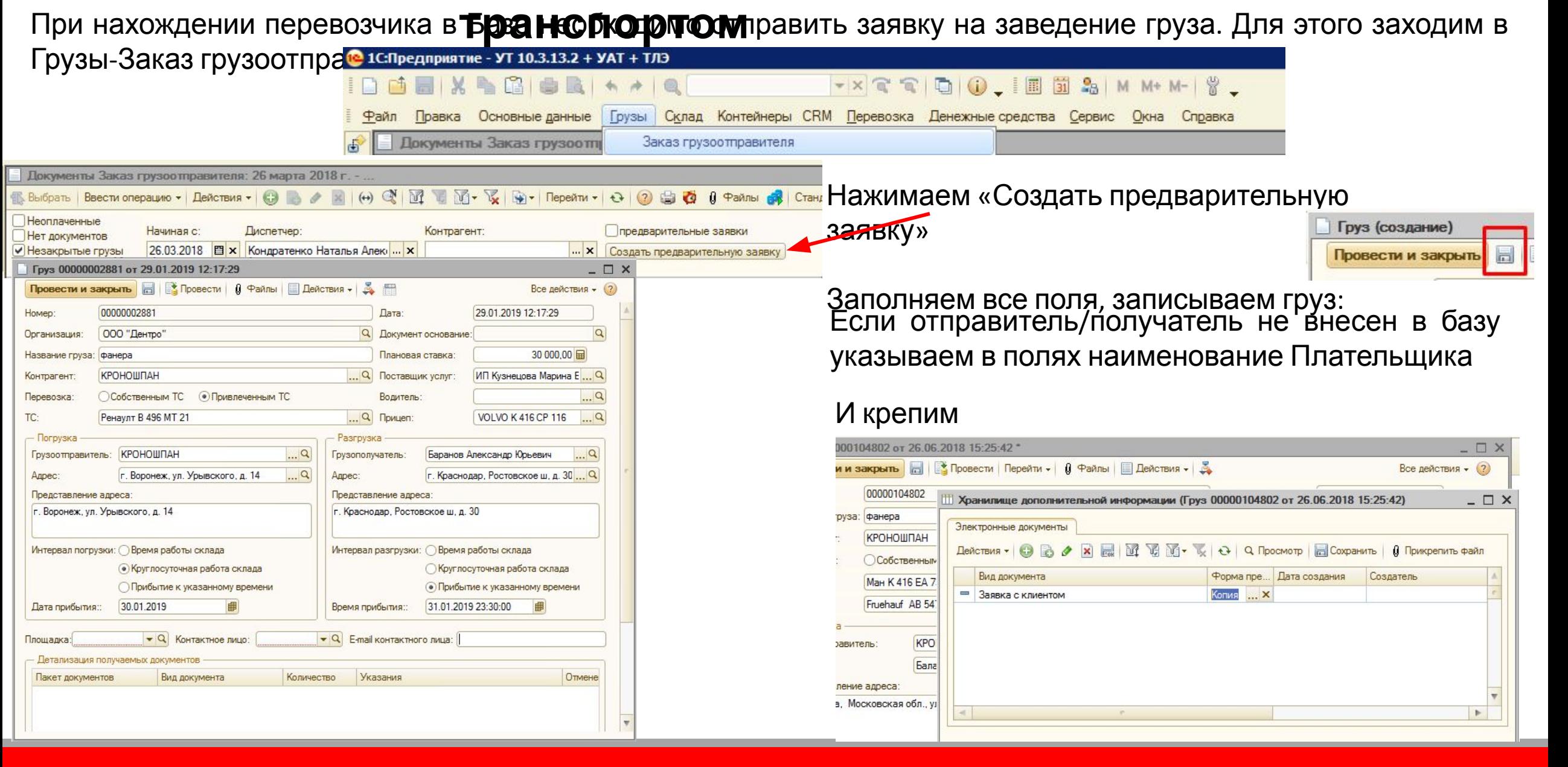

## Dentro

### При отправке на заведение появ**праси спортом** ная заявка:

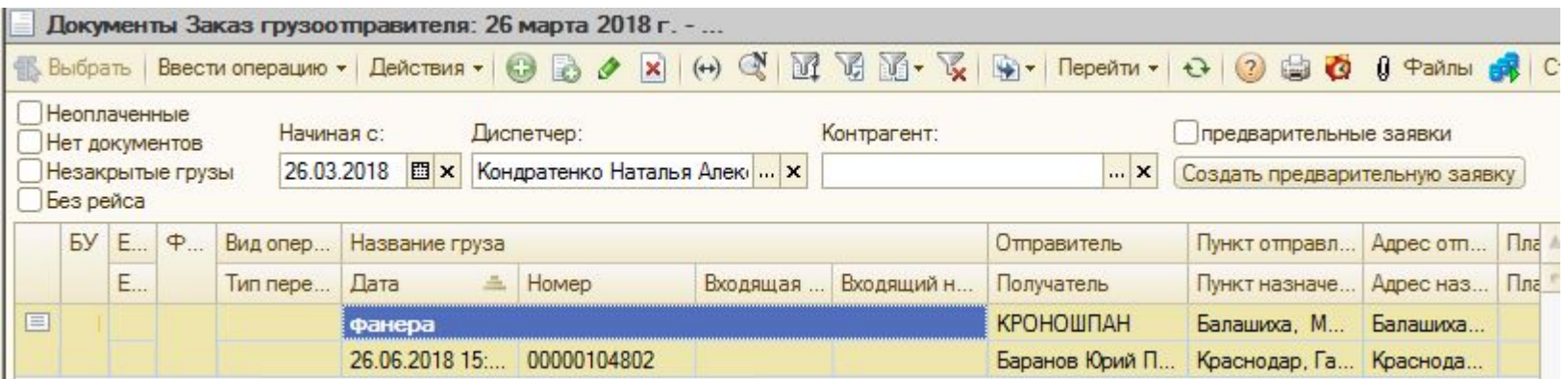

Как только операторы заведут груз необходимо создать получаемые услуги для формирования заявки с

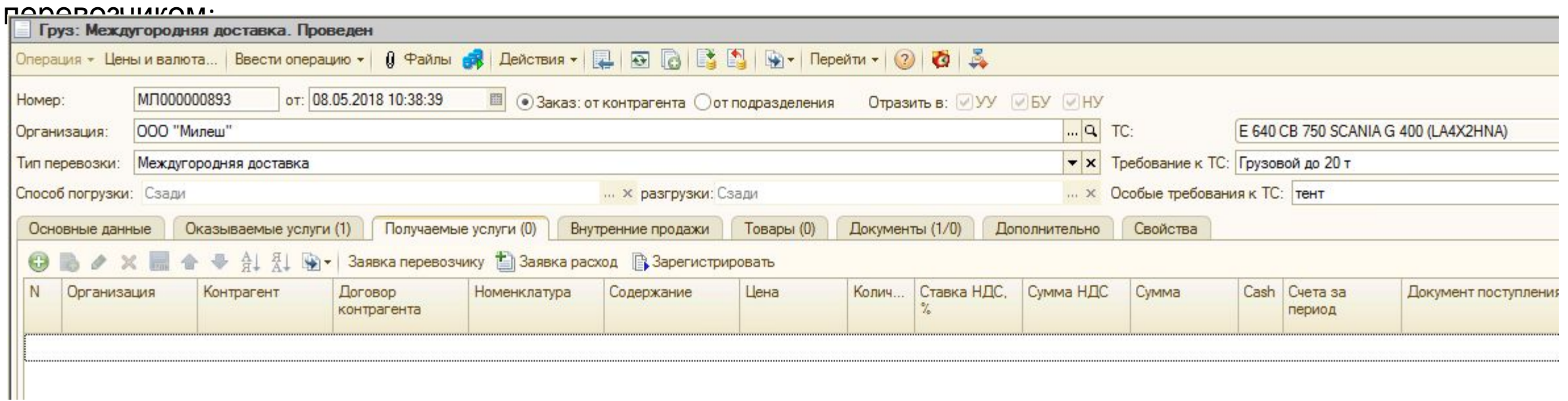
### **транспортом**

Нажав кнопку добавить заполняем все поля и создаем заявку

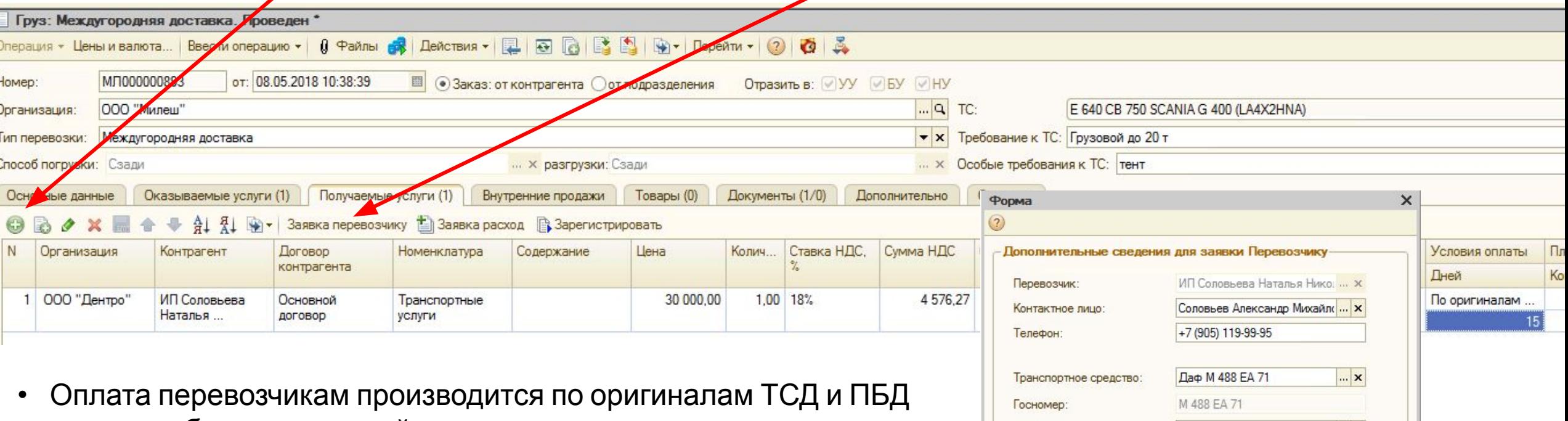

от 5 до 25 банковских дней.

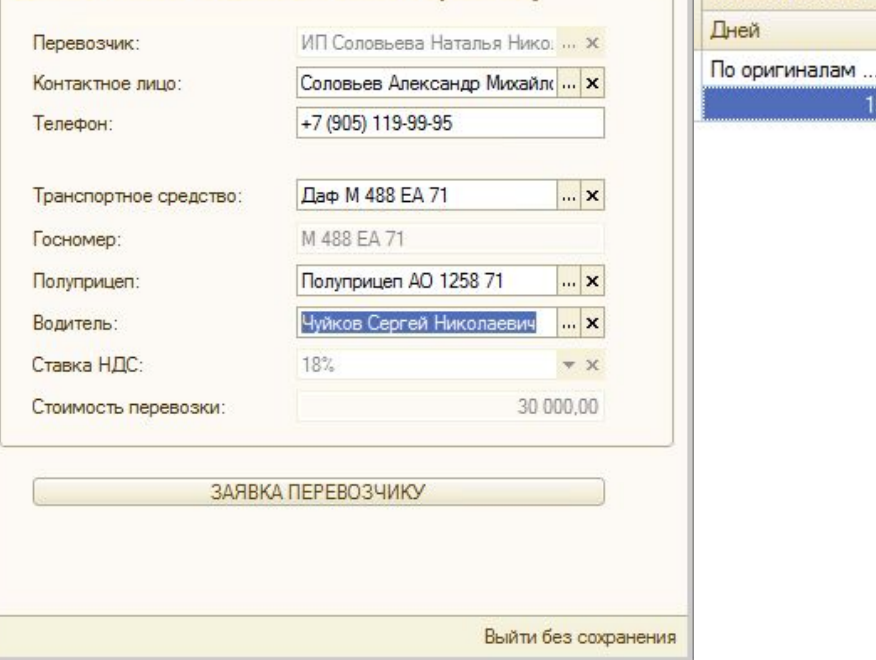

# Сформировав заявку проверяем **транспортом тем**нных данных, нажав CTRI+P

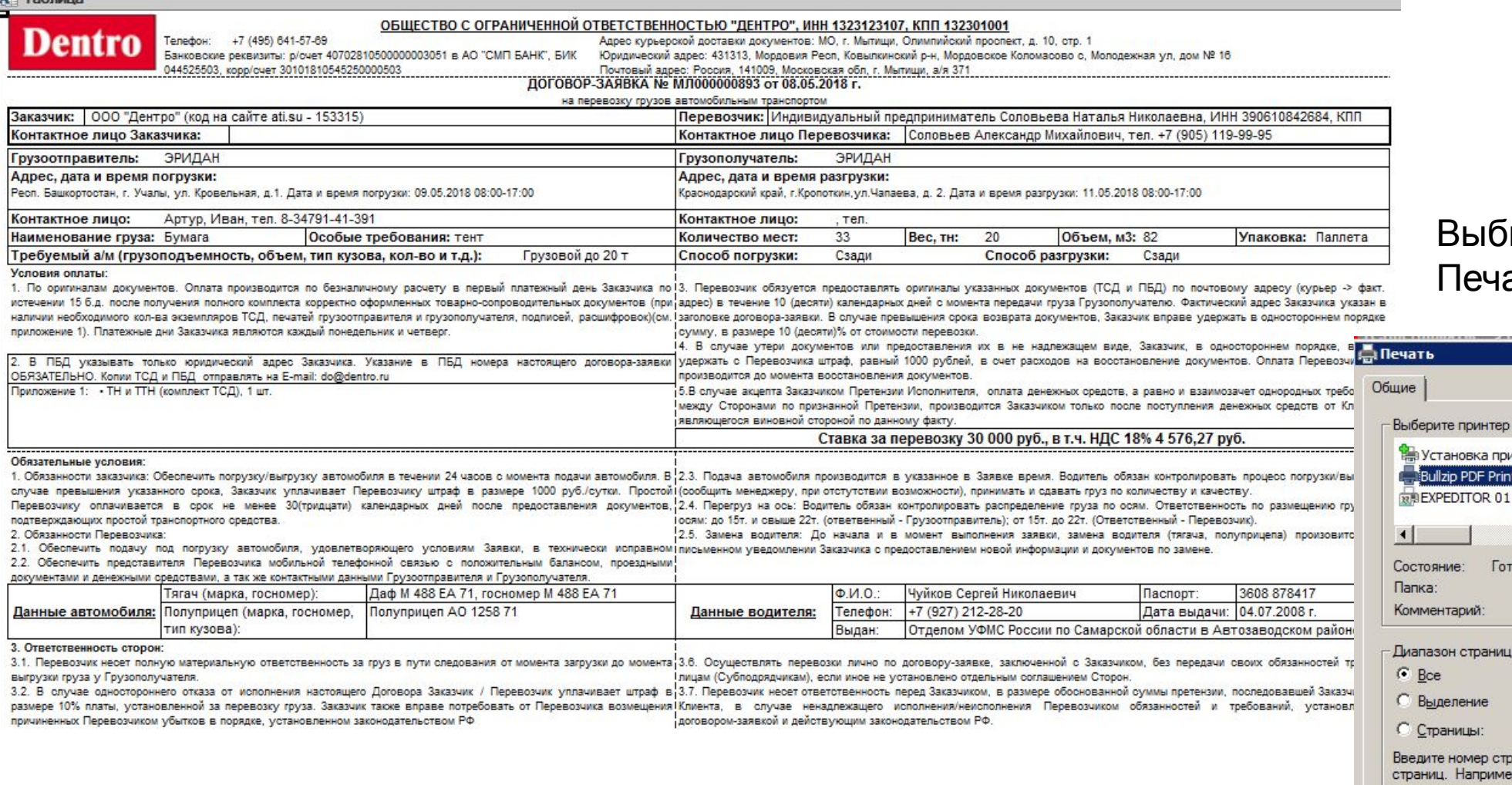

выгру.

#### іираем принтер и ать:

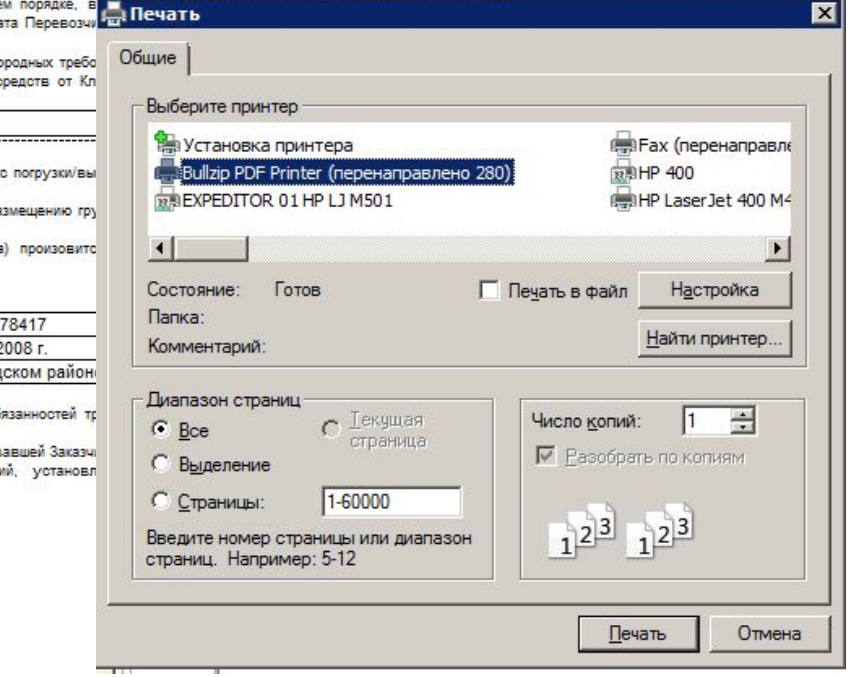

# Сохраняем заявку*,* отправляем перевозчику и<br>подписанную им прикрепляем к **Грузу:**

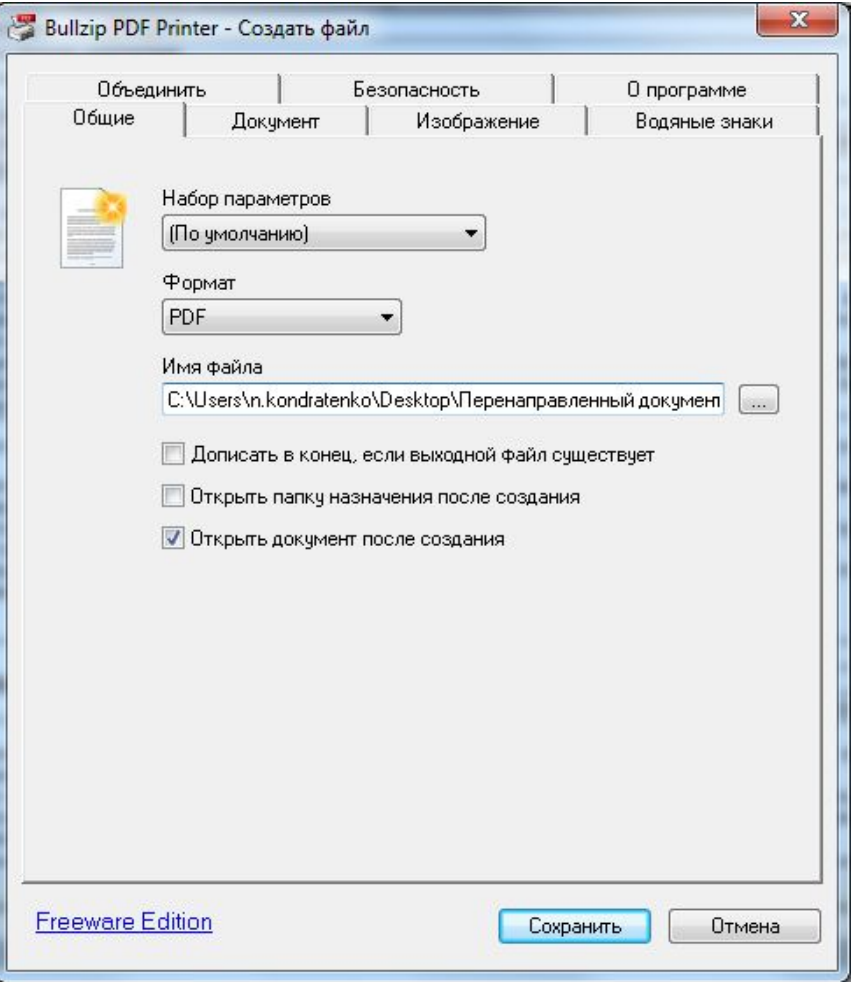

### **ВАЖНО: Без подписанной заявки с перевозчиком ТС на загрузку отправлять ЗАПРЕЩЕНО**

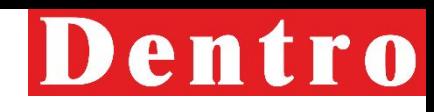

После подписания заявки пере**возакно тере ребоход**имо прикрепить к грузу (так же как и все согласования относящиеся к данной перевозке):

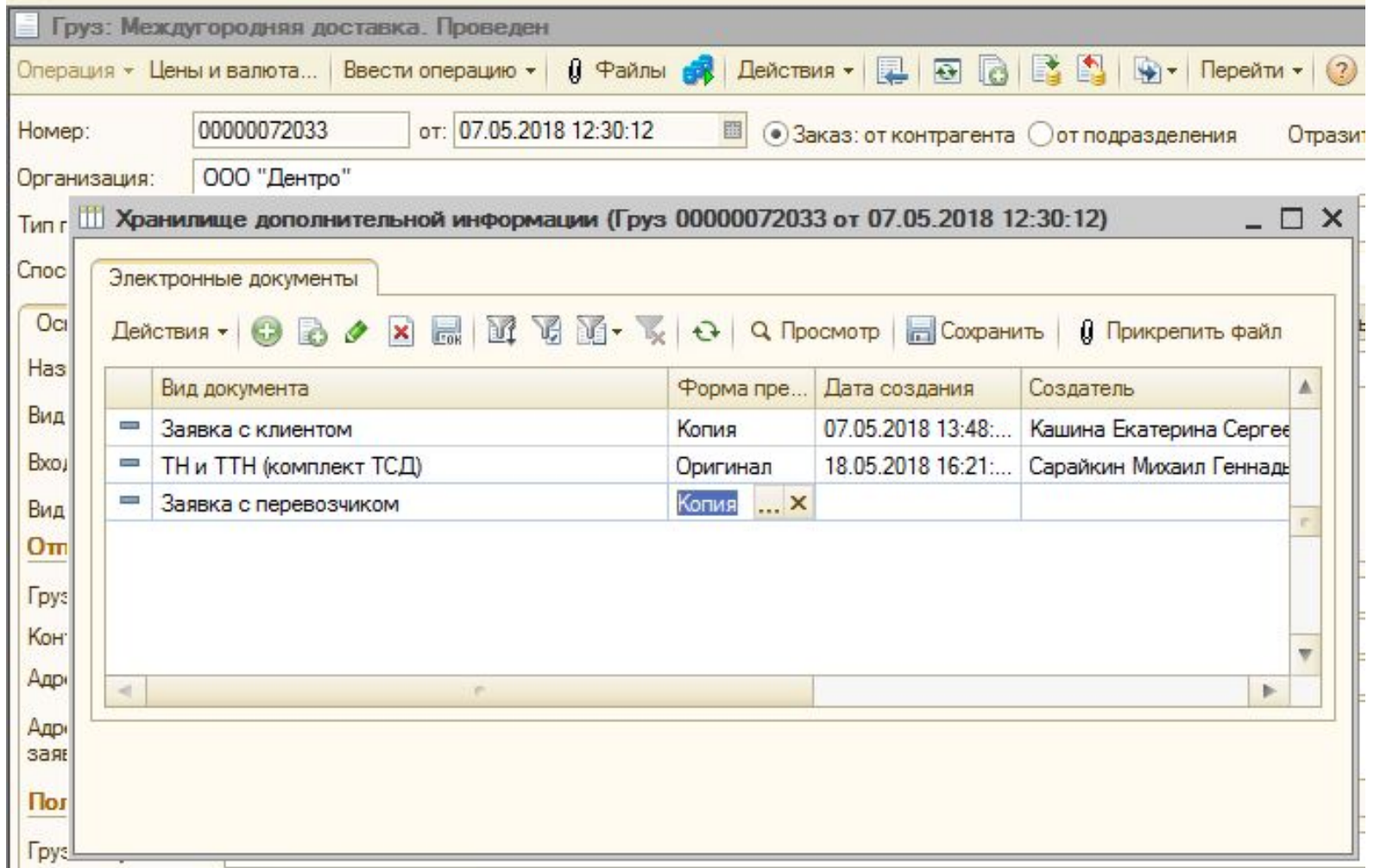

Если Клиенту необходима оригинальная заявка (с синей печатью) или заявка без печатей, то крепим заявку в файлы к грузу, выбирая строчку «Заявка для отправки контрагенту», т.е. в хранилище файлов будет размещено две заявки с печатями и без:

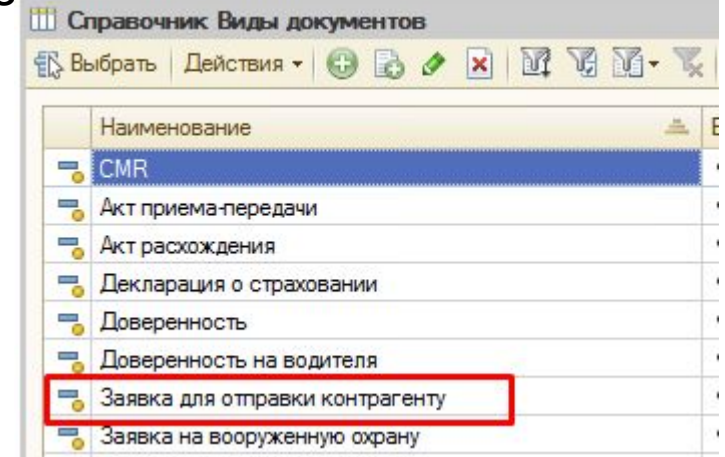

# **Создание**

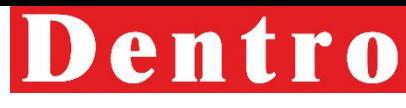

Перед отправкой водителя необходимо на основе документа Груз создать Рейс. Для этого открываем<br>документ Груз: Новый рейс: документ Груз: Новый рейс:

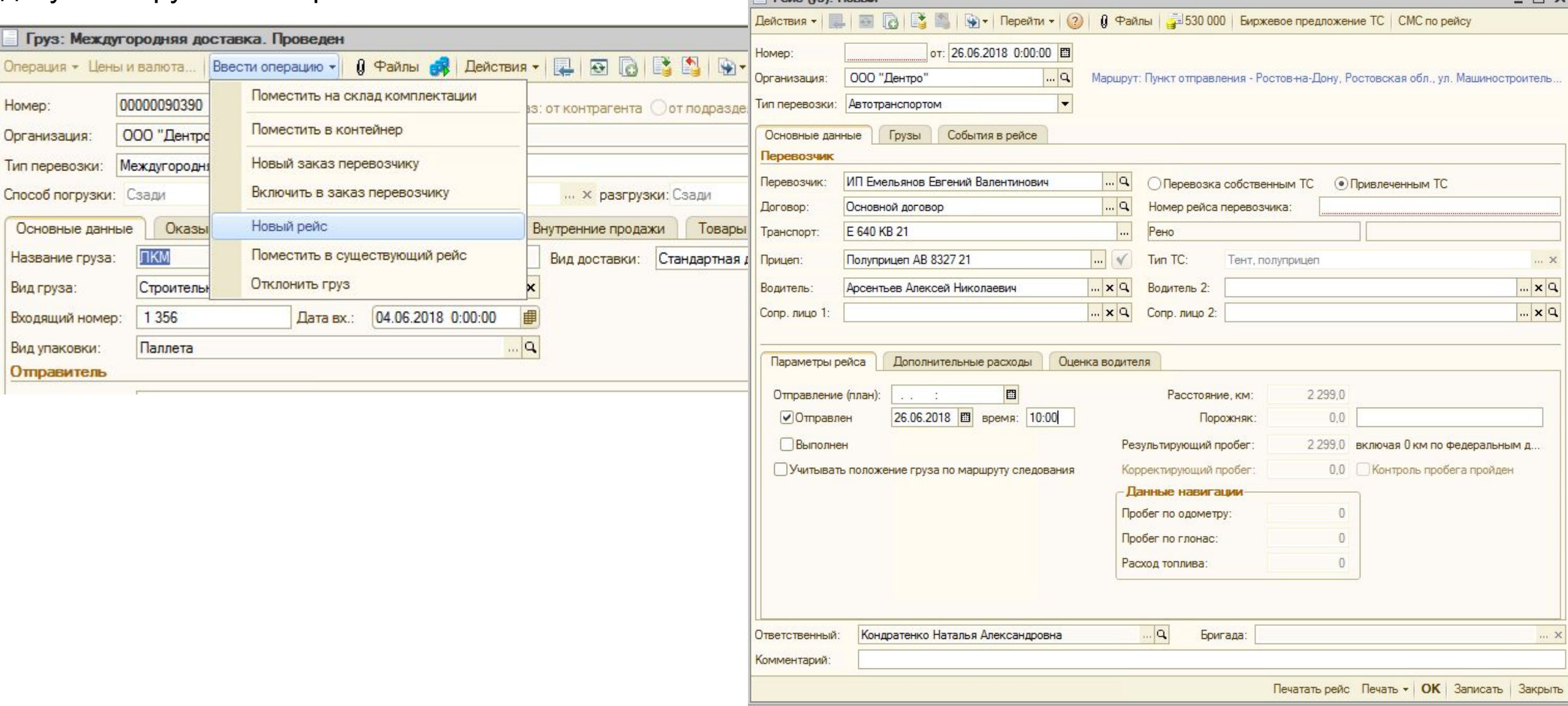

# **Создание**

Рейс (уэ): Г Действия • Номер **Организация** Тип перевозки: Основные данны Перевозчик Перевозчик: Договор Транспорт: Прицеп

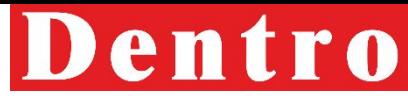

В Рейсе необходимо проставить время **рейса** 

#### $O$  отправления  $TC$

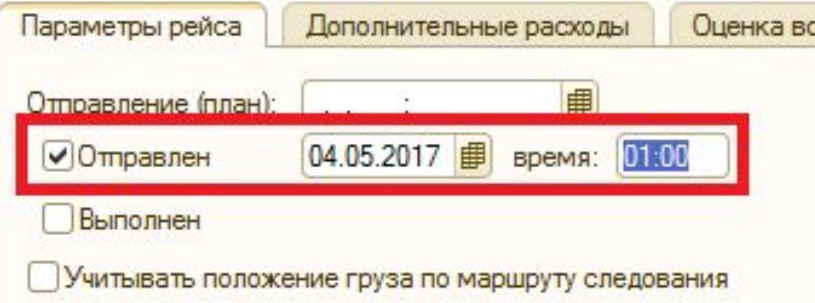

Все отклонения во время рейса необходимо фиксировать в Рейсе во вкладке Оценка водителя:

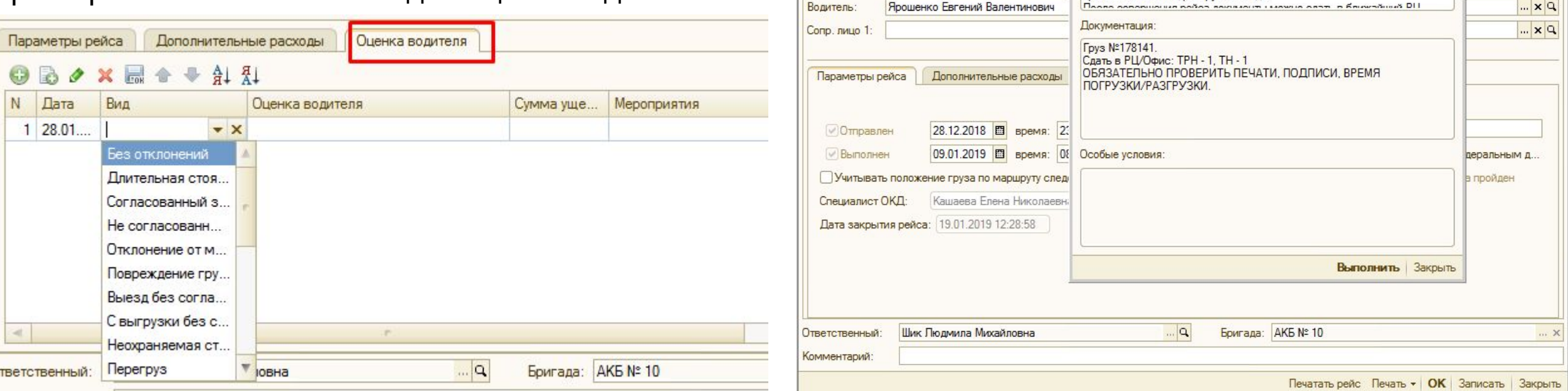

Перед отправкой ТС в рейс необходимо отправить смс водителю:

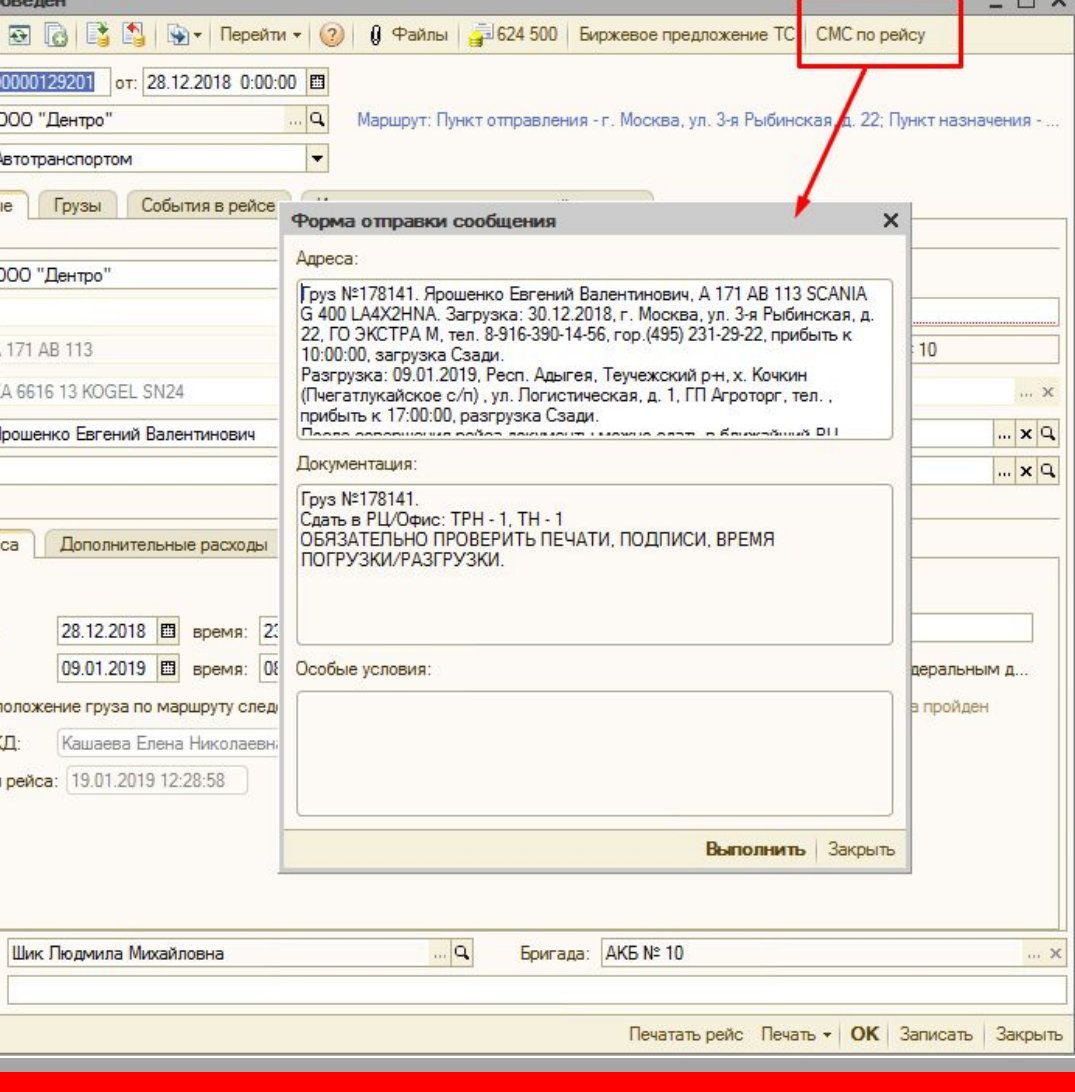

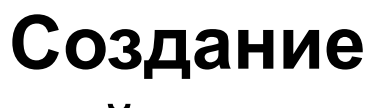

## Далее рейс должен появиться справа <sup>и</sup> **рейса**

# Dentro

#### СНИЗУ: Покумен На Заказ грузоотправителя: 4 февраля 2017 г. - . Неоплаченные Начиная с: Диспетчер: Контрагент: Только потребности в перевозке: Незакр. рейсы: Начиная с: Диспетчер: Водитель Нет документов 04.02.2017 甲×  $\overline{\mathbf{x}}$  $\mathbf{X}$   $\Box$  Новая потребность в перевозке  $\overline{\mathsf{v}}$ 04.02.2017 **| Х** Штабной Никита Валентинс ... Х  $\overline{\mathbf{X}}$ √ Незакрытые грузы  $BYE.$  $P.$ Название груза Пункт отправления  $\mathbb A$ Дата Tun<sub>TC</sub> Отправлен Выполнен Вид операции Отправитель Homep Водитель E. Дата - Homep Входящий... Получатель Пункт назначения TC. Прицеп Пункт отправления Пункт наз Тип перевозки  $\rightarrow$   $\vee$ Междугородняя доставка Пиво **M<sub>LK</sub>** Мытищи 00000012520 04.05.2017 11:32:10 Дубовик Иван Иванович Тент, полуприцеп 16.03.2017 ... 00000012623 ПРЗ17-02 ПАРАМЕТР АП. Автотранспортом Екатеринбург K 991 HT 13 SCANIA G ... EA 8021 13 KOGEL S24-1 Белореченск Ногинск  $\overline{\mathcal{A}}$   $\overline{\mathcal{A}}$  , Междугородняя доставка **THO** ПЕРВАЯ ЭКСП... Москва Автотранспортом 16.03.2017 ... 00000012624 1503МЮМ ПЕРВАЯ ЭКСП. Ижевск  $\vee$   $\vee$ Междугородняя доставка Кондитерские изделия ОАО Хлебпром Челябинск 17.03.2017... 00000011857 E/H ОАО Хлебпром Автотранспортом Одинцово  $\overrightarrow{v}$   $\overrightarrow{v}$ **Напитки** ЮЖНАЯ СОКО. Междугородняя доставка Белореченск 17.03.2017 00000012365 2451 Автотранспортом Merpo **Ногинск** ЮЖНАЯ СОКО  $\rightarrow$   $\vee$ ,  $\vee$ Междугородняя доставка Напитки Белореченск Автотранспортом 17.03.2017 00000012367 2491 Дикси Внуково  $\rightarrow$  v, v Междугородняя доставка ЮЖНАЯ СОКО... Напитки Белореченск Автотранспортом 17.03.2017 00000012369 2449 Merpo **Ногинск**  $\overrightarrow{v}$   $\overrightarrow{v}$ Напитки ЮЖНАЯ СОКО... Междугородняя доставка Белореченск 00000012371 2450 Автотранспортом 17.03.2017 Merpo **Ногинск** ЮЖНАЯ СОКО...  $\vee$   $\vee$ Междугородняя доставка Напитки Белореченск Автотранспортом 17.03.2017 00000012375 2448 Merpo **Ногинск**  $\rightarrow$   $\vee$   $\vee$ Междугородняя доставка Напитки ЮЖНАЯ СОКО... Белореченск 17.03.2017 00000012461 2449 Merpo **Ногинск** Автотранспортом  $\overrightarrow{v}$   $\overrightarrow{v}$ Междугородняя доставка Напитки ЮЖНАЯ СОКО Белореченск 17.03.2017 ... 00000012464 2525 Автотранспортом Перекресток Софьино  $\overline{\mathcal{A}}$ Местная доставка Банка алюминиевая Кэн-Пак Завод Волоколамск 17.03.2017... 00000012530 0011091766 КоКа-Кола Автотранспортом Клин  $\overline{\mathcal{A}}$ Местная доставка Банка алюминиевая Кэн-Пак Завод Волоколамск 17.03.2017... 00000012532 0011091754 KoKa-Kona Автотранспортом Клин  $\overline{\mathcal{A}}$   $\overline{\mathcal{A}}$ Кэн-Пак Завод Местная доставка Банка апоминиевая Волоколамск 17.03.2017... 00000012535 0011091756 Сан-Инбев Автотранспортом Клин Кэн-Пак Завод ...  $\overline{v}$  v, Местная доставка Банка алюминиевая Волоколамск  $\blacktriangleright$ Получить данные: ФИО, паспорт, ВУ, ТС, тел История изменения статуса Свойства Выбрать водителя  $\mathbf{R}$   $\times$  3 3 3 3 3 3 3 3 4 3 3 4 3 3 4 3 4 3  $\mathbf{R}$ Регистратор Период **E** Пакет Статус  $\Lambda$ Fpys 00000012365 ... 17.03.2017 12:00:01 Открыт Peйc (ya) 00000012... 04.05.2017 11:32:10 Создан рейс

# **Закрытие**

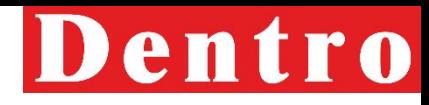

После доставки груза необходимо закрыть Р-GЙ G**a** этом проверить информацию согласно заявки, актуальность всех данных и наличие отклонений.

Для этого необходимо:

- Отметить в параметрах рейса Выполнен и проставить реальное время и дату разгрузки
- Создать отклонение «Без отклонений» в случае, если их не было

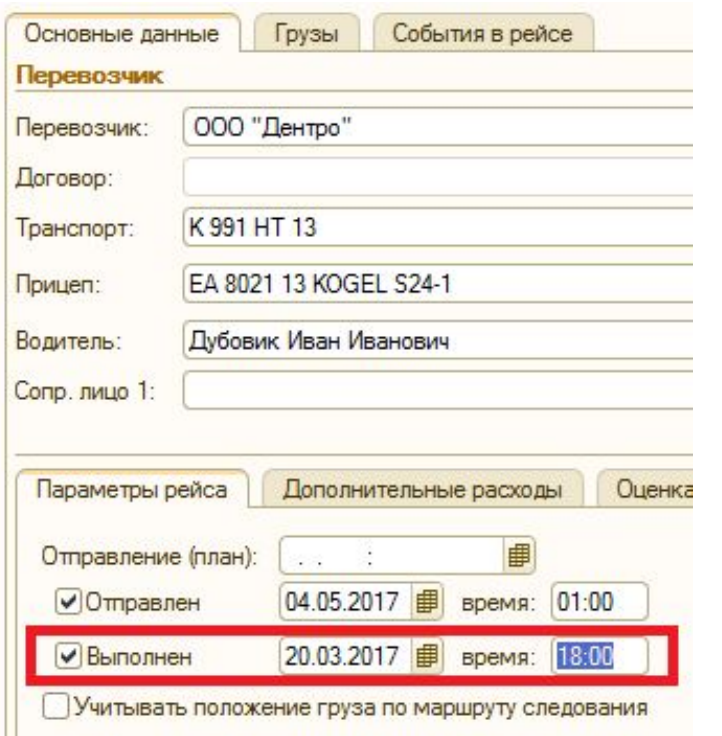

После закрытия рейса в отчете «Создание актов передачи грузов по задачам ДО» у ответственного МТЭ будет создана задача на закрытие груза Актом.

# **Поиск перевозчиков на**

### Если в базе 1С нет подходящих передов ис поиск осуществляется на сайте АТИ ( www.ati.su)

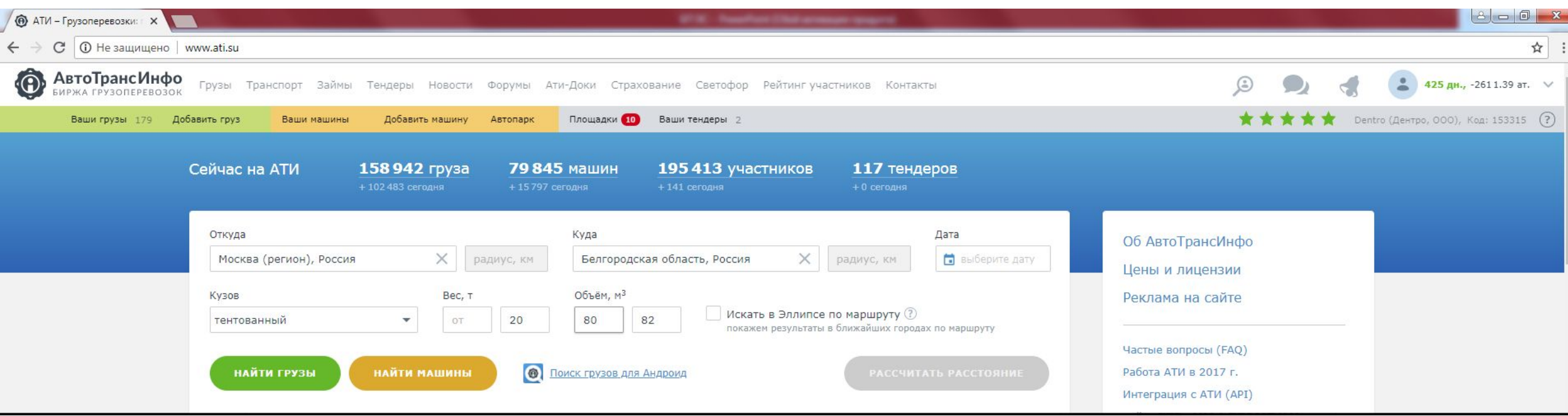

Для поиска необходимо ввести город отправления и назначения (либо регион), радиус поиска, дату загрузки. Тип ТС , вес и объем необходимы для уточнения поиска. Нажимаем «Найти машины».

Dentro

**Ñièñîê** ïðîñîâ ê ïåðåâîç÷èé

# **Поиск перевозчиков на АТИ**

### Поиск транспорта

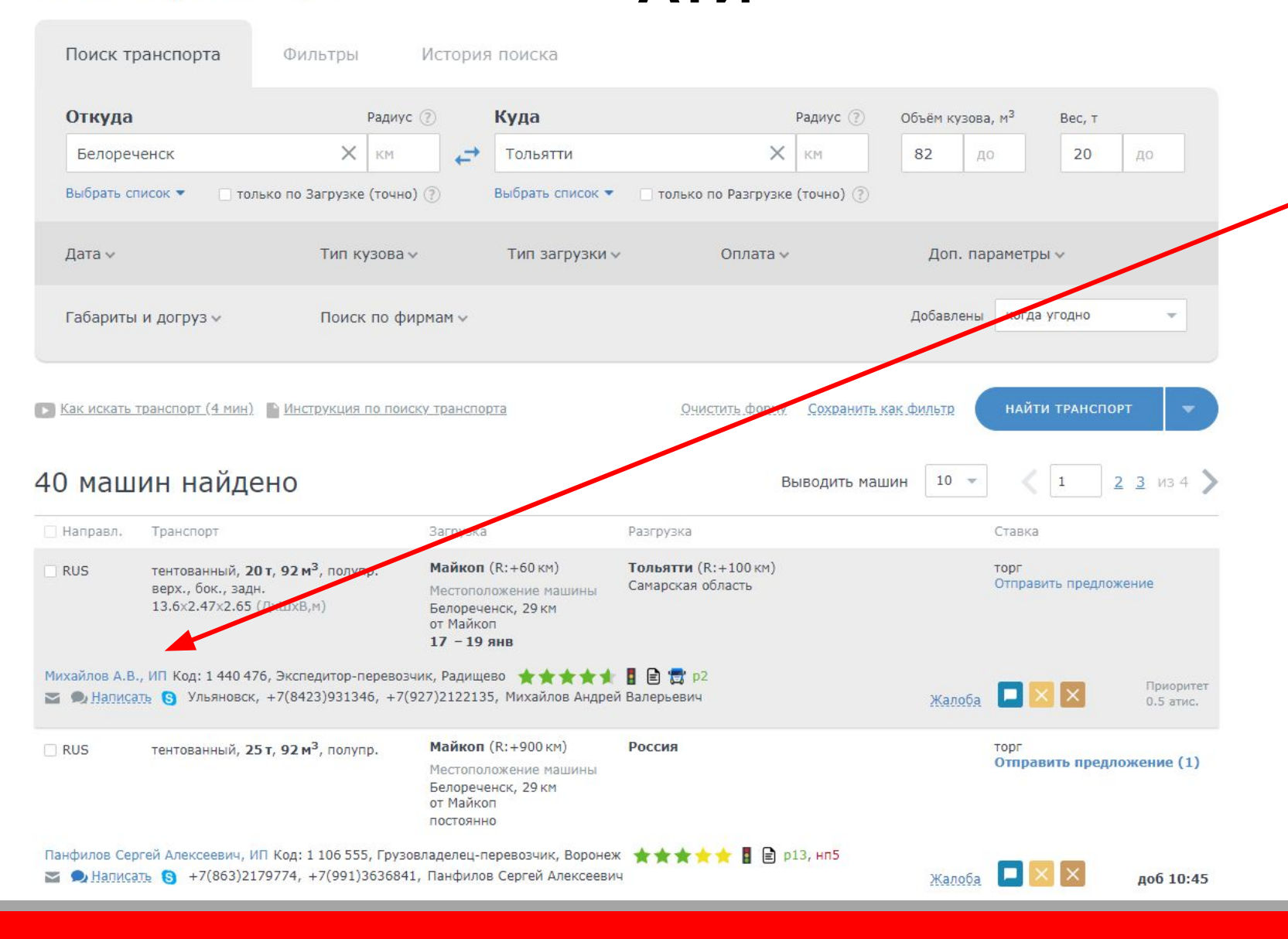

В данном списке можно выбрать подходящее ТС.

Dentro

Более подробную информацию можно получить пройдя по ссылке в паспорт ИП или ООО.

Уточнить поиск или задать новый можно в верхней части страницы.

# **Поиск перевозчиков на**

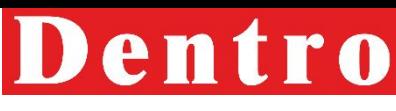

В паспорте обращаем внимание на срои регистрации в АТИ, активность на сайте, наличие рекомендаций, претензий и упоминаний на форуме Недобросовестные партнеры: **АТИ**

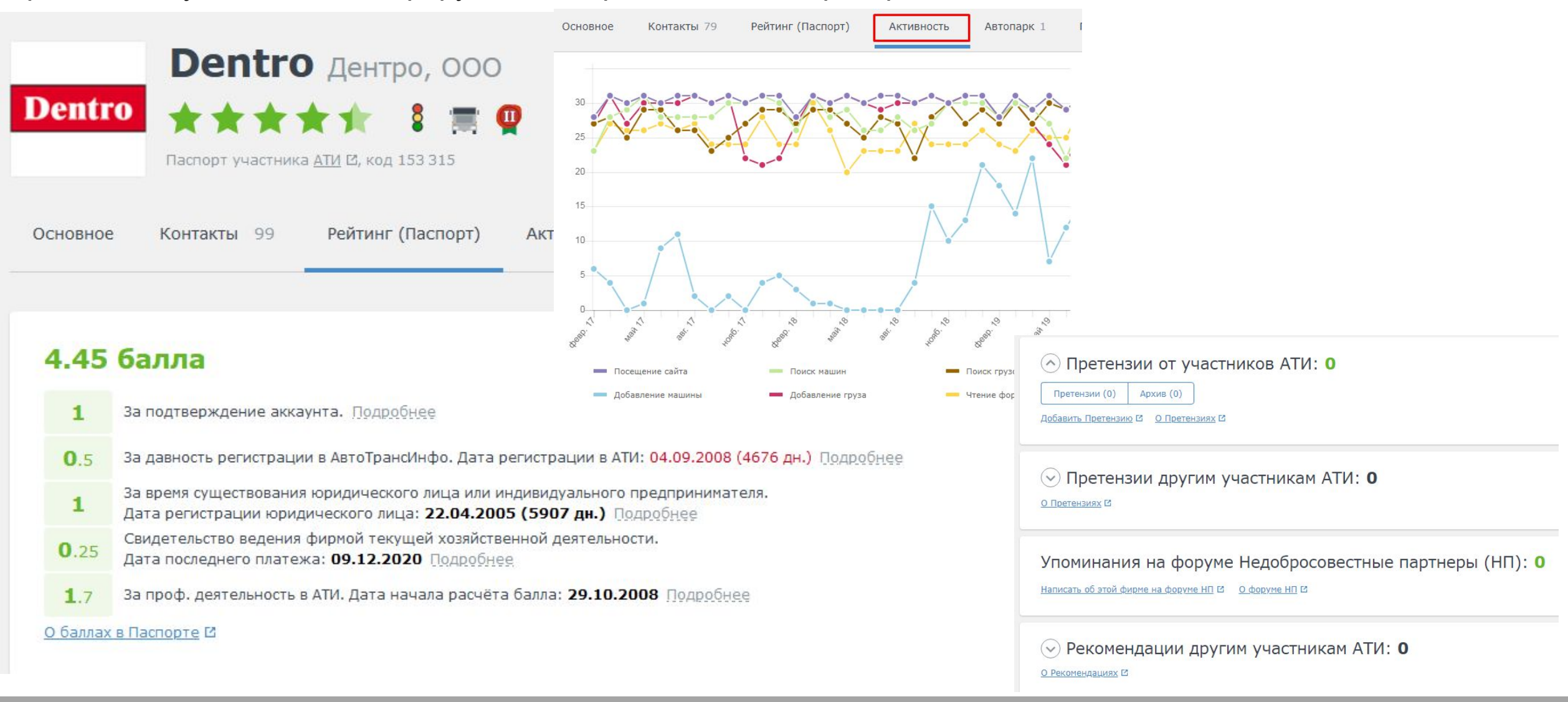

# **Размещение груза на**

Для наиболее эффективного пои**дит И**еревозчика можно выкладывать груз на АТИ.

Основные правила размещения информации:

- наименование груза из списка строго регламентировано: ТНП, продукты питания, промышленная продукция, стройматериалы.
- В полях Загрузка и Разгрузка указываем конечный пункт из списка, и только в том случае, если его нет, пишем город и пункт указываем в строке Ул./район
- В примечании запрещается размещать маршрут и контактную информацию (телефоны, icq, почту и т) д.)

При отклике перевозчика на выложенный груз. Уточняем его номер АТИ и проверяем соответствие требованиям Компании.

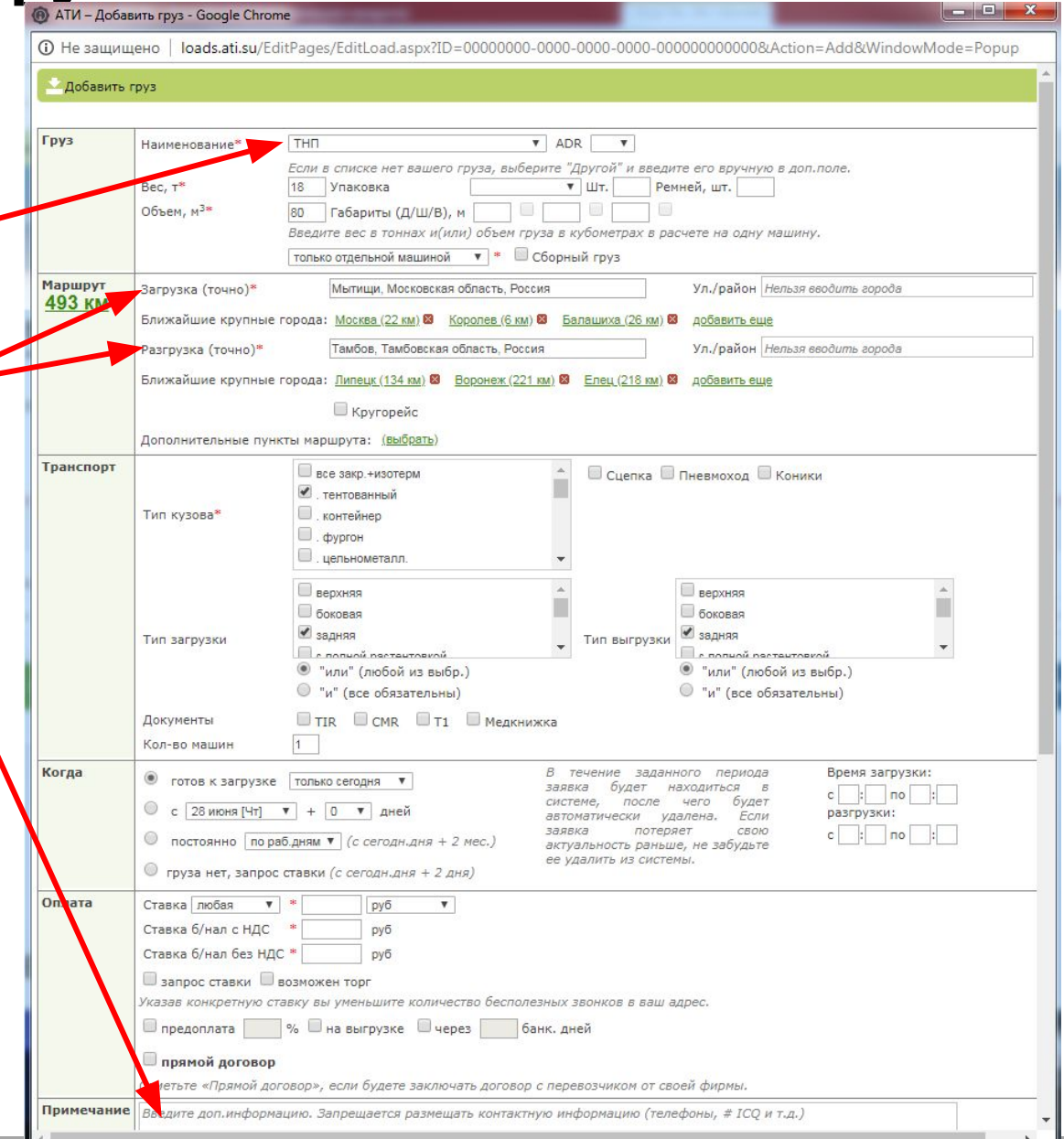

# **Поиск перевозчиков в**

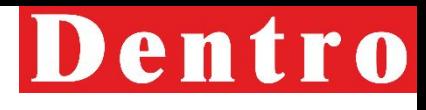

При соответствии всем требования **базе. 1.** Сии перевозчика на осуществление рейса, проверяем его наличие в базе 1С через Основные данные- Перевозчики. Сняв иерархию ищем по ИНН:

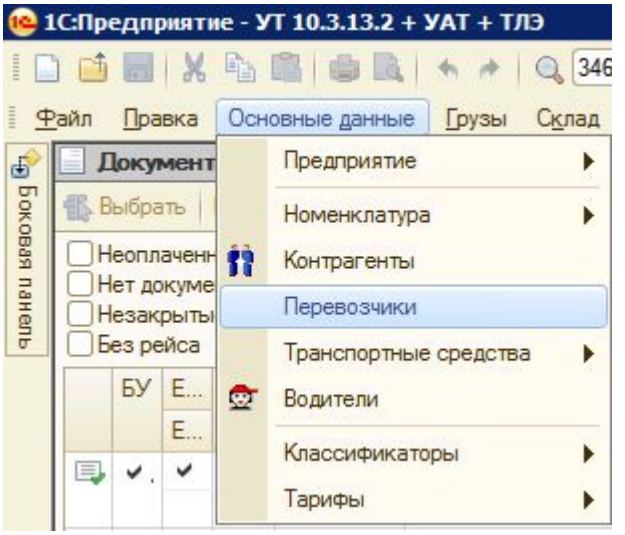

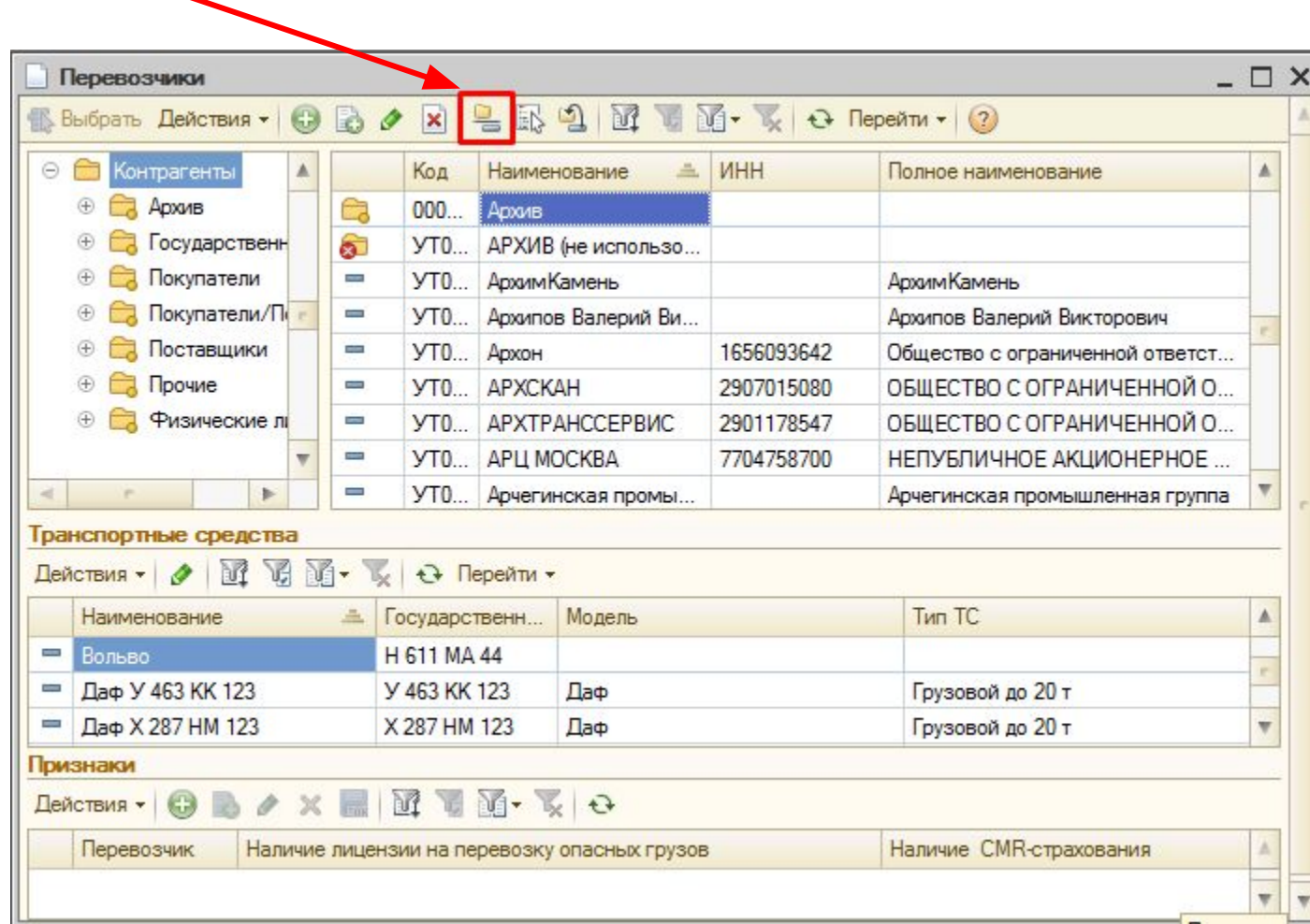

# **Внесение нового перевозчика в**

При отсутствии перевозчи**базу в 1С** необходимо запросить необходимые документы в читаемом формате и претсти ее через Проверки НТ: В открывшемся окне, заполняем все поля, обязательно нажимаем на В открывшемся окне, заполняем все поля, обязательно нажимаем на Боковая панель

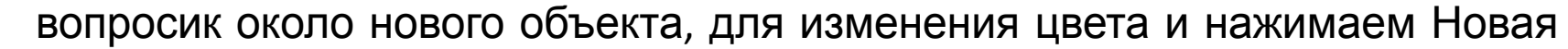

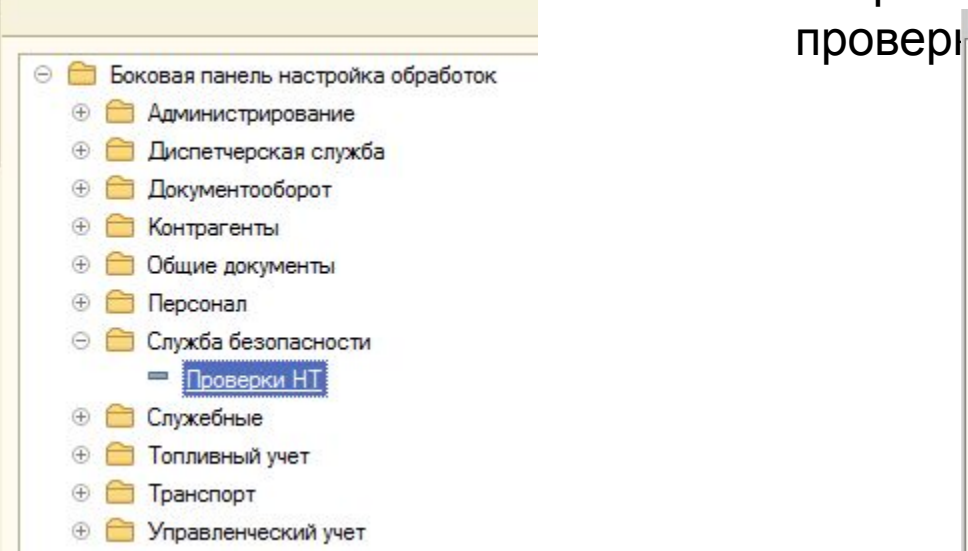

с<sub>⊕</sub> Боковая панель

После получения документов на водителя необходимо связаться с ним предупредить о звонке из СБ.

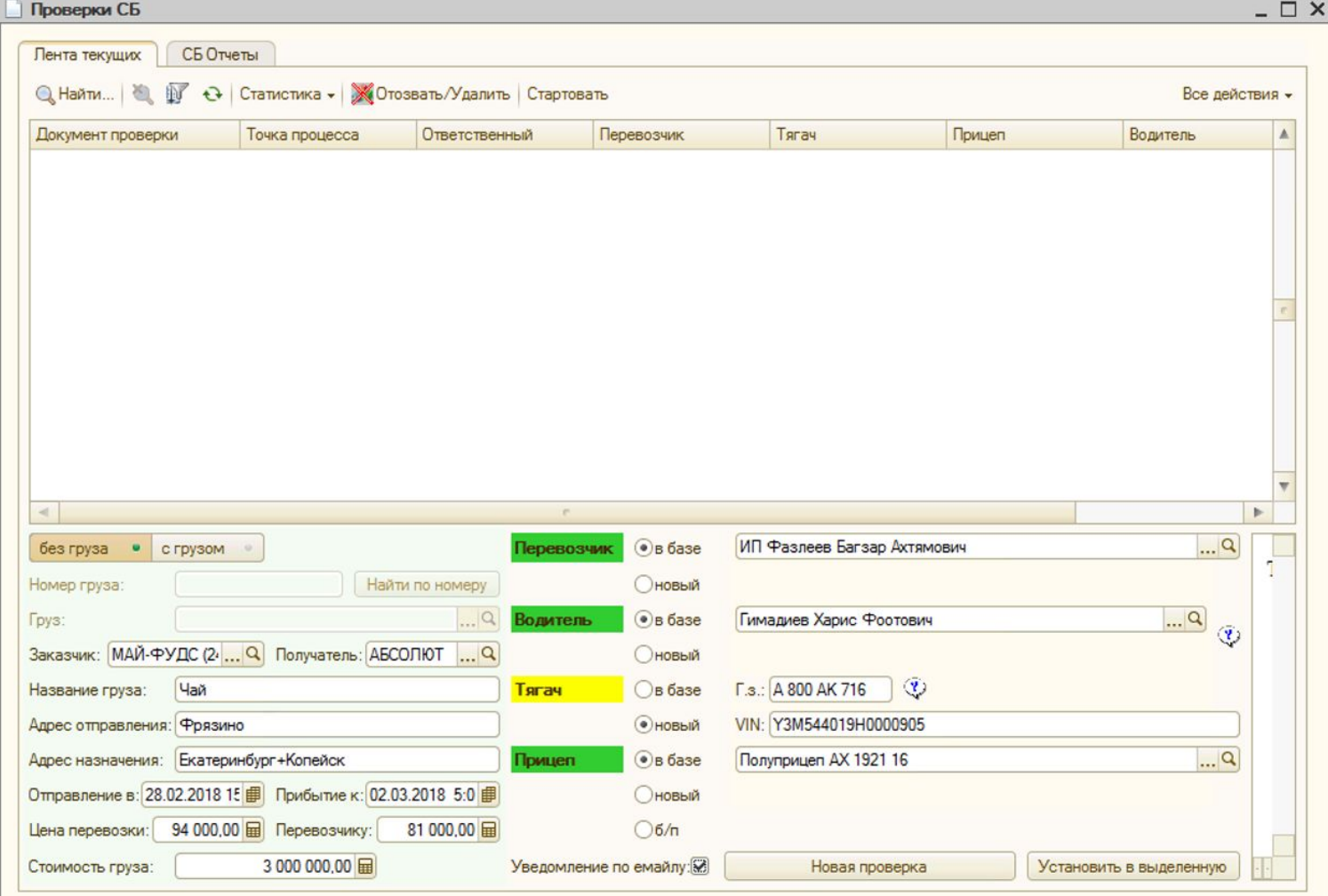

# **Внесение нового перевозчика в**

Для загрузки данных из вн**баву сто**ников ⊕ нажимаем: Проставляем категорию перевозчика, заполняем поля, которые подсвечены и прикрепляем документы из буфера обмена.

Нажимаем продолжить, если будет недостаточно данных, в правой части экрана появится подсказка, можно нажать на ссылку и она отправит на поле, где нет данных или они введены некорректно, после исправления нажимаем Продолжить.

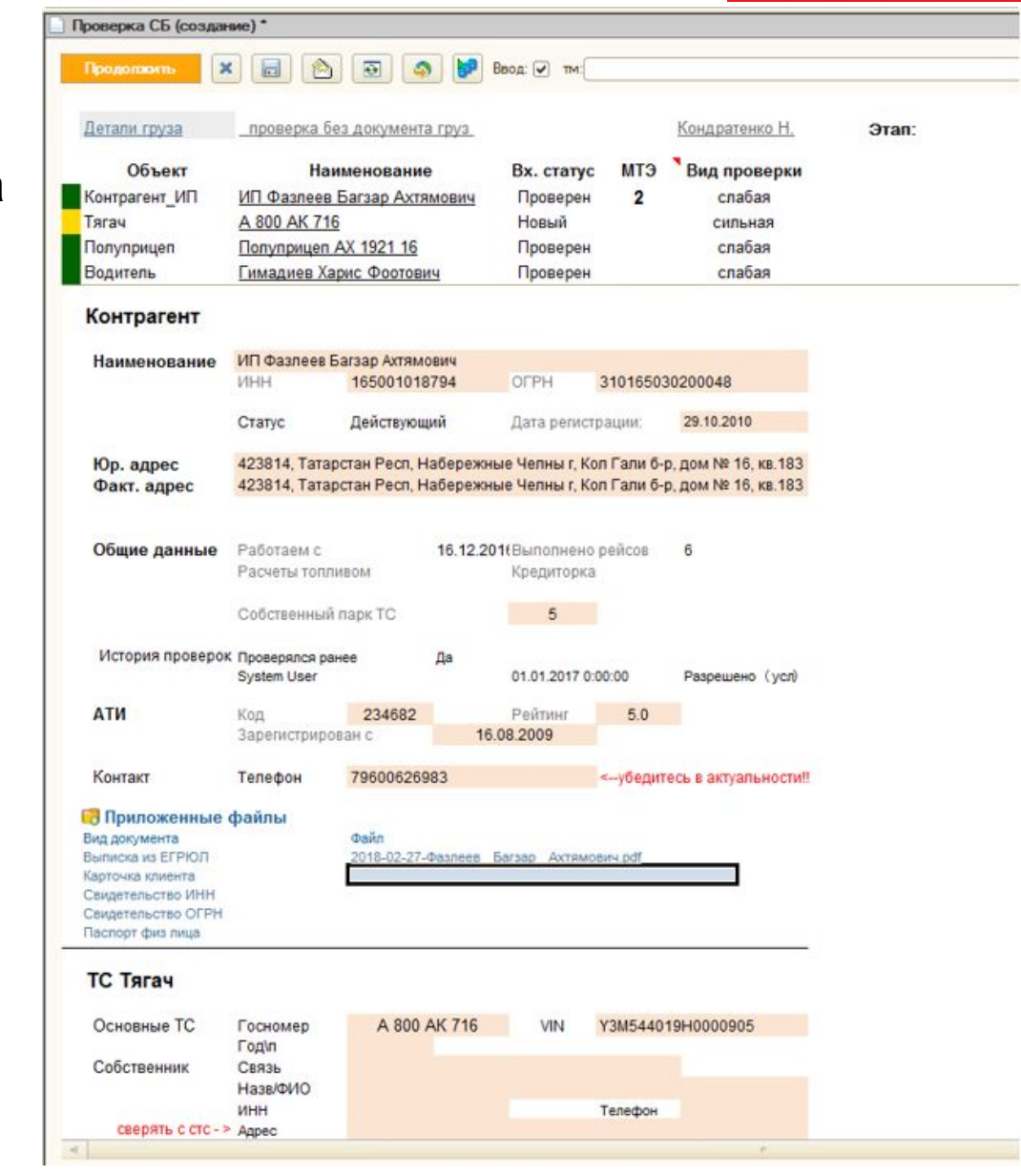

# **Внесение нового перевозчика в**

Если заполнены все необходимые **базу 1С**поля появится окно со статусом проверки, статусы изменяются по прохождению процесса проверки НТ:

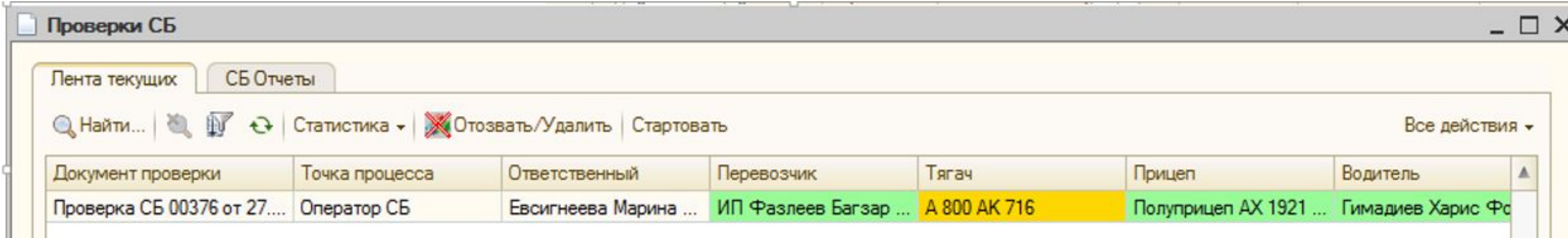

### Проверка считается завершенной , когда точка процесса

#### $\kappa$  $3$ авершен»:

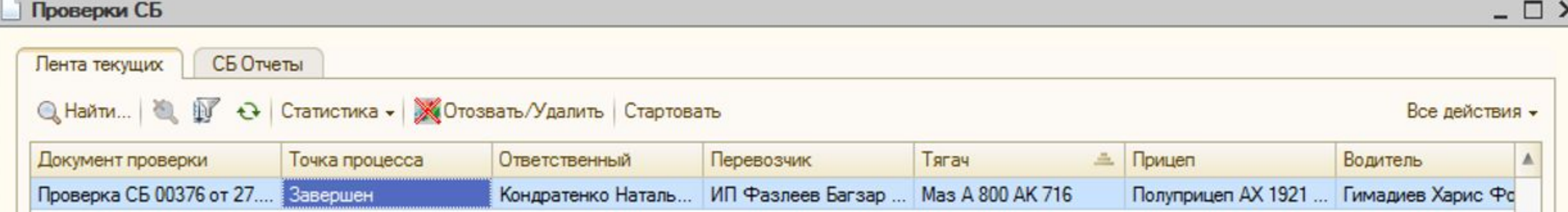

После внесения перевозчика в базу создаем предварительную заявку на заведение груза.

# **Контроль водителя НТ в**

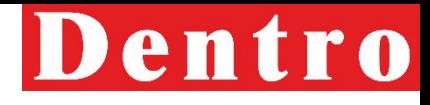

**рейсе** Для предотвращения отклонений, срывов <sup>и</sup> опозданий МТЭ обязан дополнительно связываться <sup>с</sup> водителем наемного транспорта, который осуществляет рейс, за три часа до погрузки и выгрузки ТС. Если загрузка/выгрузка планируется в ночь, то МТЭ держит связь с водителем вечером.

Согласно регламенту Компании контроль водителя в пути необходимо осуществлять не менее двух раз в сутки. При возникновении отклонений контроль водителя должен осуществляться чаще.

Осуществление контроля МТЭ за водителем в рейсе осуществляется c рабочего номера телефона. В случае выявления отсутствия контроля МТЭ привлекается к административной и материальной ответственности.

## **Геокодирование новых адресов**

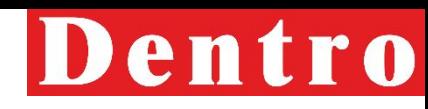

Если при создании преоденд **ред Г. С. Н. Т. За**вки или биржевого предложения у контрагента в списке адресов загрузки и выгрузки нет актуального адреса, то поиск осуществляется через «Пункты контрагентов».

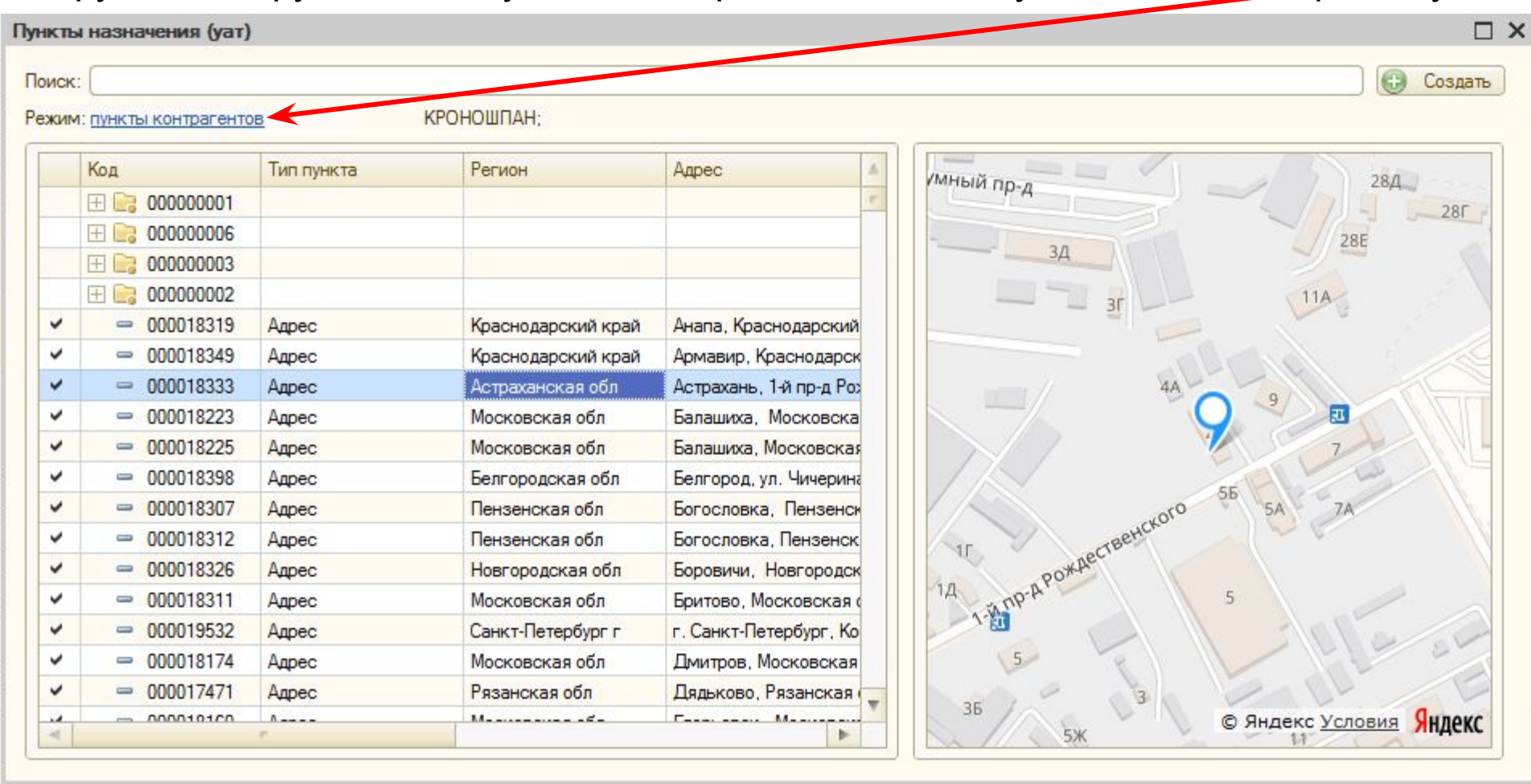

Если необходимого адреса в списке нет, то отправляем адрес с наименованием КА в отдел по контролю движения. Создать Биржевое предложение будет возможно только после геокодирования адреса.

# **Работа с кредиторской**

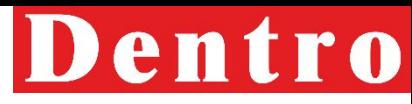

Всю информацию по прин**зтир сутужения эстеревозчиков**, плановую дату оплаты можно посмотреть через отчет «Кредиторка».

Данный отчет располагается в Боковой панели-Управленческий учет-Расходы-Кредиторка:

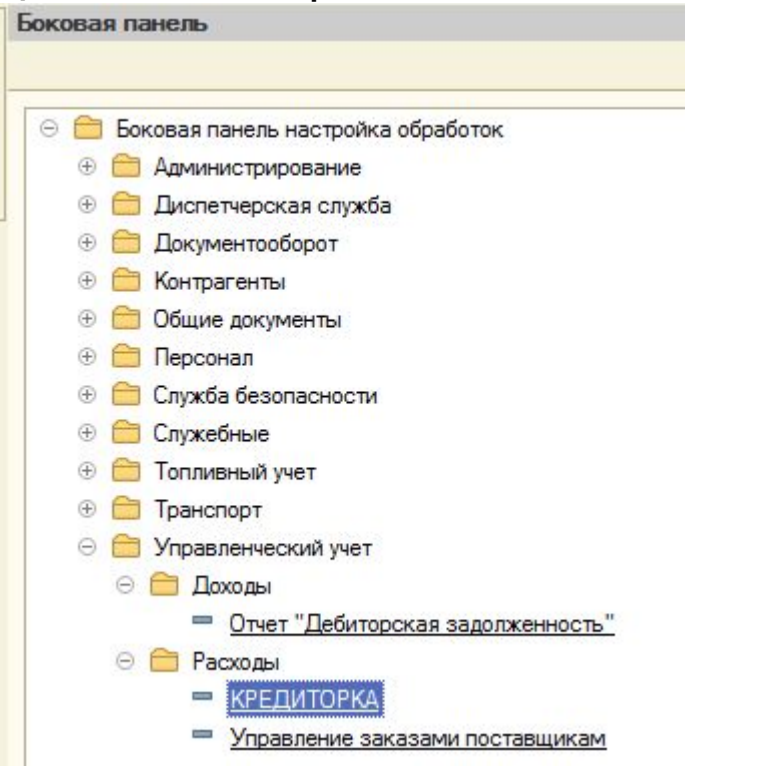

Перед формированием отчета устанавливаем период и вводим наименование контрагента:

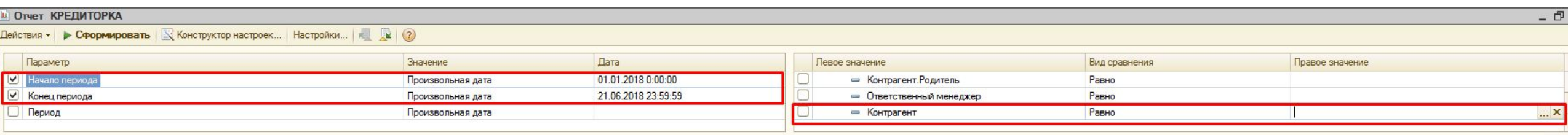

# **Работа с кредиторской**

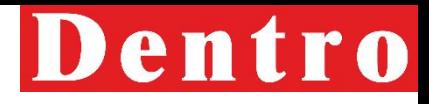

### При наличии статусов от**а аддолженно остание стали** связаться с перевозчиком, информировать его о необходимости исправления и отправки корректных документов в адрес Компании.

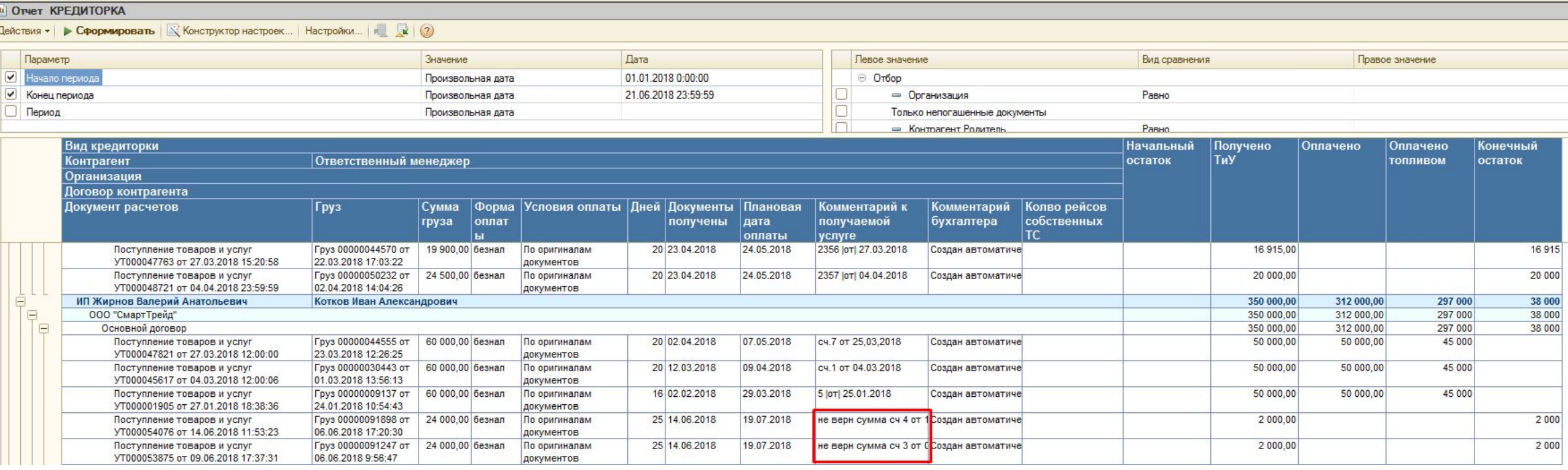

# **Топливный**

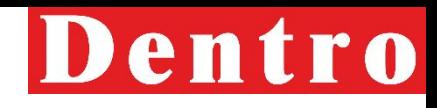

При работе с перевозчиком МТЭ пре**дпр озе кто**дключиться к Топливному проекту. Дополнительные условия для перевозчиков подключенных к данному проекту:

- Оплата топливом 40%,60% или 80% от выручки с Дентро (оплата возможна с первого рейса)
- Поступление средств на топливную карту по факту выгрузки (необходимы копии ТСД)
- Карты предоставляются бесплатно
- Приоритет в диспетчеризации партнерам подключенным к топливному проекту

Для подключения необходимо подписать доп. соглашение (после получения скана, отправить его менеджеру отдела учета и контроля топлива) , сотрудником транспортного отдела отправляются топливные карты с актом получения в адрес перевозчика. Подписанный Акт нужно выслать менеджеру отдела учета и контроля топлива, для получения пин-кодов к топливным картам.

Для фиксации забора топливом необходимо в Грузе во вкладке Получаемые услуги проставить галку Оплата топливом и указать процент забора топливом и создать заявку на оплату топливом:

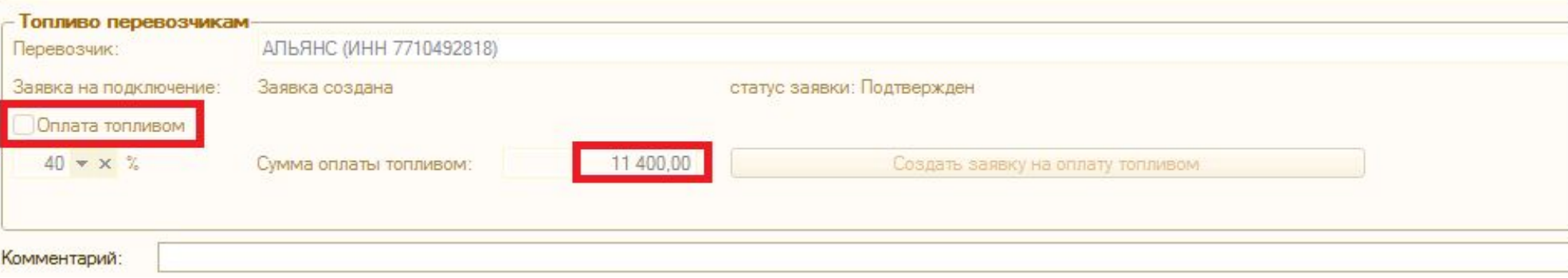

Если топливных карт несколько, то необходимо отправить письмо менеджеру отдела учета и контроля топлива с информацией: номер груза, номера топливных карт и суммы зачисления.

# **Контроль**

Боковая панель

# Dentro

документов (Счет, акт, с/ф, ТСД) и возврат документов  $\Theta$  f Боковая панель настройка обработок перевозчиками. Срок возврата 10 календарных дней после выгрузки. Администрирование Для выгрузки актуальной информации по возврату документов Диспетчерская служба необходимо выбрать в боковой панели отчет «Долги водителей по Документооборот документам (по БП). **Explorer Документы у водителей (по статусам)**<br>Документам (по БП). **Действия - I в Сформировать** | «Конструктор настроек... | Настройки... | • | № | © Бизнес-процессы документооборота ⊝ © Отчеты • Отчет: Выработка отдела документооборота Конструктор настроек компоновки данных Отчет: Выставленные бухгалтерские документы Тип отчета Отчет: Долги водителей по документам (по БП) • Список. Данные по всем измерениям отчета выводятся списком В отчете выбираем Конструктор настроек, нажимаем Таблица. Данные выводятся по измерениям расположенным горизонтали, так и по вертикали Далее: **Диаграмма. Данные выводятся в виде диаграмм** 

**ДОКУМСЬИТО В** ветственность за правильность оформления пакета

Отмена

Справка

OK

 $\Box$ anee >

< Назад

# **Контроль**

# Ответственного за рейс переносим в пр**аво кум Сентов** гображения в отчете, В

нажав

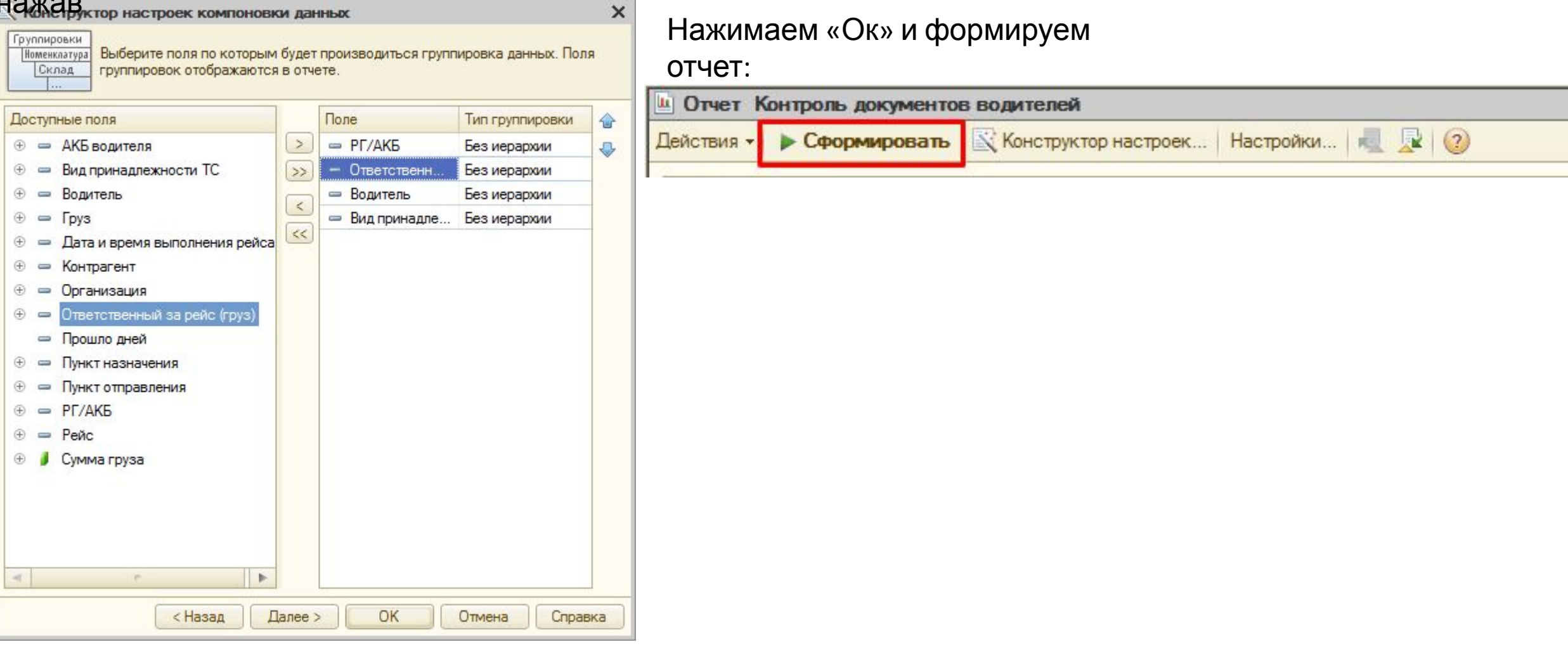

# **Контроль**

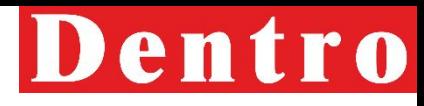

### В столбце «Прошло дней» указывается **дрожулие нто в** сле даты закрытия рейса. Желтым цветом подсвечиваются рейсы, после закрытия которых прошло более 10 дней.

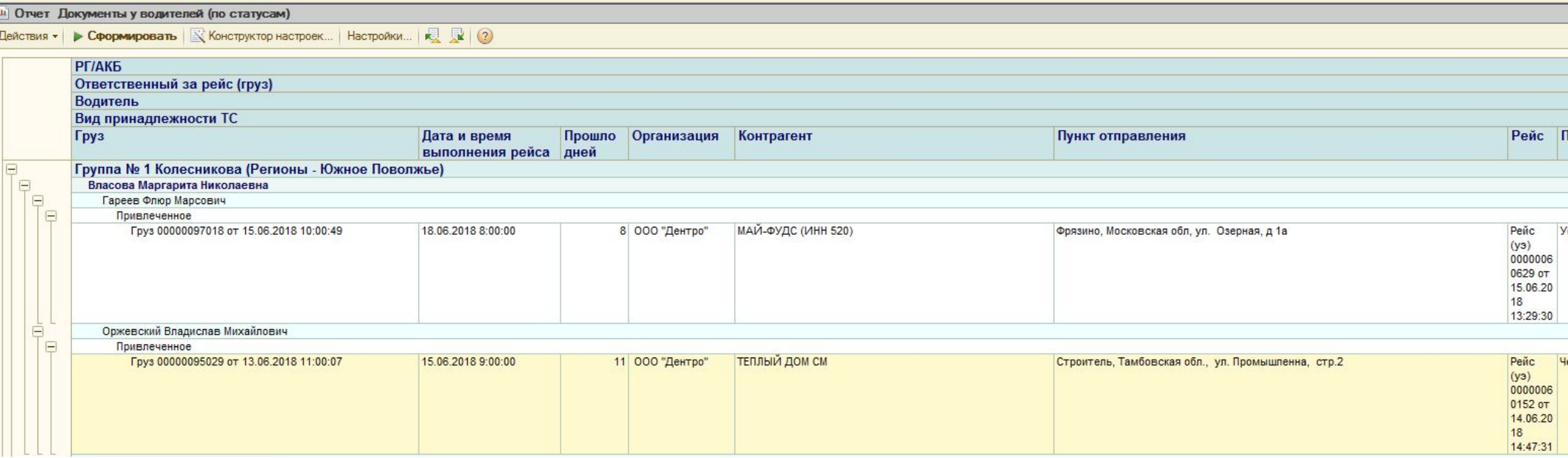

Если документов нет более 30 календарных дней (они в офисе, но не проставлено принятие, документы утеряны по вине Компании, документы не были отправлены и т.д.) РРГ инициирует поиск документов и постановку ТСД на ВСК (восстановление). При наличии вины перевозчика МТЭ необходимо сформировать претензию в размере 1000р. в счет расходов на восстановление документов.

# **Контроль документов**

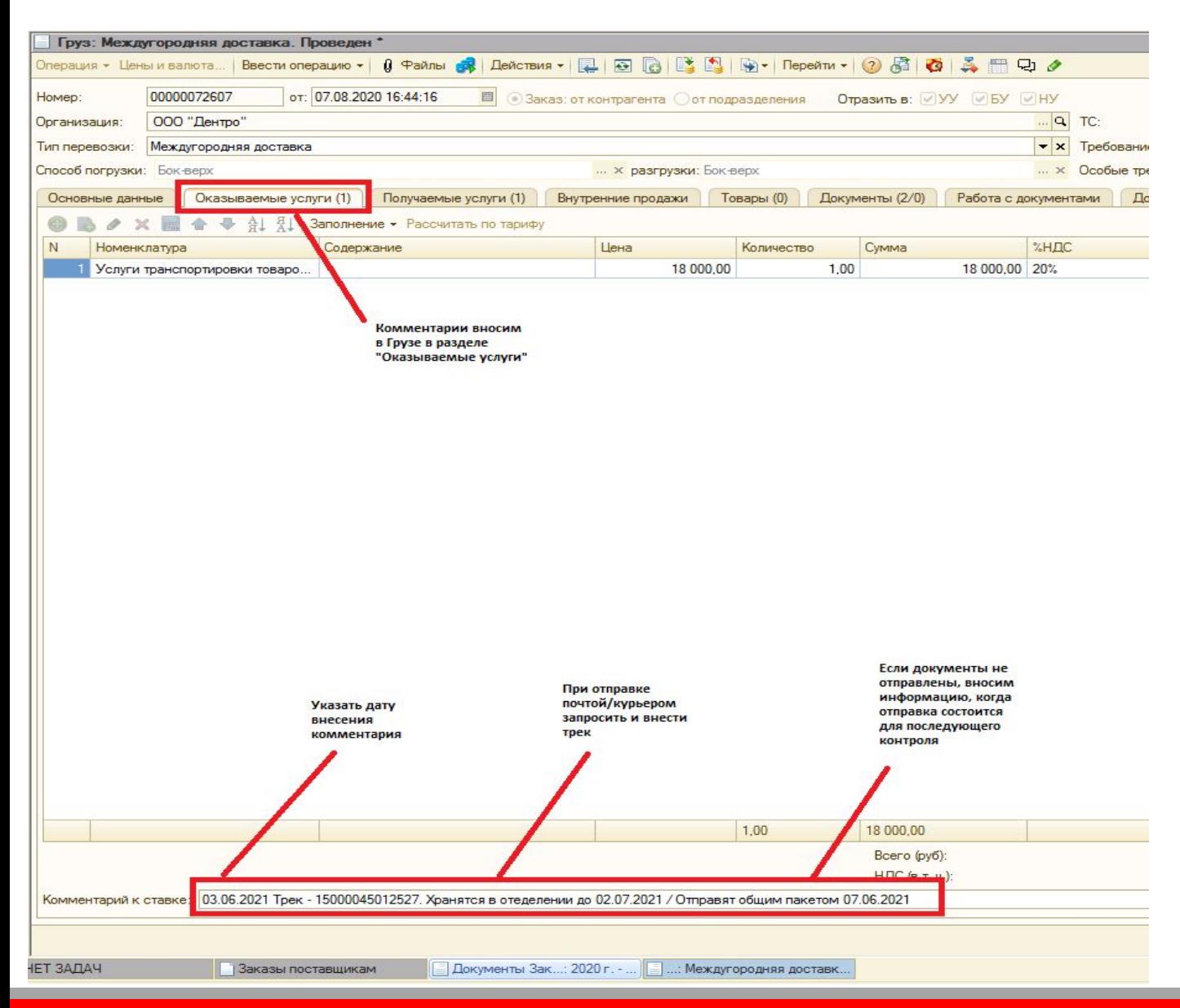

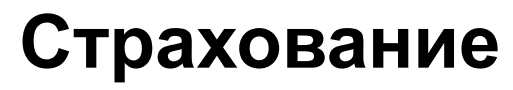

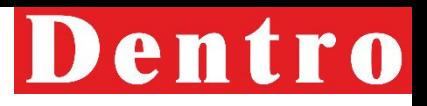

Если стоимость перевозимого груза свыше дли равна 15 млн. рублей его в обязательном порядке необходимо страховать.

МТЭ перед заключением заявки с Клиентом должен уточнить полную стоимость груза у Клиента и отобразить реальную стоимость груза в заявке. Если Клиент не может предоставить полную стоимость груза, данный груз не допускается к перевозке.

При перевозке груза **Собственным Транспортом и Наемным транспортом** (только 1 категория) действует договор страхования Цюрих Надежное Страхование. Продаем страховку клиенту по ставке не ниже 0,05 % от стоимости груза. МТЭ необходимо предупредить Диспетчера/Перевозчика о стоимости груза более или равной 15 000 000 руб. для дальнейшего отображения в системе 1С стоимости груза и его страхования.

На загрузке груз должен быть опломбирован, а № пломбы указан в ТСД.

МТЭ при заключении заявки на перевозку груза стоимостью 15 000 000 руб. проставляет в документе груз галку Наличие страховки, выбирает Цюрих Надежное Страхование и вносит сумму стоимости груза.

При перевозке грузов стоимостью выше 50 млн. руб. МТЭ уведомляет менеджера по страхованию,

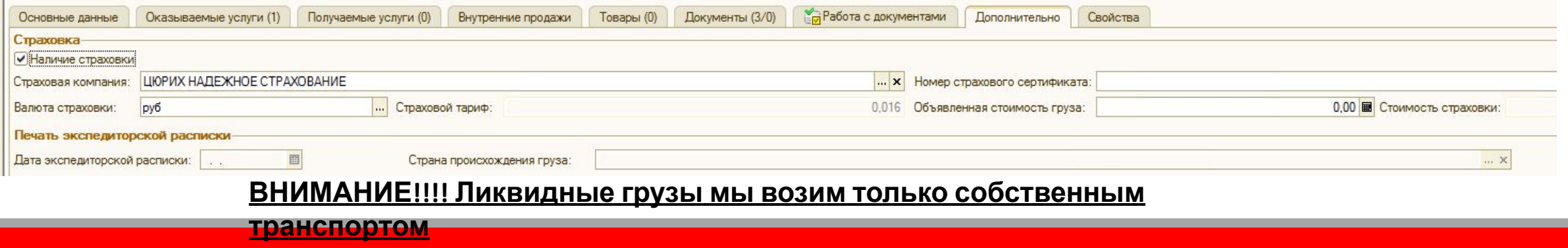

# **Категории перевозчик – прямой собственник ГРАНСПОРИИ**<br> **ПЕРЕВОЗЧИК – ПРЯМОЙ СОБСТВЕННИК ГРАНСПОРТА** – 1 КАТЕГОРИЯ (Средние и крупные

### **собственники транспорта).**

Предъявляемые требования к занесению в систему и первичная проверка МТЭ:

- Отсутствие привлеченных ТС экспедирование Перевозчиком;
- Наличие в собственности у Перевозчика или аффилированных лиц не менее 10 ТС (при наличии собственной СБ) и 20 ТС при отсутствии СБ;
- Выполнение не менее 5 рейсов с компанией ООО «ДЕНТРО»;
- Регистрация Перевозчика на сайте ati.su;
- Страхование ответственности Перевозчика.

Список документов перед выполнением 1-го рейса с Компанией, которые МТЭ проверяет и архивирует в сетевой Для юридических папке (читаемого формата): лиц - ООО (ЗАО, АО):

-реквизиты компании;

 $-MHH$ ;

-ОГРН;

-устав с печатями и подписями (полный);

-решение о назначении директора компании (либо протокол собрания учредителей);

- -Паспорт директора (первая страница паспорта ; страница паспорта с пропиской)
- -гарантийное письмо от Перевозчика;
- -10 (20) свидетельств транспортных средств или ПТС (тягачей) в собственности.

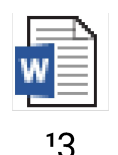

64

Dentro

# **Категории**

# Для Индивидуальных предпринима**телейе возчиков**

-реквизиты ИП;

- $-MHH$ ;
- -ОГРНИП;
- -паспорт ИП (первая страница паспорта ; страница паспорта с пропиской); -гарантийное письмо от Перевозчика согласно (Приложения № 4);
- -10 (20) свидетельств транспортных средств или ПТС (тягачей).

На водителей (добавление к Перевозчику 1 Категории):

-паспорт водителя (первая страница паспорта ; страница паспорта с пропиской);

-водительское удостоверение водителя (лицевая/оборотная сторона).

На ТС (тягачей/полуприцепов) Перевозчиков 1 Категории: -свидетельство транспортного средства тягача (лицевая/оборотная сторона);

-свидетельство транспортного средства полуприцепа (лицевая/оборотная сторона).

Так же необходимы контактные телефоны Директора, ИП, водителя.

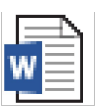

 $14$ 

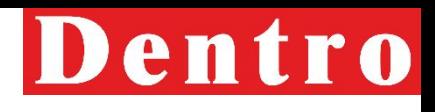

Для перевода Перевозчика из 2й кат**ете:ревозчти ков**авляет письмо по электронной почте своему РРГ с указанием ссылки на ВРЕМЕННУЮ сетевую папку с хранением документов Перевозчика. Проверив верность и полноту предоставленной информации РРГ инициирует проверку Перевозчика через электронное письмо на адрес security@dentro.ru - подтверждение перехода Перевозчика на 1 категорию либо отказа.

При положительном результате ССБ направляет письмо, содержащее «ок» – Оператору, в копии МТЭ и РРГ и Оператор присваивает в 1С Перевозчику 1ю Категорию.

Сотрудник СБ комментирует причины отказа перевода Перевозчика на 1 Категорию по своему усмотрению. В случае отказа в переводе Перевозчика на 1 категорию, МТЭ может инициировать повторный перевод Перевозчика, если причины отказа устранены Перевозчиком.

В случае если при последующей работе с Перевозчиком МТЭ получит информацию, указывающую, что Перевозчик перестал соответствовать требованиям 1й Категория, он обязан проинформировать об этом РРГ и СБ, после чего ожидать решения СБ.

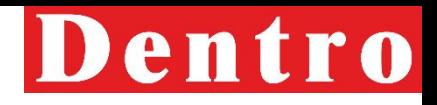

## **ПЕРЕВОЗЧИК - ПРЯМОЙ СОБСТВЕННИК перевозчиков /АФФИЛИРОВАННЫЕ КОМПАНИИ\*/БЛИЗКИЕ РОДСТВЕННИКИ**

**– 2 КАТЕГОРИЯ (Крупные, средние и мелкие собственники транспорта)** 

Предъявляемые требования к занесению в систему и первичная проверка МТЭ:

- 1. Отсутствие привлеченных ТС экспедирование Перевозчиком;
- 2. Наличие в собственности от 1 ТС у перевозчика или аффилированных лиц;
- 3. Регистрация на сайте ati.su;
- 4. Рейтинг не менее 3-х звезд на сайте ati.su;
- 5. Регистрацией не менее 1 года на сайте ati.su;
- 6. Год выпуска ТС не старше 20 лет;

7. Срок владения любого ТС – тягача не менее 6-ти месяцев (в случае меньшего срока владения ТС-тягача предоставляемого для работы, необходимо дополнительное СТС на тягач в собственности не менее 6-ти месяцев).

8. МТЭ обязан ПРОВЕРИТЬ данные по Перевозчику 2й Категории - через сайт ati.su соответствие номера телефона указанного в контактах, номера телефона-региону местоположения компании и адреса электронной почты, с которой пришли документы на водителя и ТС, номер icq, менеджера с данными указанными на сайте ati.su.

\*Аффилированные компании – юридически связанная компания с основной компанией Перевозчика различными путями (один учредитель компаний, родственная связь учредителей, группа компаний – имеет один орган управления). Основная компания является учредителем аффилированной компанией (пример: ООО «ДЕНТРО» и компании ООО «ТИКАНЕ» и ООО «ТАНГОДА» - это аффилированные компании, пример: ООО «ДЕНТРО» и компании ООО «АРНИКА», и ООО «ТРЕЙТОРГ» - не являются аффилированным компаниями).

# Dentro

### Список документов для 2 категории **переве в 63чи ков** Для юридических лиц ООО (ЗАО,АО):

-реквизиты компании;

 $-MHH$ ;

-ОГРН;

-устав с печатями и подписями (полный);

-решение о назначении директора компании (либо протокол собрания учредителей);

-паспорт руководителя компании – (первая страница паспорта ; страница паспорта с пропиской);

-контактный телефон Директора компании Перевозчика.

-3 (три) контактных телефона – компаний рекомендателей (если менее 3х рекомендаций на АТИ (рекомендации за последние 3-4 месяца), то необходимо недостающее до 3х количество телефонов авторизованных в ati.su рекомендателей).

Для Индивидуальных предпринимателей:

-реквизиты ИП;

-ИНН;

-ОГРНИП;

-копия паспорта ИП - (первая страница паспорта ; страница паспорта с пропиской);

-контактный телефон ИП;

-3 (три) контактных телефона – компаний рекомендателей (если менее 3х рекомендаций на АТИ (рекомендации за последние 3-4 месяца), то необходимо недостающее до 3х количество телефонов авторизованных в ati.su рекомендателей).

# Dentro

### Для водителей (добавление к Перев**озфир е возуми ков**

-паспорт водителя (первая страница паспорта ; страница паспорта с пропиской);

-водительское удостоверение водителя (лицевая/оборотная сторона) ;

-контактный телефон;

-трудовой договор или гарантийное письмо (Приложение №4).

### Для ТС (тягачей/полуприцепов) Перевозчиков 2 категории:

-документы, подтверждающие родственную связь физических лиц Перевозчика и Собственника ТС (в случае если ТС оформлено на родственников);

-документы, подтверждающий аффилированность организаций;

-паспорт собственника ТС (первая страница паспорта ; страница паспорта с пропиской); -контактный телефон собственника ТС;

-свидетельство транспортного средства тягача (лицевая/оборотная сторона) или ПТС;

-свидетельство транспортного средства полуприцепа (лицевая/оборотная сторона) или ПТС.

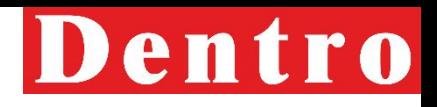

### **ПЕРЕВОЗЧИК – ЭКСПЕДИТОР – 3 КАТЕГОРИЯ перевозчиков (Крупные, средние <sup>и</sup> мелкие Перевозчики-Экспедиторы, имеющие в собственности транспортные средства и занимающие привлечением по договору-аренды Перевозчиков-собственников).**

Предъявляемые требования к занесению в систему и первичная проверка МТЭ:

- 1. Наличие в собственности от 1 ТС (тягача) и более у Перевозчика-Экспедитора или аффилированных лиц;
- 2. Регистрация на сайте ati.su;
- 3. Рейтинг не менее 4-х звезд на сайте ati.su;
- 5. Регистрацией не менее 1 года на сайте ati.su;
- 6. Год выпуска ТС не старше 20 лет (собственных и привлеченных ТС);

7. Срок владения собственного ТС – тягача не менее 6 месяцев (в случае меньшего срока владения ТС-тягача предоставляемого для работы, необходимо дополнительное СТС на тягач в собственности не менее 6 месяцев).;

8. МТЭ обязан ПРОВЕРИТЬ данные по Перевозчику 3й категории - через сайт ati.su соответствие номера телефона указанного в контактах, номера телефона-региону местоположения компании и адреса электронной почты с которой пришли документы на водителя и ТС, номер icq, менеджера с данными указанными на сайте ati.su.

# Dentro

Список документов для 3 категории перевозчиков:<br>Для юридических дин ООО (3AO AO)<sup>: В</sup> Перевозник Экспедит <u>Для юридических лиц ООО (ЗАО,АО) – Перевозчик-Экспедитор</u>:

-реквизиты компании;

 $-MHH$ ;

-ОГРН;

-устав с печатями и подписями (полный);

-решение о назначении директора компании (либо протокол собрания учредителей);

-паспорт руководителя компании – (первая страница паспорта ; страница паспорта с пропиской);

-контактный телефон Директора компании Перевозчика:

-3 (три) контактных телефона – компаний рекомендателей (если менее 3х рекомендаций на АТИ (рекомендации за последние 3-4 месяца);

-СТС собственного ТС, которое находится в собственности у Перевозчика-Экспедитора или аффидированных лиц.<br>Для ИП – Перевозчик-Экспедитор:

-реквизиты ИП;

 $-MHH$ ;

-ОГРНИП;

-копия паспорта ИП - (первая страница паспорта ; страница паспорта с пропиской);

-контактный телефон ИП;

-3 (три) контактных телефона – компаний рекомендателей (если менее 3х рекомендаций на АТИ (рекомендации за последние 3-4 месяца);

-СТС собственного ТС, которое находится в собственности у Перевозчика-Экспедитора или аффилированных

лиц.

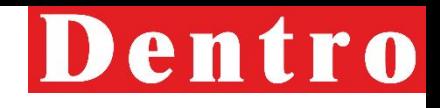

### Для ООО (ЗАО,АО) – Перевозчик-С**ФВ Р. П. Д. (14 КОВ**У-аренды):

-договор аренды;

-контактный телефон;

-паспорт, если собственник – физическое лицо (первая страница паспорта ; страница паспорта с пропиской)

### Для ИП – Перевозчик-Собственник (по договору-аренды):

-договор аренды

-контактный телефон;

-паспорт, если собственник – физическое лицо (первая страница паспорта ; страница паспорта с пропиской)

### <u>Для водителей (добавление к Перевозчику 3 категории):</u>

-паспорт водителя (первая страница паспорта ; страница паспорта с пропиской); -водительское удостоверение водителя (лицевая/оборотная сторона);

-контактный телефон;

-трудовой договор или гарантийное письмо

## Для ТС (тягачей/полуприцепов) Перевозчиков 3 категории:

-свидетельство транспортного средства тягача (лицевая/оборотная сторона);

-свидетельство транспортного средства полуприцепа (лицевая/оборотная сторона).

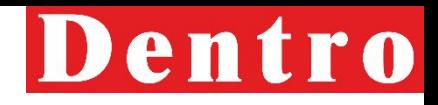

**ПЕРЕВОЗЧИК – ЭКСПЕДИТОР – 4 КАТЕГОРИЯ перевозчиков (Крупные, средние <sup>и</sup> мелкие Перевозчики-Экспедиторы, НЕ имеющие в собственности транспортные средства и занимающие привлечением по договоруаренды Перевозчиков-собственников).**

Предъявляемые требования к занесению в систему и первичная проверка МТЭ:

- 1. Регистрация на сайте ati.su;
- 2. Рейтинг не менее 5-ти звезд на сайте ati.su;
- 3. Регистрацией не менее 1 года на сайте ati.su;
- 4. Год выпуска ТС не старше 20 лет;

5. МТЭ обязан проверить данные по Перевозчику 4 категории - через сайт ati.su соответствие номера телефона указанного в контактах, номера телефона-региону местоположения компании и адреса электронной почты, с которой пришли документы на водителя и ТС, номер icq, менеджера с данными указанными на сайте ati.su;

- 6. Совпадение региона Перевозчика-Экспедитора и Перевозчика-Собственника, т.е. одинаковый регион;
- 7. Страхование ответственности Перевозчика (риски хищения путем мошенничества).
### **Категории перевозчиков** Для юридических лиц ООО (ЗАО,АО) – Перевозчик-Экспедитор:

-реквизиты компании;

 $-MHH$ ;

-ОГРН;

-устав с печатями и подписями (полный);

-решение о назначении директора компании (либо протокол собрания учредителей);

-паспорт руководителя компании – (первая страница паспорта ; страница паспорта с пропиской);

-контактный телефон Директора компании Перевозчика;

-3 (три) контактных телефона – компаний рекомендателей (если менее 3х рекомендаций на АТИ (рекомендации за последние 3-4 месяца);

-свидетельство о страховании ответственности Перевозчика (риски хищения путем мошенничества, хищения)

### Для ИП – Перевозчик-Экспедитор:

-реквизиты ИП;

-ИНН; ОГРНИП;

-копия паспорта ИП - (первая страница паспорта ; страница паспорта с пропиской);

-контактный телефон ИП;

-3 (три) контактных телефона – компаний рекомендателей (если менее 3х рекомендаций на АТИ (рекомендации за последние 3-4 месяца). Если не может предоставить, то предупредить, что может не пройти проверку СБ.

-свидетельство о страховании ответственности Перевозчика (риски хищения путем мошенничества, хищения)

### **Категории**

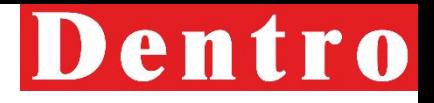

### Для ООО (ЗАО,АО) – Перевозчик-Со**бсе ЭСЕ ДАЗЧИ КОВ**-аренды):

-договор аренды;

-паспорт, если собственник – физическое лицо (первая страница паспорта ; страница паспорта с пропиской); -контактный телефон

#### Для ИП – Перевозчик-Собственник (по договору-аренды):

-договор аренды;

-паспорт, если собственник – физическое лицо (первая страница паспорта ; страница паспорта с пропиской); -контактный телефон

### Для водителей (добавление к Перевозчику 4 категории):

-паспорт водителя (первая страница паспорта ; страница паспорта с пропиской); -водительское удостоверение водителя (лицевая/оборотная сторона); -контактный телефон;

-трудовой договор или гарантийное письмо.

Для ТС (тягачей/полуприцепов) Перевозчиков 4 категории: -свидетельство транспортного средства тягача (лицевая/оборотная сторона); -свидетельство транспортного средства полуприцепа (лицевая/оборотная сторона).

### **Категории**

# Dentro

### **ПЕРЕВОЗЧИК – 5 КАТЕГОРИЯ (нетперевозчиков регистрации на сайте ati.su )**

Предъявляемые требования к занесению в систему и первичная проверка МТЭ:

-соответствие требованиям, предъявляемым к Перевозчикам 1,2 Категорий (за исключением фактов, связанных с регистрацией на сайте ati.su);

-необходимо присутствие указанных Перевозчиков в офисе компании для проверки через СБ и допуска к работе;

-3 (три) контактных телефона – компаний рекомендателей (авторизованных в ati.su рекомендателей)

Список предоставляемых документов (информации) перед выполнением 1-го рейса с компанией ООО «ДЕНТРО», которые МТЭ проверяет и архивирует в сетевой папке (читаемого формата): -соответствует Списку документов для перевозчиков, у которых предоставляемое ТС находится в собственности (включая родственников и аффилированные компании)

### **Запрещенные отклонения для**

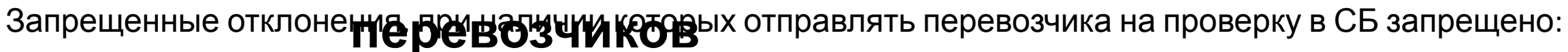

- несоответствие требованиям ни одной из категорий;
- отсутствие согласия проходить проверку в СБ;
- наличие в рейтинге Перевозчика на сайте ati.su красных звезд;
- отсутствие постоянной регистрации водителя;
- перевозчики, водители и ТС каким либо образом относящихся к Республике Дагестан, Республика Ингушетия, Кабардино-Балкарская Республика, Карачаево-Черкесская Республика, Республика Северная Осетия – Алания, Чеченская Республика, Абхазия, Таджикистан;
- ТС имеющих цифровые коды автомобильных номеров регионов России 05, 06, 07, 09, 15, 95;
- срок регистрации юридического лица или ИП менее 1 года (в зачет принимаются сроки по деятельности, которая осуществлялась ранее по данному лицу или аффилированным лицам);
- контактные лица со стороны Перевозчика не доступны по телефону;
- водитель не доступен по телефону;

### **ОТКЛОНЕНИРАХ**дресация

Dentro

При возникновении переадресации груза Клиентом в процессе выполнения рейса, на разгрузке, МТЭ обязан: **груза**

- поставить в известность и согласовывать с РРГ;
- запросить от Клиента официальное письмо, с указанием нового адреса выгрузки, причины переадресации адреса выгрузки и информацию о лице (представитель Грузополучателя) и оттиск печати, который будет поставлен в товарно-сопроводительной документации на выгрузке с подписью Генерального директора и печатью компании Грузоотправителя;
- подписать с Клиентом новую заявку на перевозку груза (при этом сохранить в «грузе» в программе 1С старую заявку со старым адресом выгрузки);
- доверенность, заверенную печатью компании Грузополучателя на лицо, получающего груз;
- сообщить в ОКД о смене адреса выгрузки, даты и времени.

### **ОТКЛОНЕНИЯХ**той ТС на

**погрузке**

Нормативное время загрузки:

- Привлеченный транспорт 24 часа погрузка бесплатно согласно договору-заявке;
- Собственный транспорт 6 часов, в случае если согласовать с Клиентом 6-ти часовую работу с ТС невозможен, допускается погрузка/выгрузка согласно договора.

Простой ТС свыше нормативных сроков:

- Проинформировать РРГ и КМ;
- МТЭ отправляет уведомление о возникновении простоя ТС на погрузке из рейса;
- Связывается с Заказчиком, чтобы последний принял меры по ускорению погрузки ТС;
- в случае не решения проблемы по погрузке ТС, МТЭ сообщает Заказчику о возможном варианте снятия ТС с погрузки;
- утверждение дополнительных средств возмещения простоя ТС, свыше согласованных тарифов либо добавление в тариф следующих рейсов;
- контроль водителя на проставление отметок в ТСД (товарно-транспортная, товарная, транспортная накладная, путевой лист) о времени/дате прибытия на погрузку и времени/дате убытия с погрузки;
- отметки в ТСД являются основанием на оплату простоя Клиентом и основанием для оплаты простоя Перевозчику;
- если Клиент снимает ТС с рейса это расценивается, как срыв погрузки со стороны Клиента (действия согласно БП);
- При наличии простоя обязательно добавить в рейсе отклонение в пути

### **ОТКЛОНЕНИЯХ**той ТС на

**выгрузке**

Нормативное время выгрузки:

- Привлеченный транспорт 24 часа выгрузка бесплатно согласно договору-заявке;
- Собственный транспорт 6 часов, в случае если согласовать с Клиентом 6-ти часовую работу с ТС невозможен, допускается погрузка/выгрузка согласно договора.

Простой ТС свыше нормативных сроков:

- Проинформировать РРГ и КМ;
- МТЭ отправляет уведомление о возникновении простоя ТС на выгрузке из рейса;
- Связывается с Заказчиком, чтобы последний принял меры по ускорению выгрузки ТС;
- в случае не решения проблемы по выгрузке ТС, рассмотреть возможные варианты переадресации на другой склад выгрузки или сдачу груза на СВХ;
- утверждение дополнительных средств возмещения простоя ТС, свыше согласованных тарифов либо добавление в тариф следующих рейсов;
- Подписание заявки с корректной ставкой (с учетом простоя);
- контроль водителя на проставление отметок в ТСД (товарно-транспортная, товарная, транспортная накладная, путевой лист) о времени/дате прибытия на погрузку и времени/дате убытия с погрузки;
- отметки в ТСД являются основанием на оплату простоя Клиентом и основанием для оплаты простоя Перевозчику;
- при наличии простоя обязательно добавить в рейсе отклонение в пути

### Не **Предоставлениях** руза или отмена заказа

В случае не предоставления груза или отмены заказа Клиентом МТЭ должен: **Клиентом**

- Проинформировать РРГ;
- Создать груз и отклонить его с указанием причины (срыв загрузки или не предоставление груза Клиентом);
- Все действия по выставлению претензии регламентируются договором с клиентом.

### **Возврат**

**груза** <sup>В</sup> случае возврата груза, МТЭ должен:

- Проинформировать РРГ;
- предложить Клиенту переадресацию груза в данном регионе;
- согласовать стоимость возврата груза или переадресацию с клиентом и перевозчиком;
- дальнейшие действия согласно пункту Переадресация груза

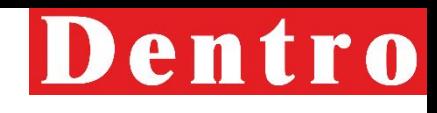

### **отклонениях Срыв или опоздание на погрузку/выгрузку по вине**

В случае опоздания Перевозч**ика на потруз**ку/выгрузку или срыва, МТЭ должен:

- Проинформировать РРГ;
- проконтролировать оформление ТСД о проставлении отметок о времени/дате прибытия на погрузку/выгрузку;
- произвести оперативный поиск замены ТС и проинформировать Клиента об опоздании;
- создать претензию по опозданию на погрузку или срыву Перевозчиком в 1С;
- согласовать оплату с перевозчиком (отдельный счет или включение в ставку) и сделать комментарий в грузе; **Замена водителя/ТС Перевозчиком в**
- при срыве обязательно создать **прузи**и потом отклонить его с комментарием Срыв загрузки<br>В случае необходимости произвести замену водителя, ТС, тягача или прицепа, Перевозчик сообщает МТЭ по телефону, а далее дублирует письмом на электронную почту уведомление с предоставлением полной информации о возможных изменениях до момента начала выполнения заявки либо в процессе выполнения рейса.
- 1. проинформировать РРГ и СБ;
- 2. к уведомлению перевозчик должен приложить полный пакет документов на нового водителя и/или ТС;
- 3. необходимо подписать с Перевозчиком новую договор-заявку на перевозку груза (при этом сохранить в «грузе» в программе 1С старую договор-заявку со старым водителем/ТС, тягачом или полуприцепом);
- 4. перевозчику при выполнении обязательств по договору-заявке запрещено без согласования с сотрудником Компании производить замену водителей, ТС , тягача или прицепа;
- 5. при выполнении заявки несколькими водителями на одном рейсе, Перевозчик обязан предоставить

полный пакет документов на каждого водителя до момента начала вы

### **ОТКЛОНЕНИЯХ ОЛОМКА**

В случае поломки ТС, МТЭ должен:

**ТС**

- Проинформировать РРГ;
- сообщить о задержке ТС на выгрузку Клиенту;
- оказывать помощь водителю по решению проблем восстановления ТС, чтобы последний продолжил движение (время на устранение поломки не более 6 (шести) часов;
- поиск замены ТС;
- решение по перегрузу груза из поломанного ТС в новое ТС принимает РРГ совместно с РЭС и РСБ, в случае невозможности восстановления, либо замены ТС.

### **ОТКЛОН СФИИЯХ** и недостача

В случае порчи и недостачи груза, МТЭ до**ЛЖЗЯ**контролировать водителя на оформление верно документов:

- если в момент выгрузки будет обнаружена утрата, недостача и/или повреждение (порча) груза Стороны (Грузополучатель и водитель) составляют соответствующий двусторонний Акт за подписью представителя Перевозчика (водителя-экспедитора) с одной стороны и представителя Грузополучателя (Клиента) с другой стороны;
- в ТТН (ТН, ТРН) должна быть сделана отметка о составлении Акта об обнаружении утраты, недостачи и/или порче (повреждении)груза;
- в тех случаях, когда ТС было опломбировано Грузоотправителем, в Акте должны быть отражены реквизиты указанных пломб и их состояние;
- водитель и Грузополучатель не имеют права отказаться от подписания Акта об обнаружении утраты, недостачи, порчи (повреждения) груза. При несогласии с содержанием Акта указанные лица обязаны изложить в нем свое мнение и оповестить МТЭ;
- о всех отклонениях на разгрузке МТЭ оповещает Клиента и РРГ;
- МТЭ/Диспетчер обязательно делает отметку в рейсе.

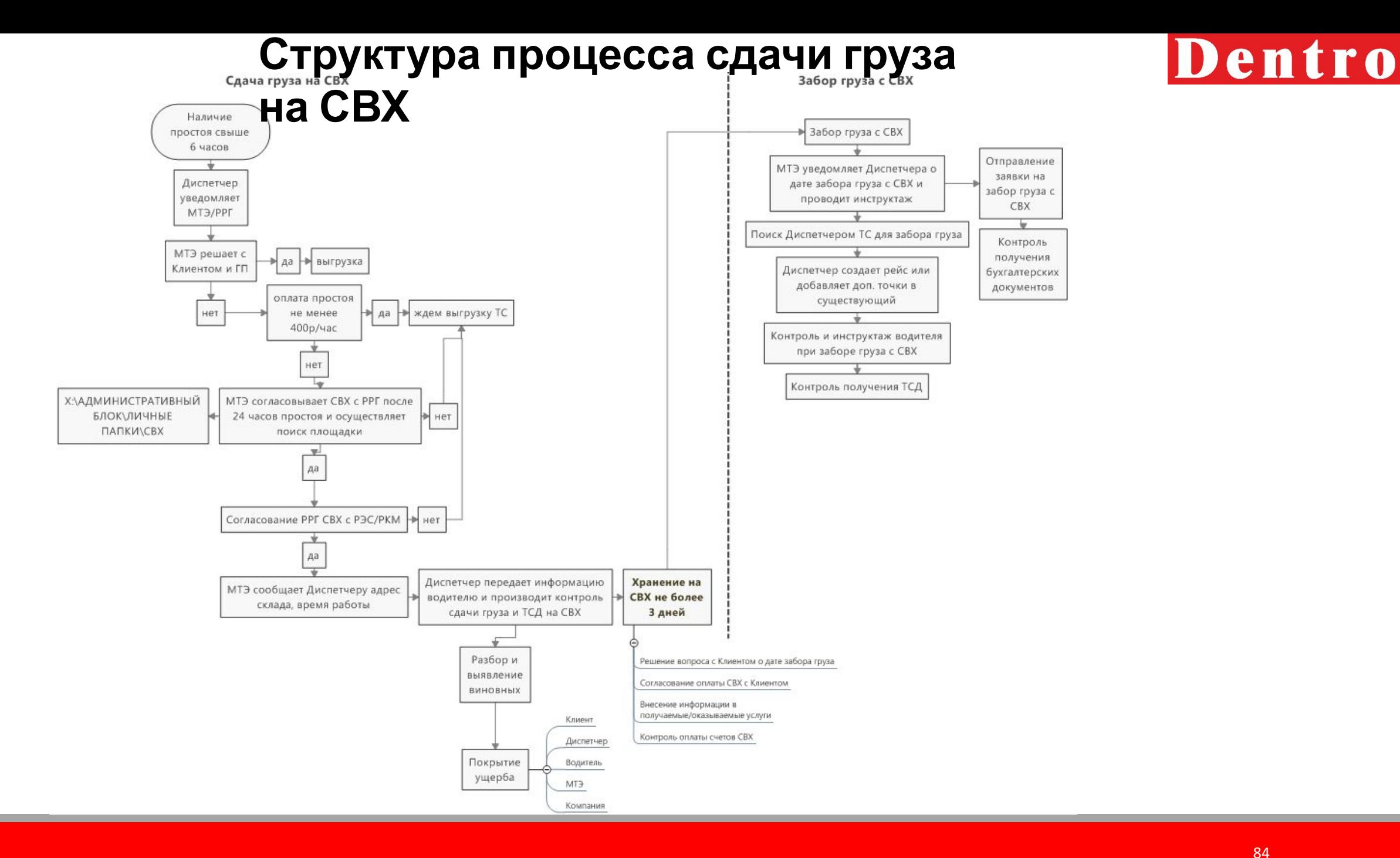

# **Сдача груза на**

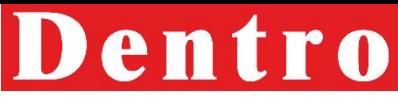

При необходимости сдачи груза на СВХ (Склад временного хранения) МТЭ уведомляет РРГ. РРГ<br>согласовывает слачу груза на CBX с РЭС или РКМ В случае согласования РРГ/КМ связываются с Клиентом согласовывает сдачу груза на СВХ с РЭС или РКМ. В случае согласования, РРГ/КМ связываются с Клиентом для решения данного вопроса (сдача груза и оплата услуг СВХ). После согласия Клиента на сдачу груза, получаем от него письмо, в котором должно быть подтверждение сдачи груза с указанием плательщика услуг. МТЭ (с участием РРГ) подбирает склад СВХ исходя из местоположения ТС, возможностью принятия груза на склад, типом груза и стоимости услуг хранения. МТЭ проводит инструктаж Диспетчера и напоминает, что при сдаче груза товаросопроводительные документы на груз сдаются отдельным грузовым местом.

После сдачи груза МТЭ/РРГ несет ответственность за доставку груза со склада СВХ до ГП в сроки обговоренные с Клиентом и организовывает данный процесс.

При сдаче груза МТЭ необходимо внести в получаемые услуги груза строчки с указанием стоимости услуг и комментарий, до создания Акта передачи груза. По электронной почте направить МОК номер груза и счета на оплату услуг СВХ.

Комментарий должен содержать информацию о плательщике услуг СВХ, необходимость выставления отдельного счета или включение стоимости данных услуг в ставку. При необходимости выставления

отдельного счета добавить строна в свети в проставка. Проведен

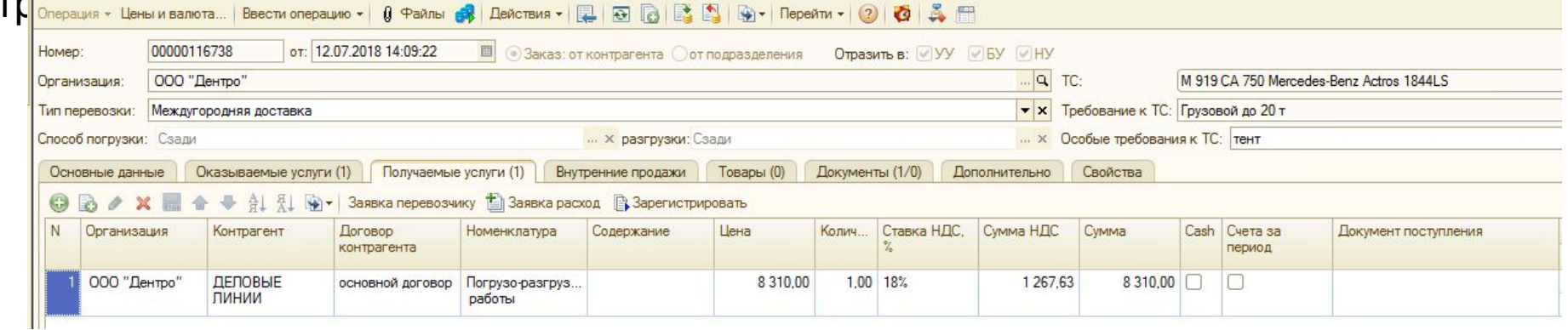

### **Перепаллечивание**

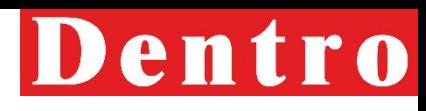

При возникновении ситуации требующее **груза** перепаллечивание груза МТЭ согласовывает <sup>с</sup> РРГ. РРГ совместно с Бригадиром принимают решение и участвуют в подборе партнера, который оказывает данные услуги, исходя из местоположения ТС, типа груза и стоимости услуг.

МТЭ необходимо внести в получаемые услуги груза строчки с указанием стоимости услуг и комментарий, до создания Акта передачи груза.

Комментарий должен содержать информацию о плательщике, необходимость выставления отдельного счета или включение стоимости данных услуг в ставку. При необходимости выставления отдельного счета добавить строчку в оказываемые услуги.

По электронной почте направить МОК номер груза и счета на оплату услуг.

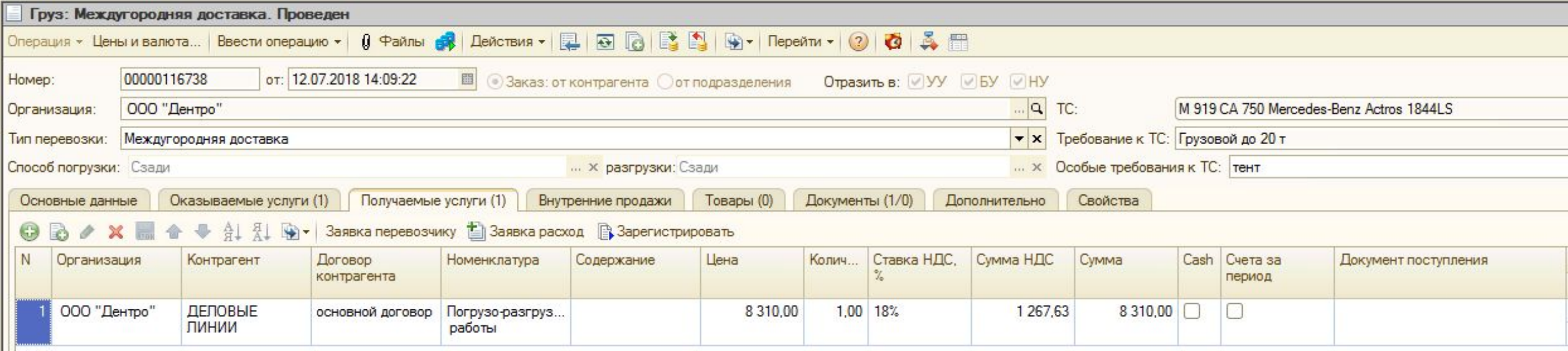

## **Дополнительные услуги при совершении**

При наличии дополн**ители на у**слуг при совершении рейса (СВХ, перепаллечивание, охранные услуги и т.д.) РРГ должен:

Проконтролировать:

- корректное внесение получаемых услуг в груз (КА, номенклатуру и стоимость услуги) МТЭ;
- корректное внесение оказываемых услуг (в случаях, когда КА оплачивает доп. услуги отдельным счетом или доп. строчкой);
- оплату счетов партнеру, который оказал услугу.

Предоставить «Специалисту по документообороту с транспортными компаниями»:

- счет на оплату (с указанием плательщика данных услуг)
- сканы и оригиналы закрывающих документов (счет- фактура и акт выполненных работ)
- номер груза

До закрытия груза актом МТЭ/РРГ вносит услуги в груз самостоятельно. При добавлении дополнительных услуг после закрытия акта, действовать по процедуре изменения ставки после закрытия акта.

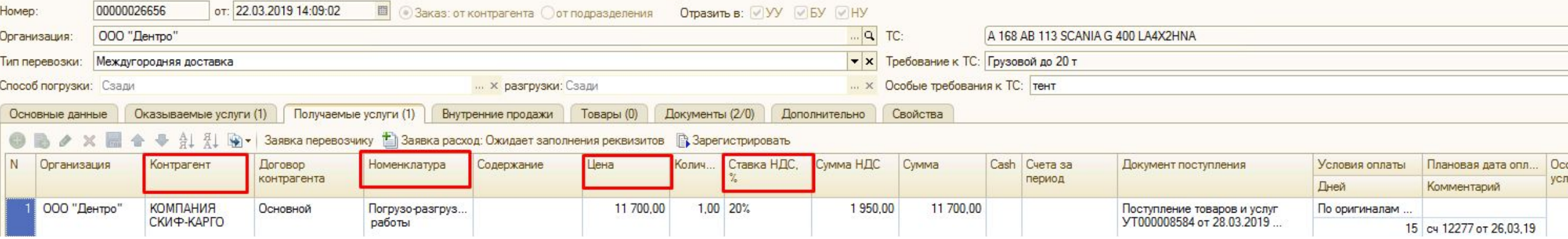

### **Дополнительные услуги при совершении**

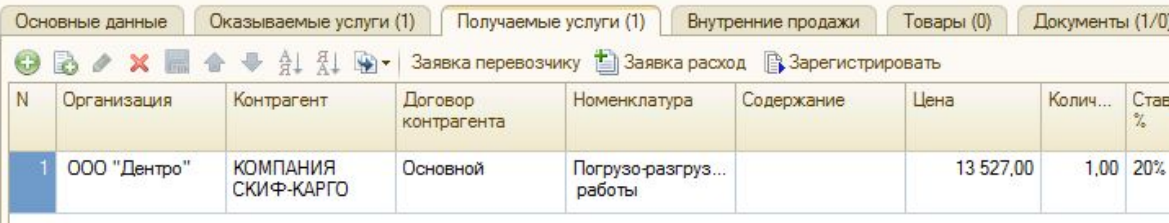

Хранилище дополнительной информации (Груз 00000043063 от 08.05.2019 16:21:46)  $\Box$   $\times$ Электронные документы **THE THE TELL REPORT OF THE COXPANIES OF THE CONFIDENTIAL CONFIDENTIAL CONFIDENTIAL CONFIDENTIAL CONFIDENTIAL CONFIDENTIAL CONFIDENTIAL CONFIDENTIAL CONFIDENTIAL CONFIDENTIAL CONFIDENTIAL CONFIDENTIAL CONFIDENTIAL CONFIDE**  $D$ ействия  $\cdot$   $D$   $\rightarrow$   $\prime$   $\times$ Вид документа Форма пре. Дата создания Создатель • Заявка с клиентом 11.05.2019 17:24: Малачлы Евгений Виталье Копия Согласование 15.05.2019 13:42:... Кондратенко Наталья Але Копия

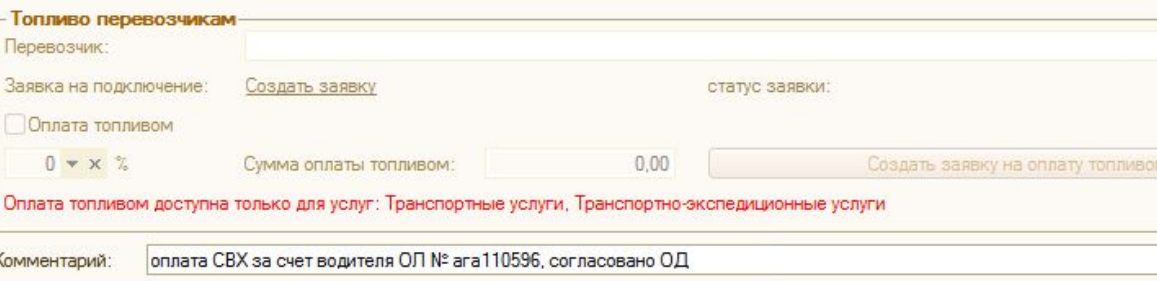

**После внесения получаемых услуг, РРГ прописывает в** комментарии к грузу кто оплачивает оказанные услуги, если оплата за счет Компании, то прикрепляет к грузу согласование ОД или РЭС. При наличии ОЛ, претензииуказать номер и дату.

При закрытии груза актом РРГ/МТЭ отправляет запрос «Специалисту по документообороту с транспортными компаниями» на создание заявки на расход, указывая № груза и во вложение прикрепив счет, счет-фактуру и акт выполненных работ или счет и УПД.

В случаях, если КА работает через ЭДО, то перед отправкой запроса в ДО, РРГ отправляет запрос МОК на подписание УПД в Диадоке.

# **Формирование отчетов по созданию Актов передачи груза, прикреплению заявок с клиентами и уточнениям**

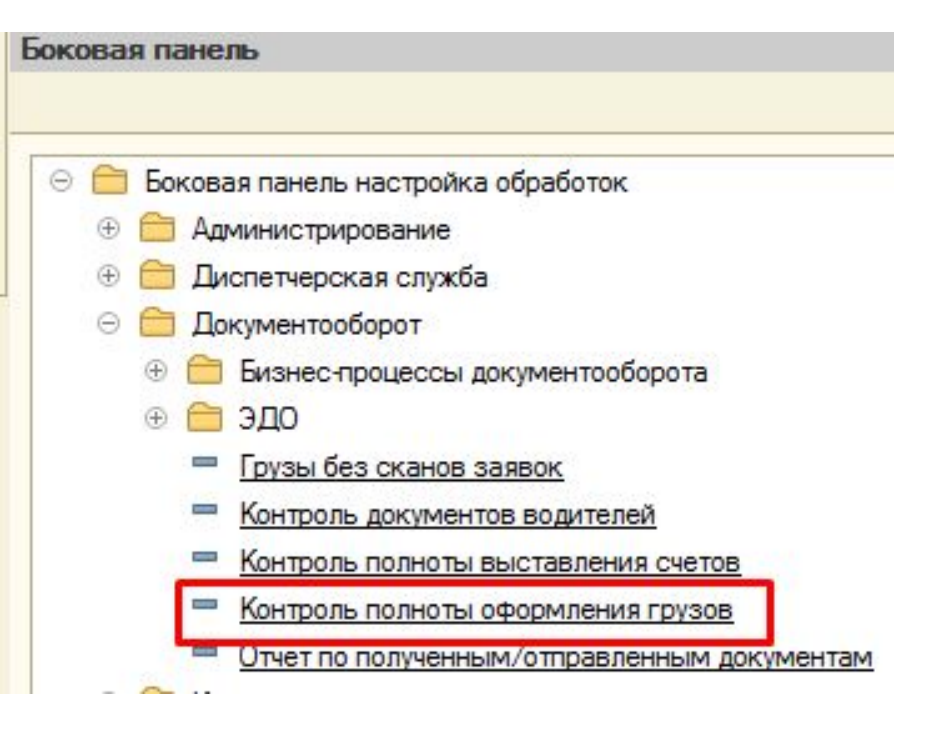

Для корректного формирования отчетов по прикреплению заявок с клиентом и уточнениям необходимо выбрать отчет и через настройки выбрать точку маршрута

Контроль полноты оформления грузов позволяет отслеживать своевременность создания актов, прикрепления заявок с клиентами и уточнений по грузам.

Данный отчет РРГ необходимо выгружать ежедневно для отслеживания сроков давности задач, которые не должны висеть у МТЭ более 1 дня.

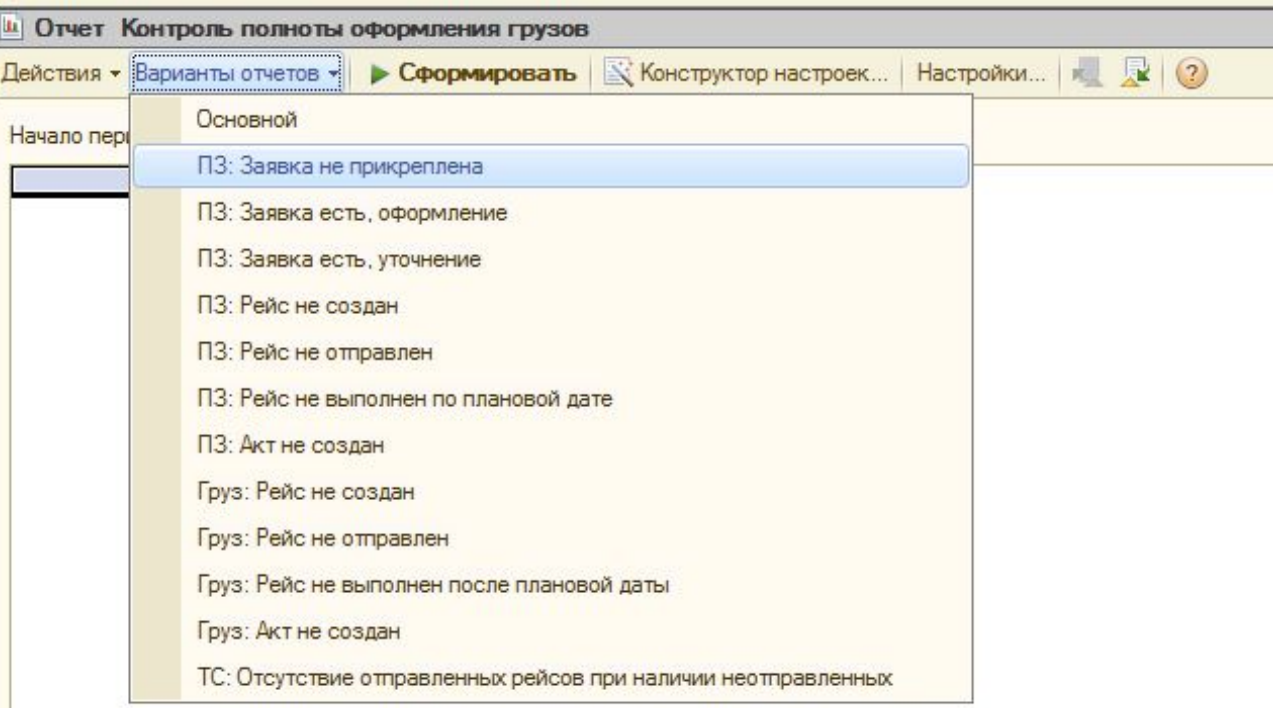

# **Формирование отчетов по созданию Актов передачи груза, прикреплению заявок с клиентами и уточнениям**

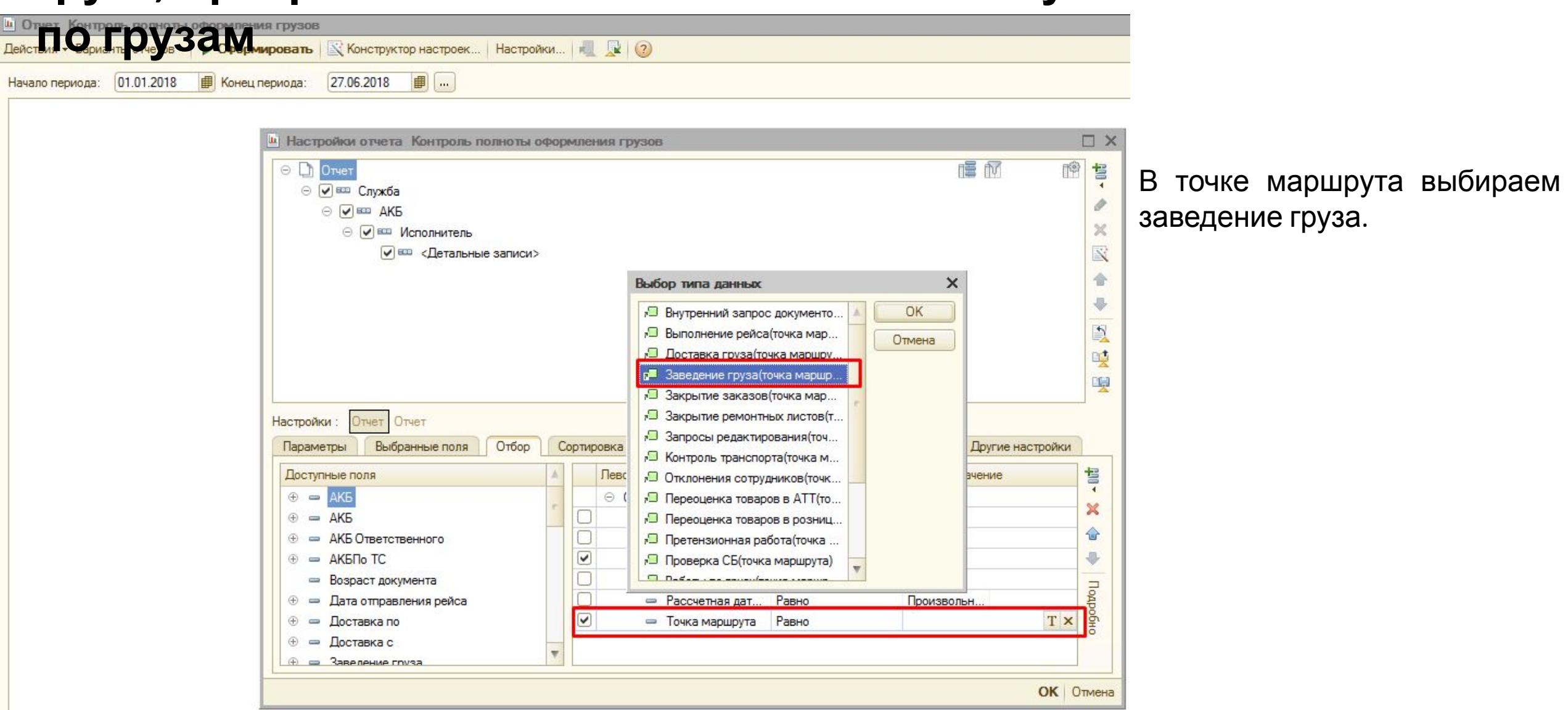

# **Формирование отчетов по созданию Актов передачи груза, прикреплению заявок с клиентами и уточнениям**

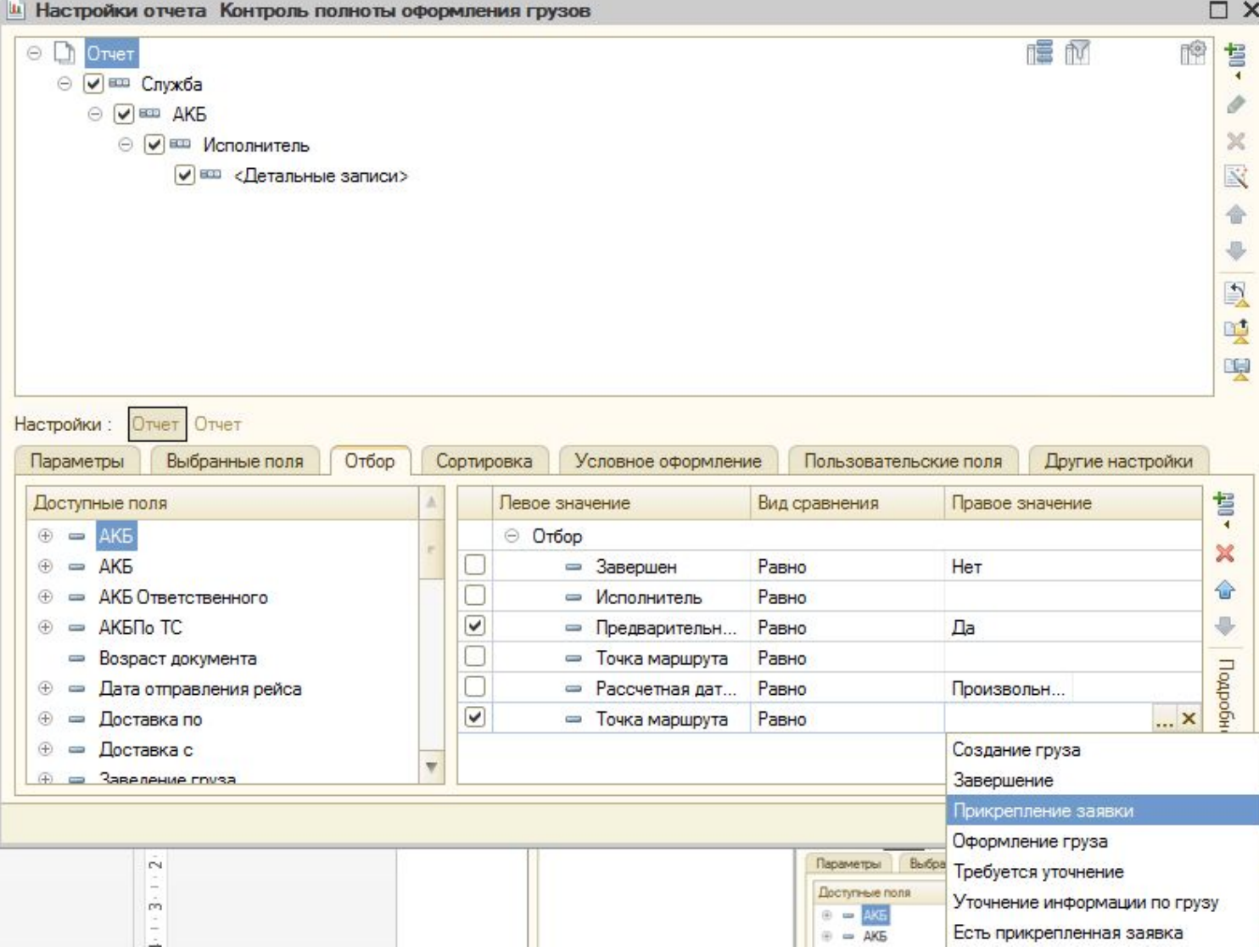

**по грузам** После выбора точки маршрута из списка выбираем **Прикрепление заявки** или **Уточнение информации по грузу,** в зависимости от вида отчета, который необходимо выгрузить.

**Для выгрузки отчета по закрытию грузов Актами точку маршрута выбирать не нужно**

# **Внесение в систему АТИ**

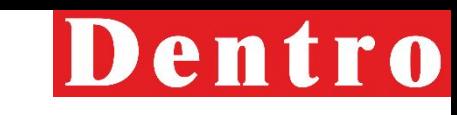

Внесение Клиента в базу 1С **Коли е нитов** после проверки контрагента СБ и РРГ через «Репутацию». Для проверки МТЭ пишет письмо с темой «Проверка нового контрагента АТИ» на СБ и РРГ, во вложение крепит файлы в читаемом формате, с названием, соответствующем вложенному документу. После согласования МТЭ ставит задачу через 1С, прикрепив необходимый комплект документов и согласование СБ и РРГ.

Всех АТИ Клиентов заводим в систему на ООО «Дентро» (с НДС) и ИП Антоненко Д.В. (без НДС)

### **Необходимая информация в письме**:

- Наименование;
- ИНН;
- Реквизиты (обязательно должно быть прописано: Электронная почта контрагента; Адрес электронной почты КА для обмена электронными документами; Фактический, Юридический и Почтовый адреса КА; Адрес • курьерской доставки);
- Код АТИ;
- Телефон;
- ФИО директора (или ИП)

Обязательно отдельной строкой к Грузу прикрепляется **Заявка** без печати и подписи с нашей стороны (Клиент требует оригинал документа)

### **Минимальный набор документов**:

- свидетельство ИНН;
- свидетельство ОГРН;
- решение, протокол участников о назначении Генерального директора;
- Устав;
- Доверенность, если подписант не генеральный директор;
- Паспорт генерального директора или паспорт доверенного лица;
- Скрин страницы АТИ **Отклонения, при наличии которых отправлять контрагента на проверку запрещено**:
- Красные звезды на АТИ;
- НП по не оплатам;
- Не совпадение телефона и почты с аккаунтом АТИ

# **Поиск грузов на АТИ**

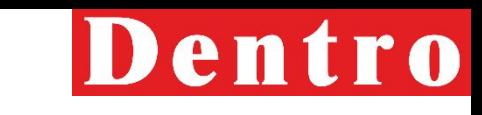

При отсутствии загрузок, у закрепленных за региональной группой клиентов, удовлетворяющих требованиям Компании, поиск осуществляется на сайте АТИ ( www.ati.su)

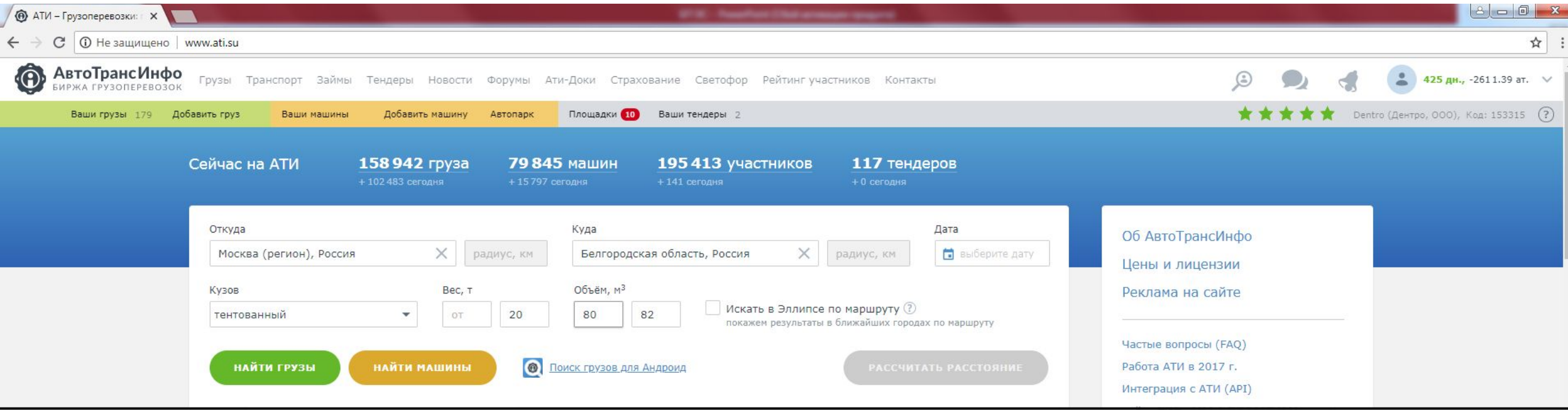

Для поиска необходимо ввести город отправления и назначения (либо регион), радиус поиска, дату загрузки. Тип ТС , вес и объем необходимы для уточнения поиска. Нажимаем «Найти грузы».

## **Поиск грузов на АТИ**

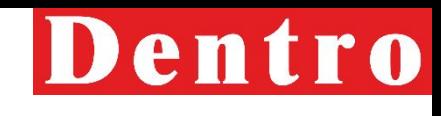

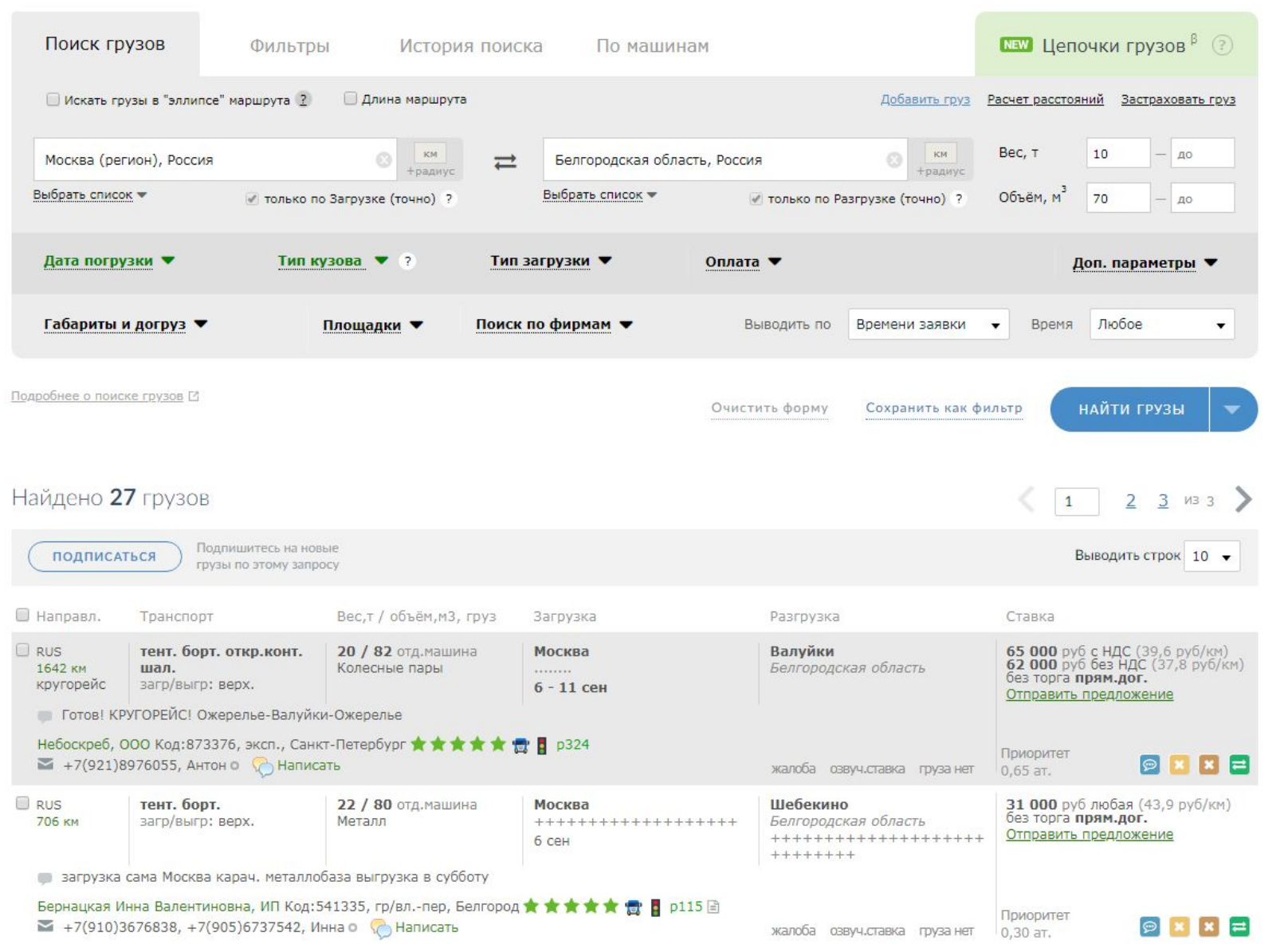

В данном списке можно выбрать подходящее ТС.

Более подробную информацию о компании можно получить пройдя по ссылке в паспорт ИП или ООО. Уточнить поиск или задать новый можно в начале страницы.

После уточнения информации по загрузке МТЭ создает Биржевое предложение Диспетчеру и только после акцепта подписывает заявку с Клиентом АТИ.

**ВАЖНО:** Перед создание Биржевого предложения проверка наличия КА в черном списке и ПДЗ -обязательна

## **Размещение ТС на АТИ**

**Добавить машину** 

# Dentro

Для наиболее эффективного поиска груза можно выкладывать ТС на АТИ.

Для этого заполняем обязательные поля в форме «Добавить машину»

**Важно:** В примечании запрещается размещать контактную информацию (телефоны, icq, почту и т.д.)

При отклике на выложенную ТС. Уточняем его номер АТИ и проверяем соответствие требованиям Компании.

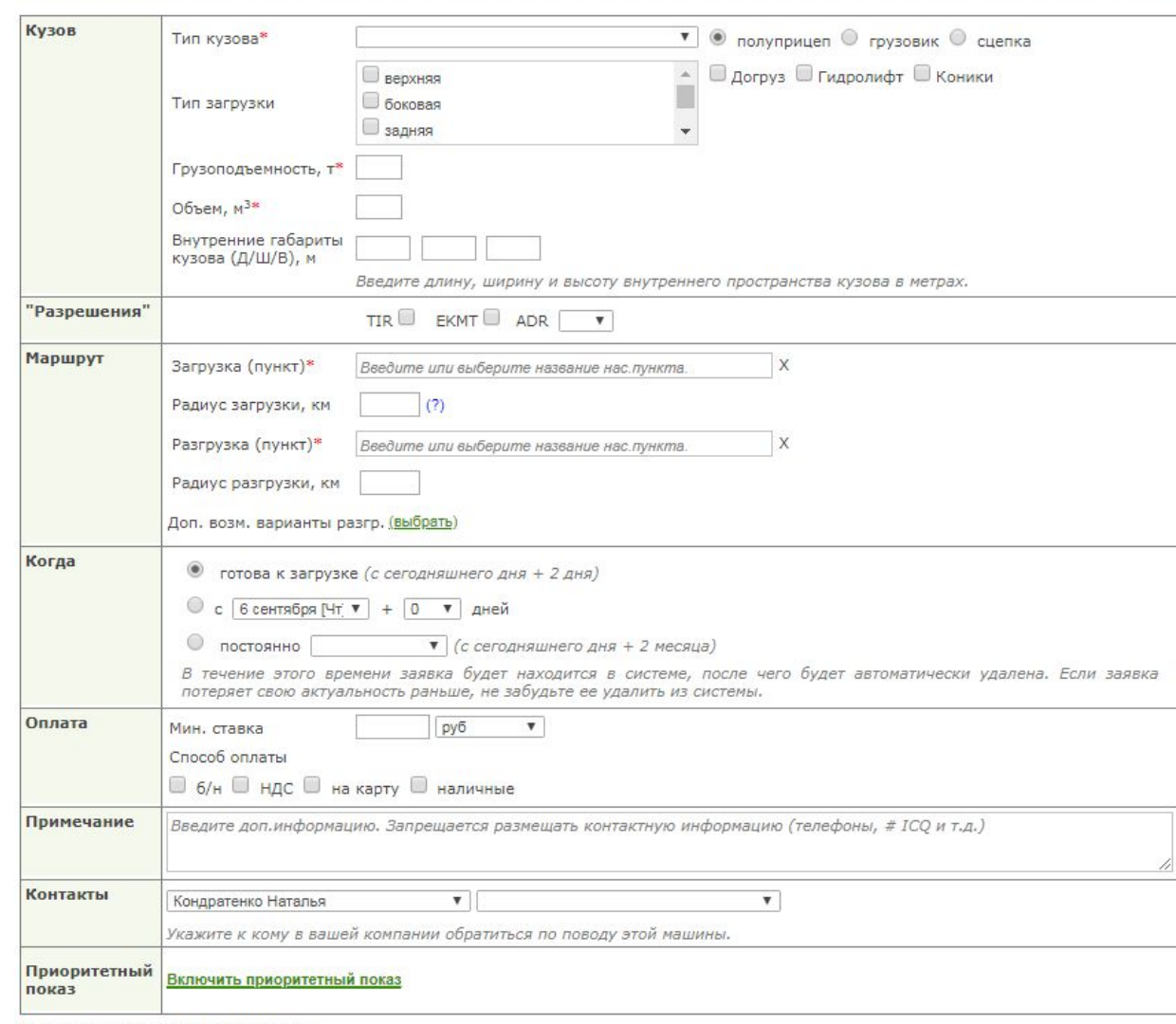

\* - поле обязательно для заполнения

<u>Правила размещения информации в информационной системе АвтоТрансИнфо</u>

### **Информирование водителя о**

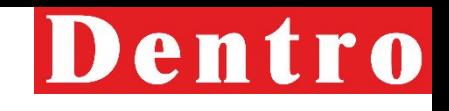

**комплектности ТСД**<br>Для возврата водителем полного комплекта ТСД, перед созданием ПЗ или БП, необходимо проверить актуальность списка ТСД в карточке КА.

При оформлении ПЗ сначала заполняем все поля, нажимаем Сохранить после становится активной кнопка «Открыть настройку ДО». При создании Биржевого предложения вводим Контрагента, после этого нажимаем Заполнить и проверяем комплектность ТСД.

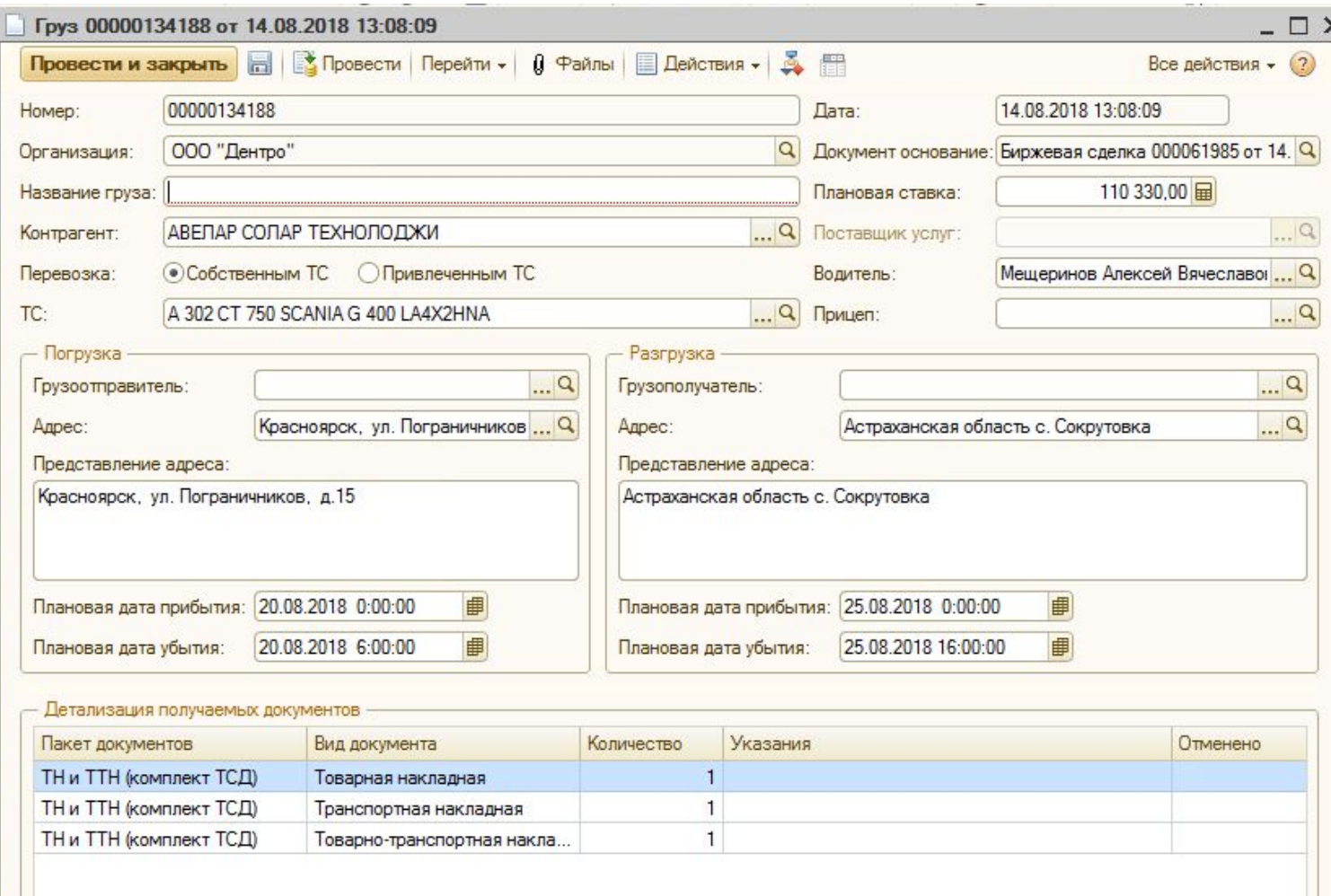

# **Информирование водителя о**

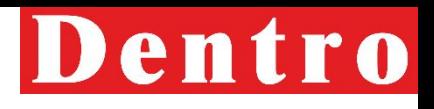

**комплектности ТСД** При необходимости МТЭ может отредактировать список документов <sup>в</sup> БП, ПЗ или грузе <sup>и</sup> оставить комментарий водителю.

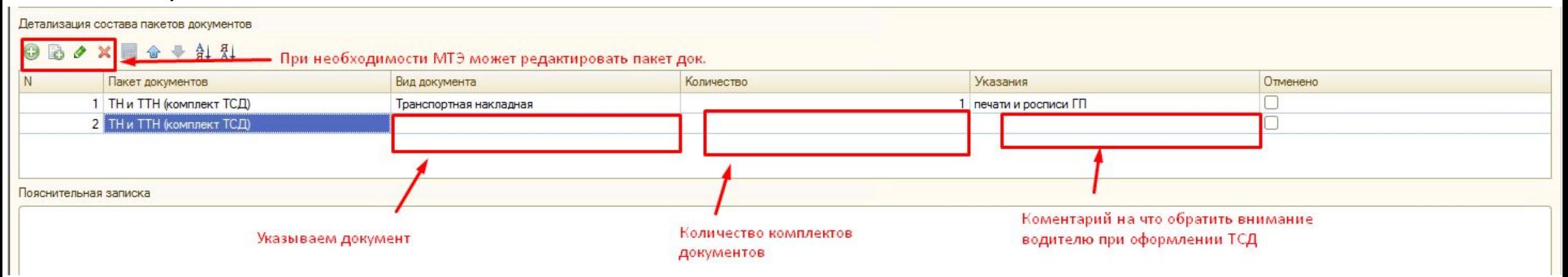

Во время сдачи документов, транспортный менеджер требует от водителя тот комплект ТСД, который подтвердил МТЭ.

### **Информирование водителя о**

от того кто выполняет рейс НТ или СТ, передает информацию водителю по СМС отправляя ее из рейса. При отправке СМС из рейса необходимо проверить адреса загрузки и выгрузки на корректность информации и наличие дополнительных точек загрузки, выгрузки.

При изменении комплектности документов во время рейса, по согласованию с Клиентом, МТЭ меняет комплектность в грузе и прикрепляет согласование оплаты по не полному комплекту документов, до закрытия груза актом.

После закрытия рейса редактирование не возможно.

#### **комплектности ТСД** Далее МТЭ или Диспетчер, <sup>в</sup> зависимости СМС по рейсу от: 23.07.2018 17:40:39 ₪ 00000074701 Homep:  $\mathbf{a}$ Маршрут: Пункт отправления - Новосибирск, ул Электровозная, д. 1; Пункт назначе ООО "Дентро" Организация: Автотранспортом Тип перевозки: Грузы События в рейсе Основные данные Перевозчик 000 "Дентро"  $-9$ Перевозчик: • Перевозка собственным ТС **ОПривлеченным ТС** Договор: Форма отправки сообщения E 6 Ampeca: AKE № 1 ww Транспорт: Вадание 74701. Загрузка: 24.07.2018, Новосибирск, ул Электровузная, EA Прицеп: Invitient д. 1, ГО, тел., прибыть к 0:00:00, загрузка. Разгрузка: 25.07.2018, Кемерово, Пенинградский пр-т, д. 28 Г. Г.П., тел. Волитель: прибыть к 0:00:00, разгрузка Сопр. лицо 1: .... Парамет ры реиса Документация: Задание 74701. ТСД: ТРН - 1 (печати и росписи ГП) 259.0 Отправление (пла **Ompassen**  $0.0$ 259.0 включая 234 км по федеральным Учитывать пол  $0.0$ Контроль пробега пройден Выполнить Закрыть  $\Omega$ пробег по глонас: 0 0 Расход топлива: Водитель получает 2 отдельные СМС

## **Обработка входящих рекламаций**

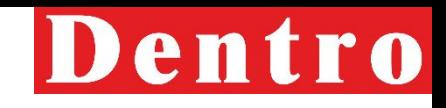

В случаях, когда Компания понесла убытки из-за некачественного выполнения сотрудником своих обязанностей, по решению РЭС после разбора ситуации эти убытки могут быть переложены на сотрудника.

При поступлении рекламации из претензионного отдела в течение суток РРГ должен:

- 1. Изучить рекламацию;
- 2. Выяснить зону ответственности МТЭ;
- 3. Разобраться, какие ошибки допустил сотрудник при ведении данного рейса;
- 4. Поставить комментарий на объяснительной от МТЭ;
- 5. Прикрепить к рекламации файлы (подписанную объяснительную и доп. файлы);
- 6. Написать ответным письмом в Претензионный отдел результат рассмотрения претензии.

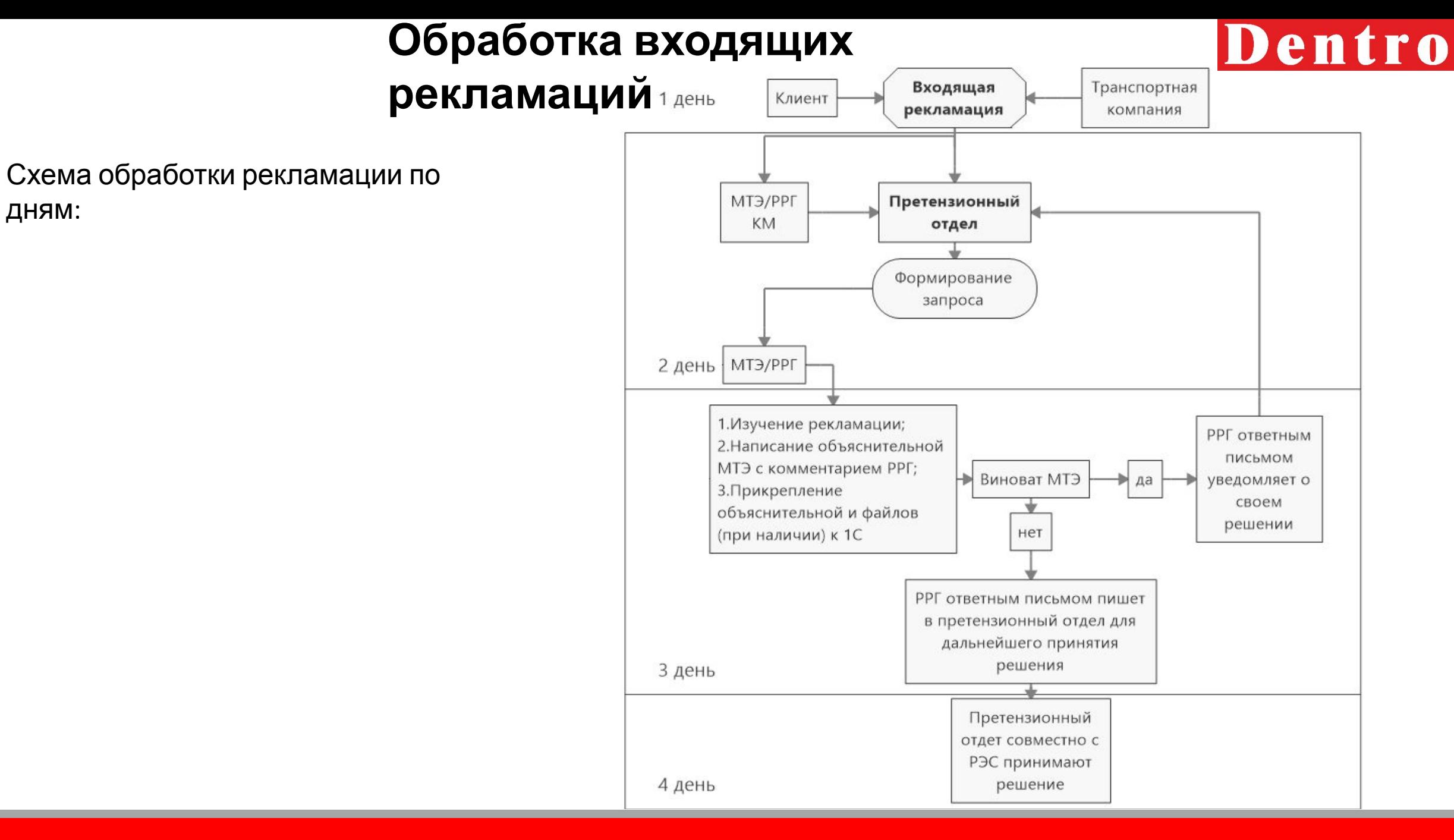

# **Обработка входящих**

# **рекламаций**

ООО "Дентро"

ООО "Дентро"

**ООО** "Дентро"

3 446,64 ООО "Дентро"

1821.60

37 000,00

4676.91

Для прикрепления объяснительной РРГ установлен Отчет Рекламация:

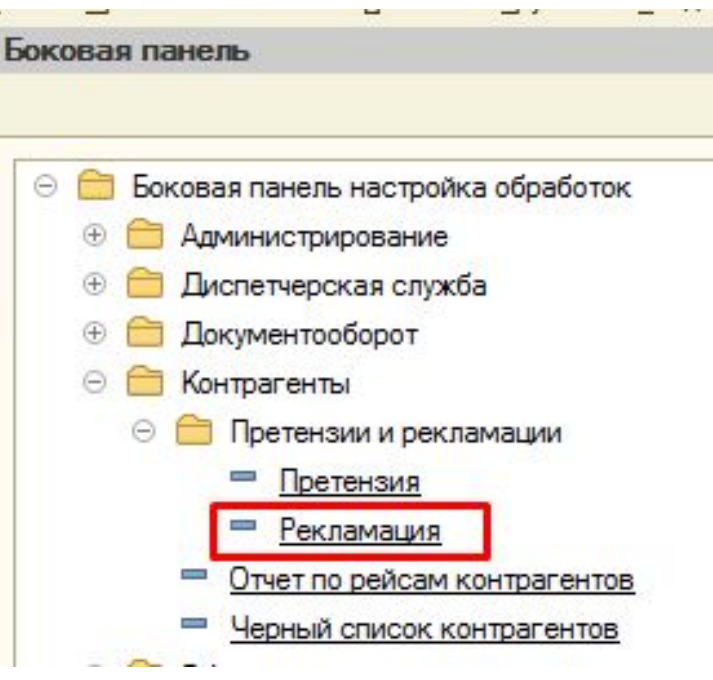

Иваненко Светлана Николаевна

Евсигнеева Марина Сергеевна

Казак Маргарита Игоревна

Казак Маргарита Игоревна

#### Далее но номеру рекламации находим

НЭФИС КОСМЕТ...

НЭФИС КОСМЕТ...

НЭФИС КОСМЕТ...

ЭМПИЛС

目 14.08.2

目 14.08.2.

目 14.08.2.

目

14.08.2.

000000765

000000766

000000767

000000768

#### Документы Рекламация (уэ)  $\mathbb{C}^N$  $\mathbb{M}$   $\mathbb{V}$   $\mathbb{M}$   $\mathbb{V}$   $\mathbb{N}$   $\mathbb{N}$   $\mathbb{$ Действия -**CB**  $\vert x \vert$  $\left( \leftrightarrow \right)$ Homep **Дата** Контрагент Сумма выста. Организация Заказ грузоотправителя Помет. Ответственный Комментар Договор контрагента 目 13.08.2 000000760 ПИВОВАРЕННАЯ... 1 818,13 000 "Дентро" Иваненко Светлана Николаевна Договор № ШК-09/18-М от 25.04.20 несколько 目 13.08.2 000000761 CNOPTMACTEP (M... 1 500,00 000 "Дентро" Груз 00000121184 от 20... Казак Маргарита Игоревна Оклонений. Основной договор 国 13.08.2. 000000762 Груз 00000116644 от 13... CПOРТМАСТЕР (И... 1 000,00 ООО "Дентро" Казак Маргарита Игоревна Оклонений. Основной договор 14.08.2.  $\equiv$ 000000763 ДЕЛОВЫЕ ЛИНИИ ООО "Дентро" Груз 00000071008 от 04.... Евсигнеева Марина Сергеевна 500.00 Отправлен. Договор перевозки грузов автомоб  $=$ 14.08.2 **TODOODOOXG4** НЭФИС КОСМЕТ 1737.36 000 "Дентро" Груз 00000032904 от 12... Казак Маргарита Игоревна Договор на перевозку грузов авто

Груз 00000019489 от 17...

Груз 00000112164 от 04...

Груз 00000029937 от 30...

Груз 00000053961 от 25...

Договор на перевозку грузов автог

Договор № ЮР перевозки грузов а

Договор на перевозку грузов автог

Договор на перевозку грузов автог

Истек сро..

груз верну.

Загрузка д.

отказ от 1.

в рейсе от...

## **Обработка входящих**

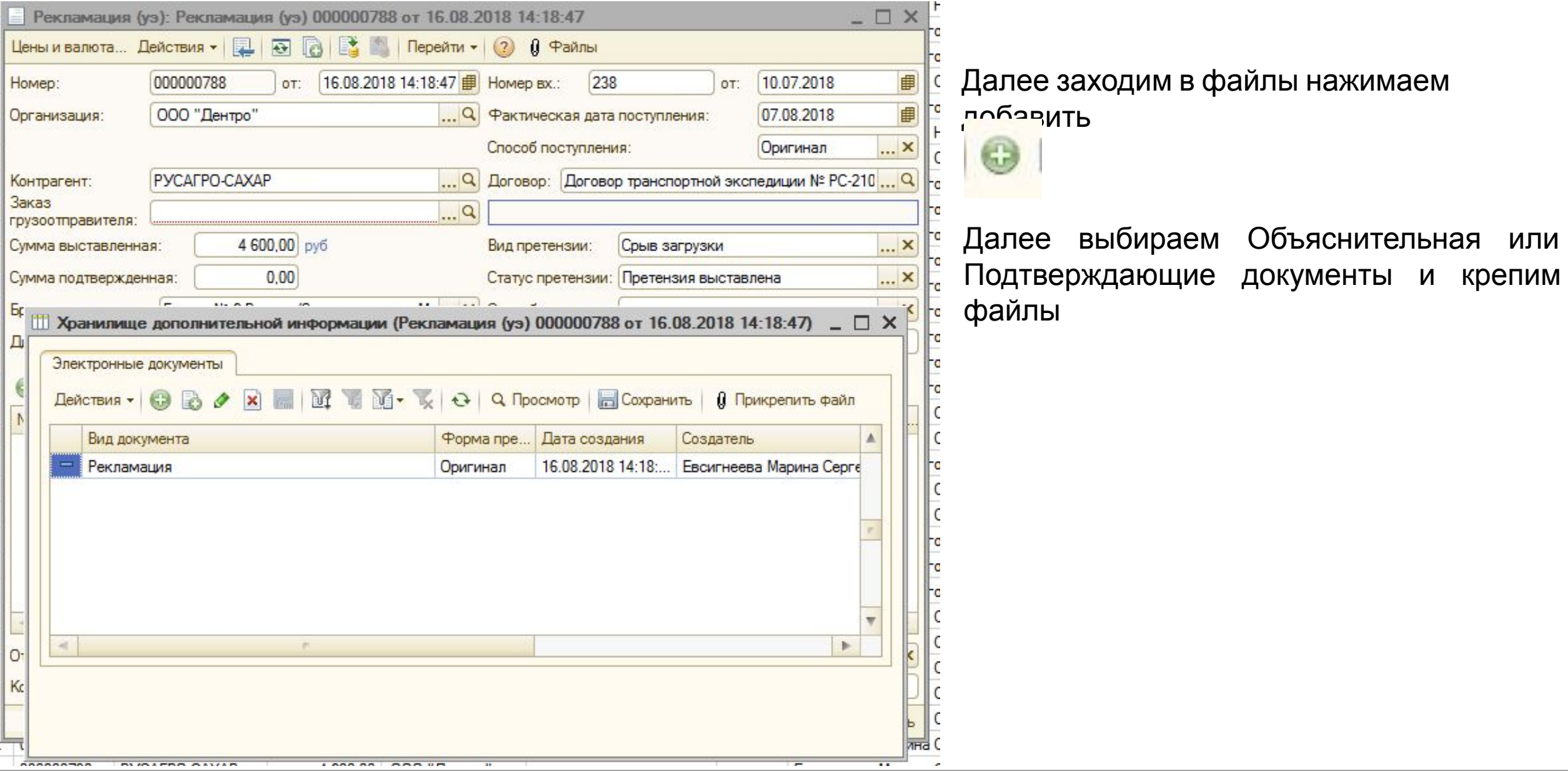

### **Согласование**

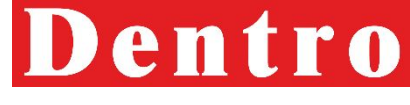

#### Все претензии, в том числе по простоям, которые требую согласования отображаются у МТЭ в<br>залачах: задачах:

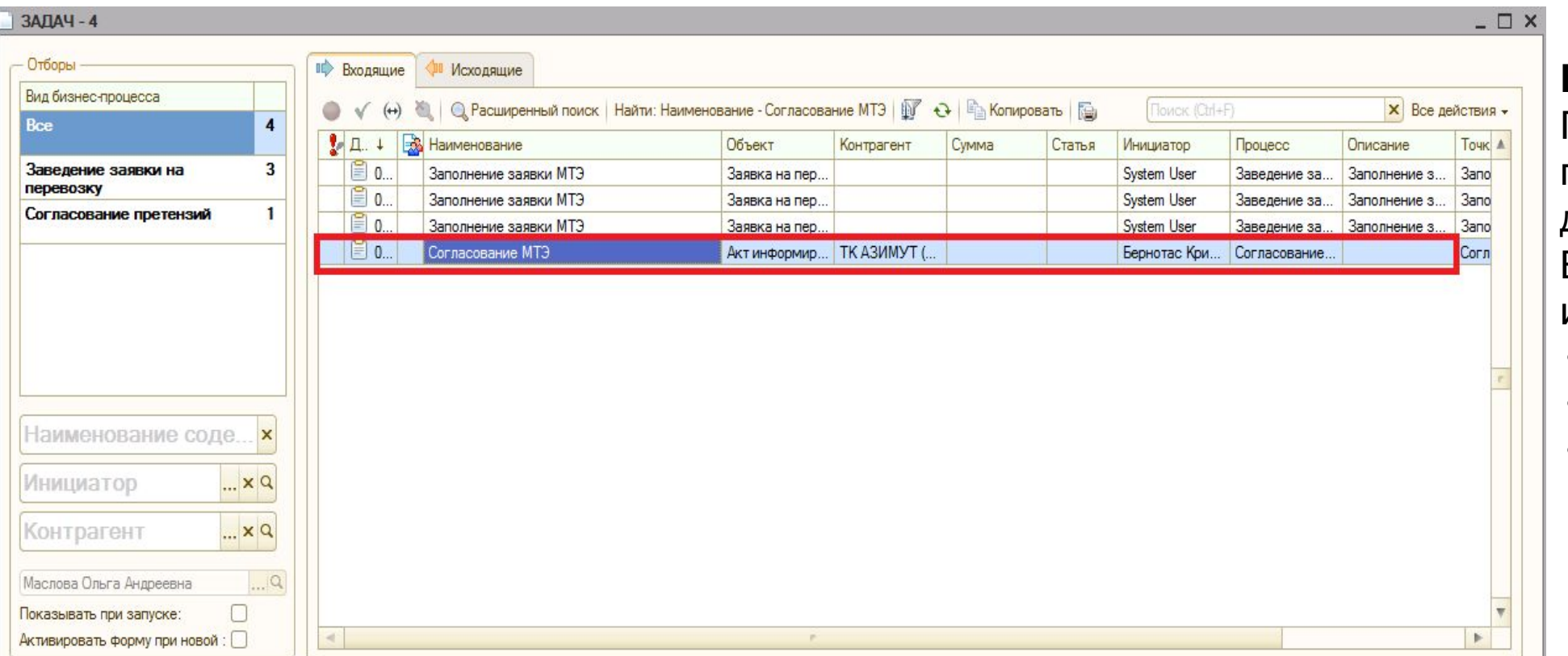

#### **ВАЖНО:**

При согласовании претензий МТЭ должен проверить ВСЮ информацию, а именно:

- время простоя;
- сумму требований;
- юридический адрес КА.

### **Согласование**

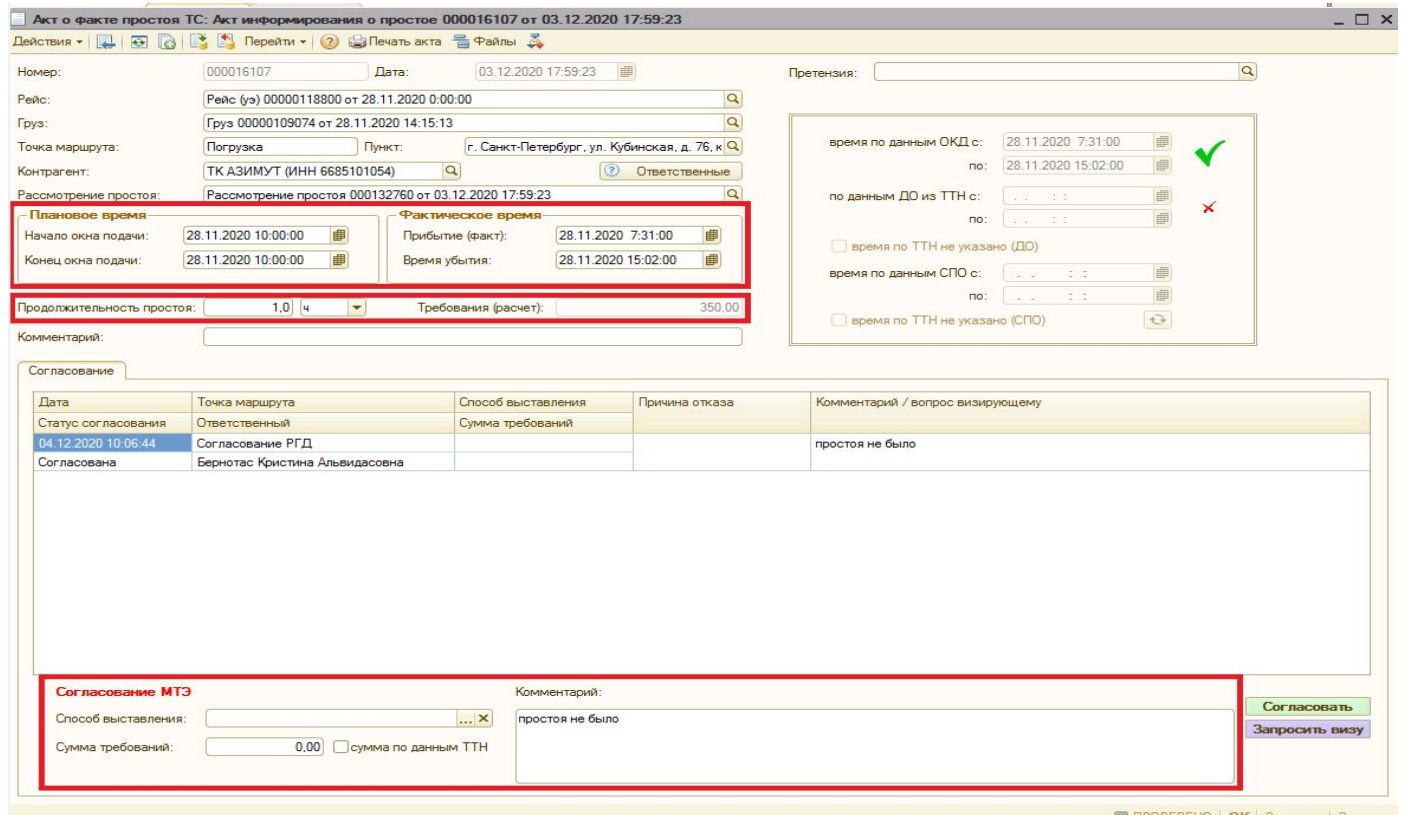

**претензий** При обработке претензии МТЭ может изменить:

- способ выставления
- сумму претензии

При выборе способа выставления «Не выставлять» указываем причину в окне «Уточнение статуса» :

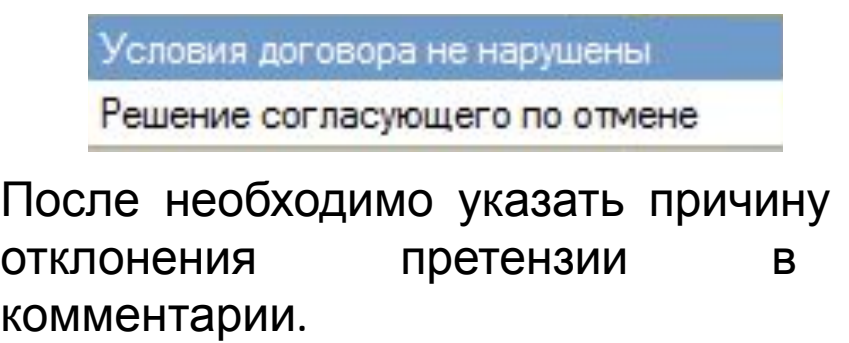

Статус претензии меняется автоматически при выборе способа выставления.

При выборе способа выставления «Включена в ставку» в поле «доп. информация» необходимо выбрать номер груза, а так же указать сумму требования, которая включена в ставку.

При способе выставления «Строка в реализации услуг» в поле «доп. информация» необходимо выбрать номер груза, указать сумму требования, **а так же добавить строчку в оказываемые услуги груза**.

При способе выставления «Отдельная реализация услуг» в поле «доп. информация» необходимо выбрать номер груза, указать сумму требования, **а так же добавить строчку в оказываемые услуги груза**. Для выставления счетов КА необходимо написать запрос в отдел Документооборота.

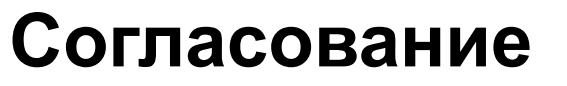

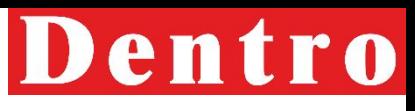

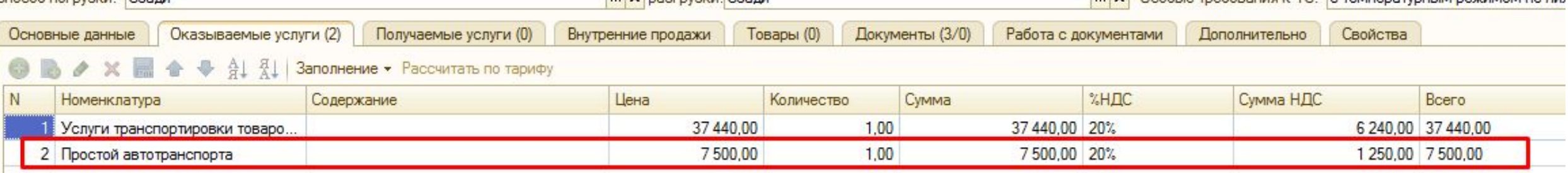

При изменении способа выставления претензии необходимо учитывать:

- Отдельная претензия используется при применении стандартного претензионного порядка возмещения простоев. Состав пакета документов: Претензионное письмо, Счет, Заявка, Подтверждающие документы (ТТН, ТрН, Акт простоя и т.д.);
- Отдельная реализация услуг применяется при компенсации простоев путем выставления отдельного счета. Претензионное письмо в данном случае не оформляется. Применяется также в случае оплаты простоев после согласования актов и/или реестров, отражающих время нахождения ТС под погрузкой/выгрузкой. Начисление НДС зависит от условий договора;
- Строка в реализации услуг применяется в случае отражении суммы компенсации простоя отдельной строкой в счете за перевозку, при выполнении которой и произошел сверхнормативный простой. Начисление НДС зависит от условий договора;
- Включена в ставку следует применять в случае, когда с клиентом согласовано увеличение стоимости перевозки на сумму компенсирующую сверхнормативный простой.

Если МТЭ/РРГ согласовывает выставление претензии, то он может в комментарии указать любые уточнения (по сумме, количестве часов простоя и пр.). Данная информация будет учтена при обработке претензии сотрудником претензионного отдела. Претензия КА будет выставлена только при наличии отметок в ТСД.

### **Согласование**

### РРГ видит все претензии своей групп**ы в бот странии** отчет «Рассмотрение/согласование претензий»:

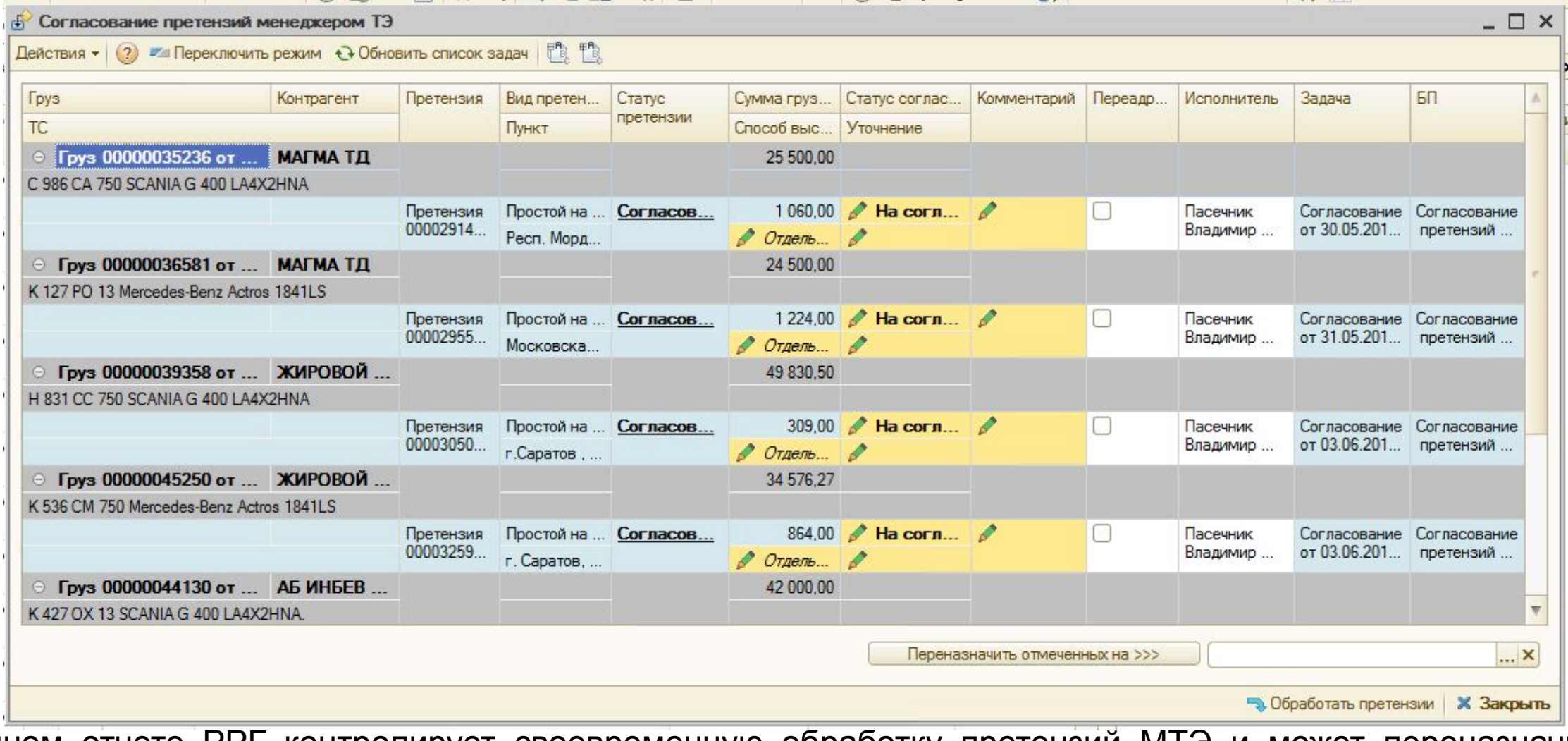

В данном отчете РРГ контролирует своевременную обработку претензий МТЭ и может переназначить исполнение задачи на другого МТЭ своей группы либо обработать самостоятельно.

### **Согласование**

# Dentro

Для переназначения необходимо поставить галочку столбце «Переадресовать» и выбрать ответственного из **претензий**выпадающего списка. При необходимости можно переадресовать претензии группой, для этого ставим галочки в столбце «Переадресовать» в поле указать нового ответственного и нажать «Переназначить отмеченных на», а далее нажимаем «обработать претензии»:

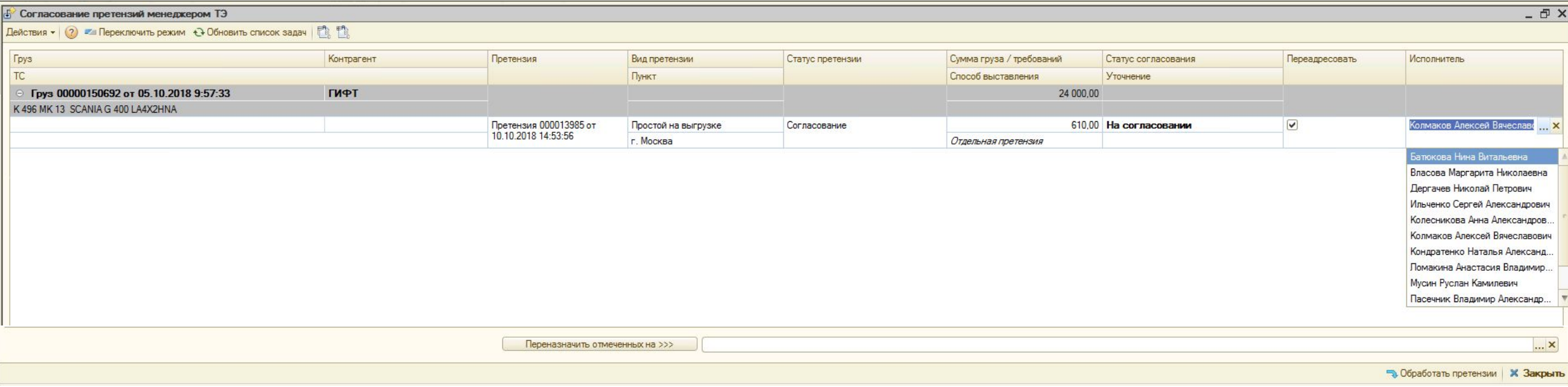

## **Разбор несвоевременного**

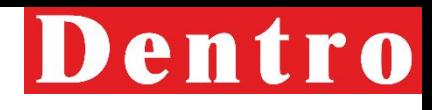

Если система зафиксировала**прибытития** своевременное прибытие», МТЭ приходит

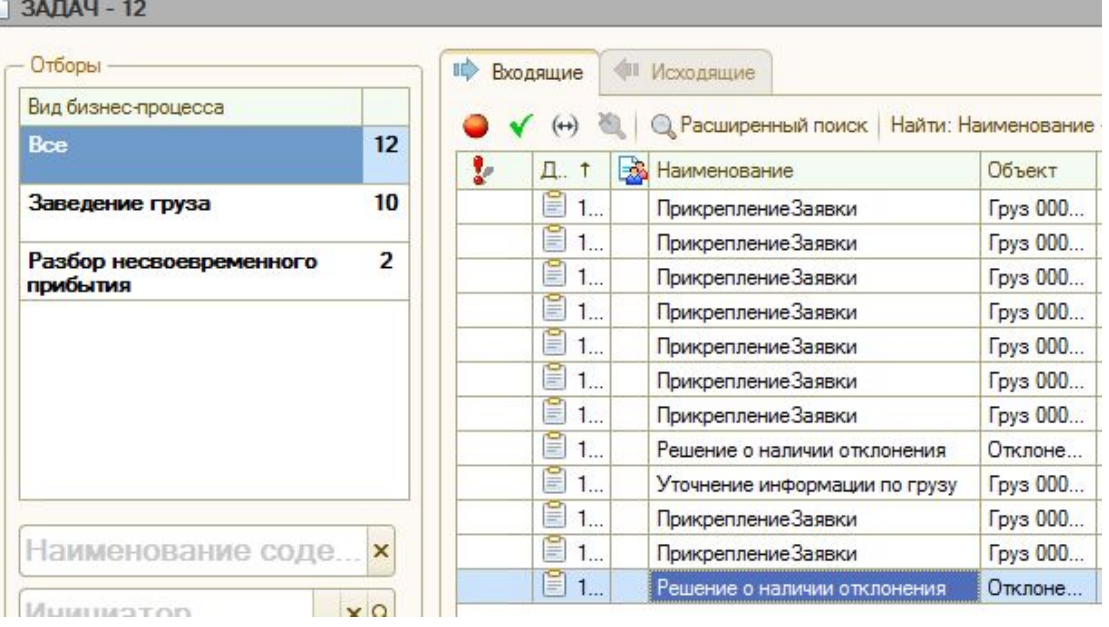

МТЭ должен указать было ли фактически отклонение в рейсе по прибытию на погрузку/выгрузку.

Опозданием считается все, что не соответствует времени по заявке Клиента. Внесение корректной информации в БПзона ответственности МТЭ.

#### **Если Клиент сам переносит время или происходит задержка на погрузке, и соответственно опоздание на выгрузку, то опоздание не фиксируется.**

Всю информацию по опозданиям на погрузку/выгрузку МТЭ уточняет у КА на ежедневной основе.
### **Разбор несвоевременного**

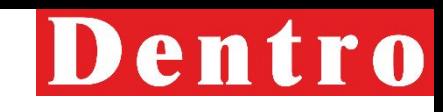

 $\Box$   $\times$ 

В случаях наличия факта о**пориа бытитя** ставит «галку» о том, что отклонение допущено, пишет свой комментарий, и тем самым запускает процедуру разбора, в которой учувствуют диспетчер, начальник колонны, бригадир.

Все задачи должны быть отработаны в день возникновения.

#### **Для информации:**

В ДС есть внутренний регламент, по которому опозданием считается:

- Время точно к определенному времени (например к 9:00): ТС не приехала на загрузку или выгрузку за 30 минут до окна - опоздание
- Есть график работы выгрузки (например с 9:00 до 17:00): ТС не приехала на загрузку или выгрузку за 2 часа до окончания работы – опоздание
- Круглосуточная погрузка (с 00:01 до 23:59): ТС не приехала на загрузку или выгрузку в эти сутки – опоздание.

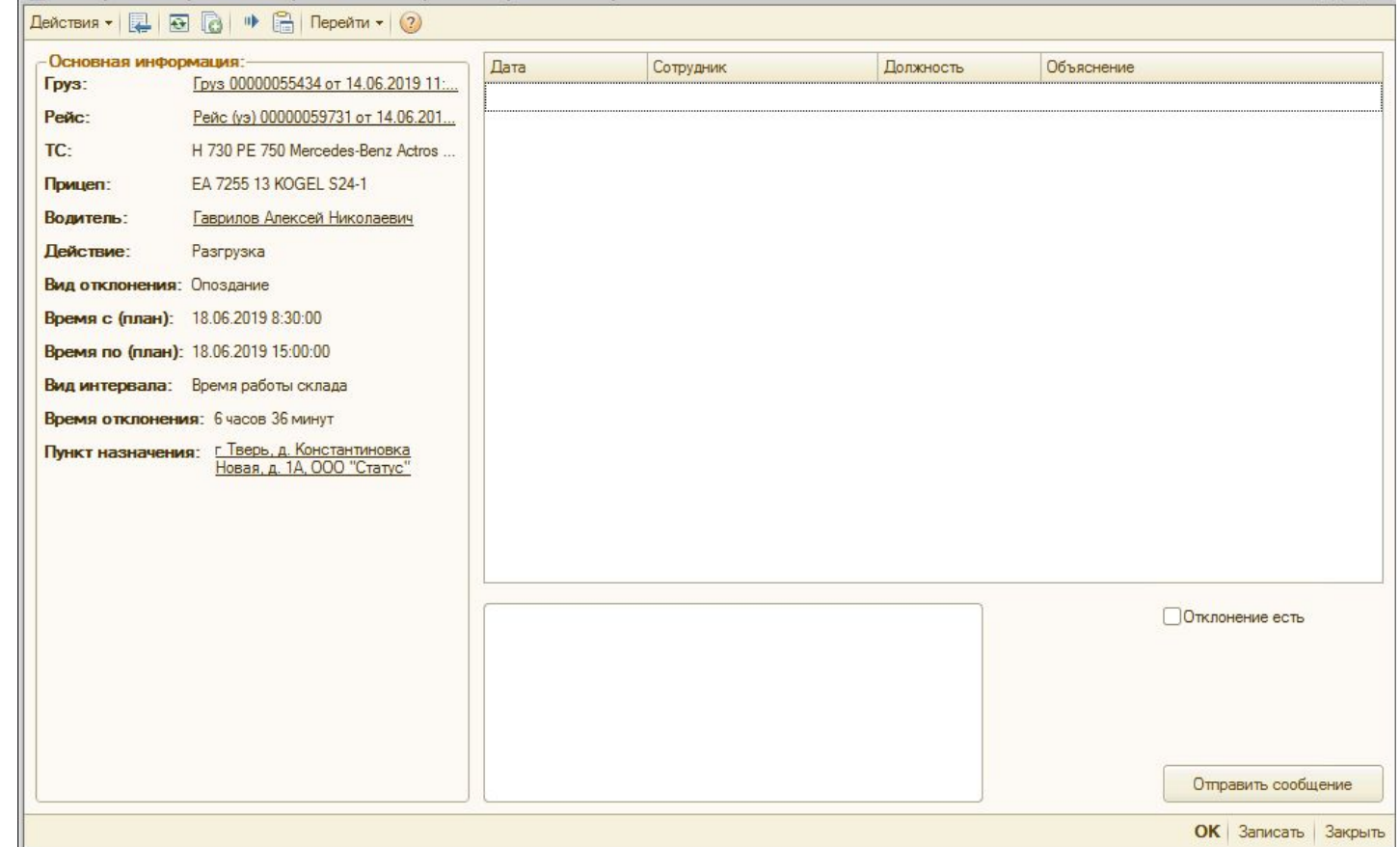

### **Схема работы с дебиторской**

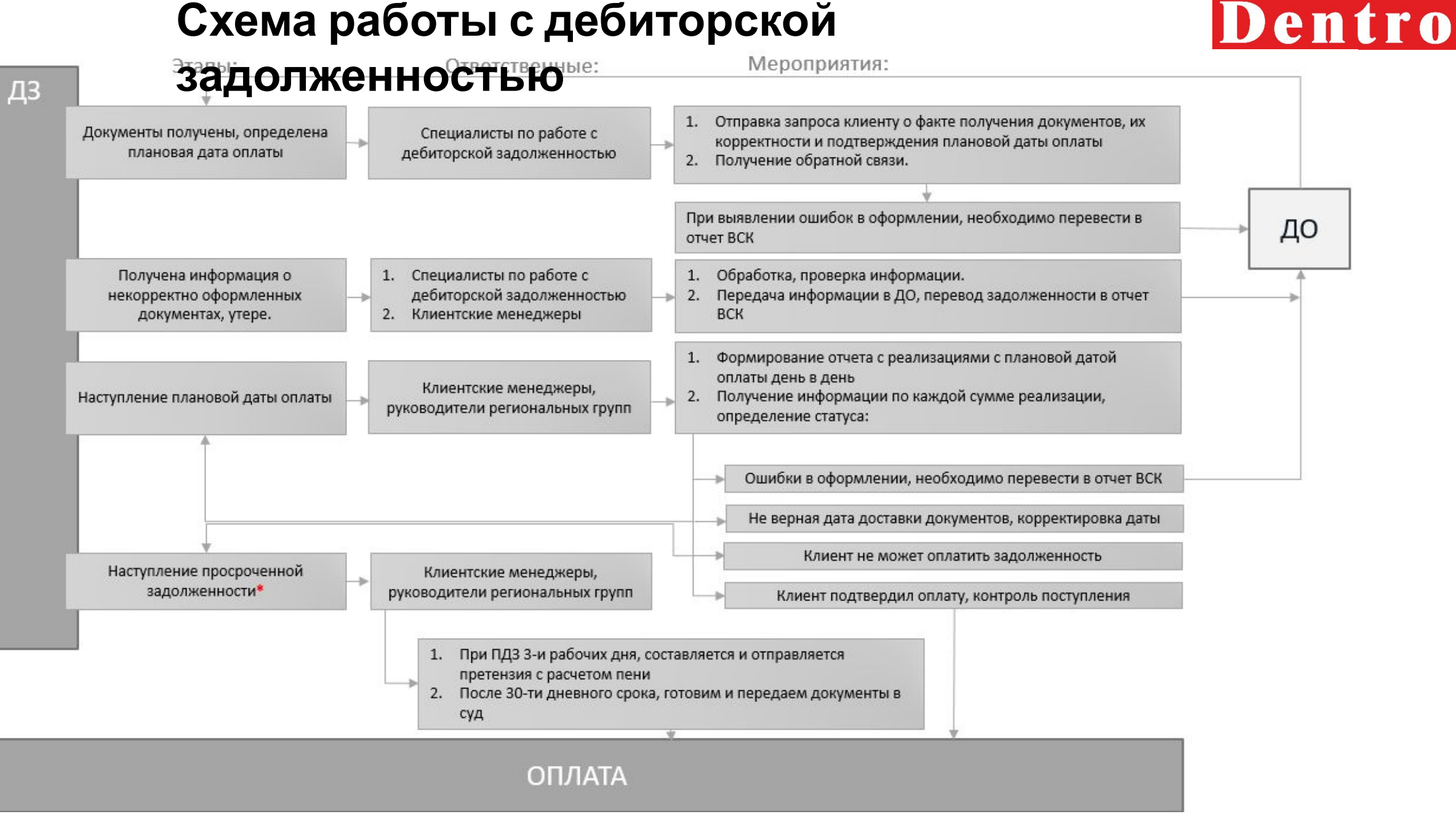

# Dentro

### ТОВАРНО-СОПРОВОДИТЕЛЬНЫЕ

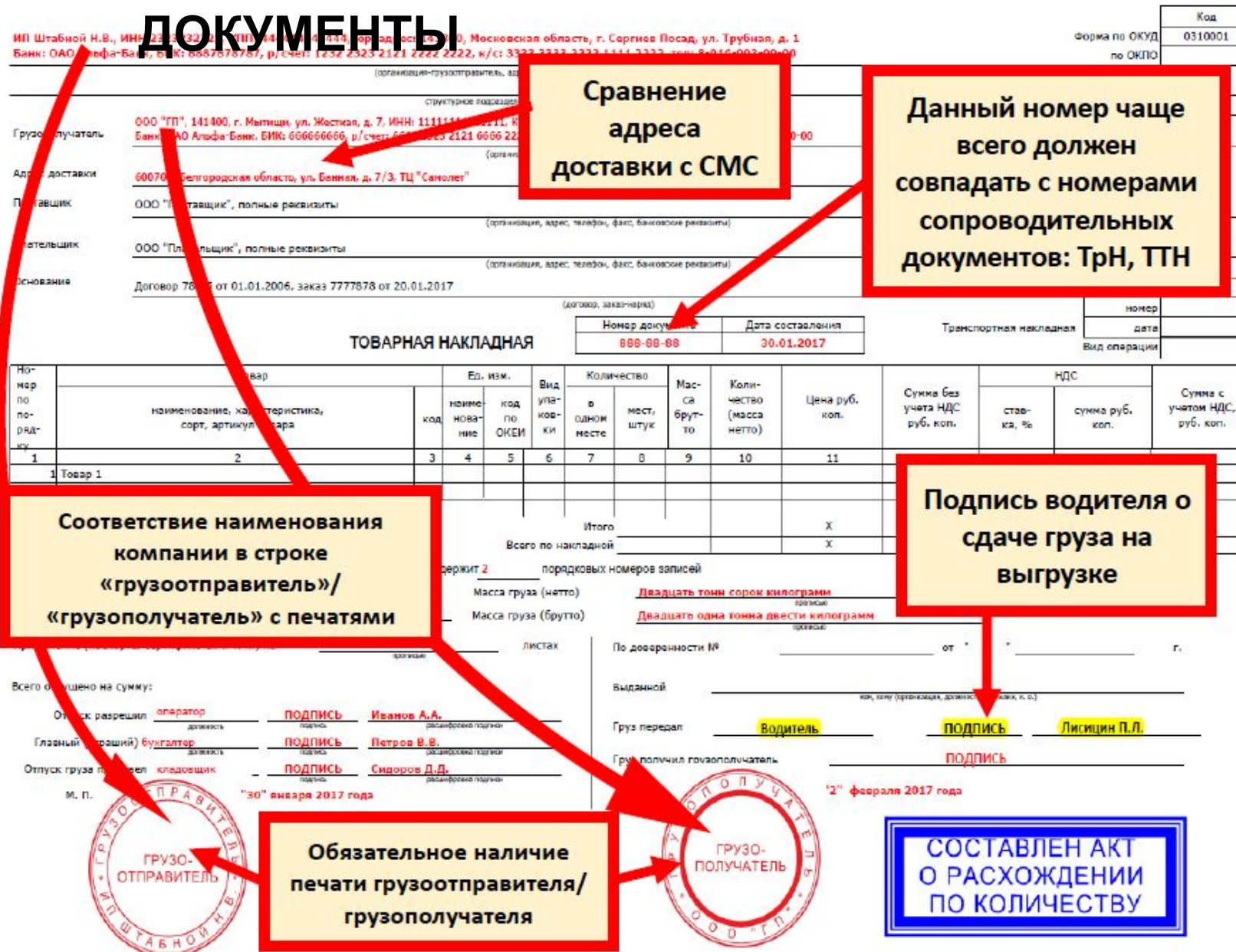

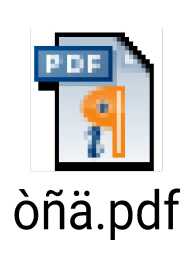

### ТОВАРНО-СОПРОВОДИТЕЛЬНЫЕ

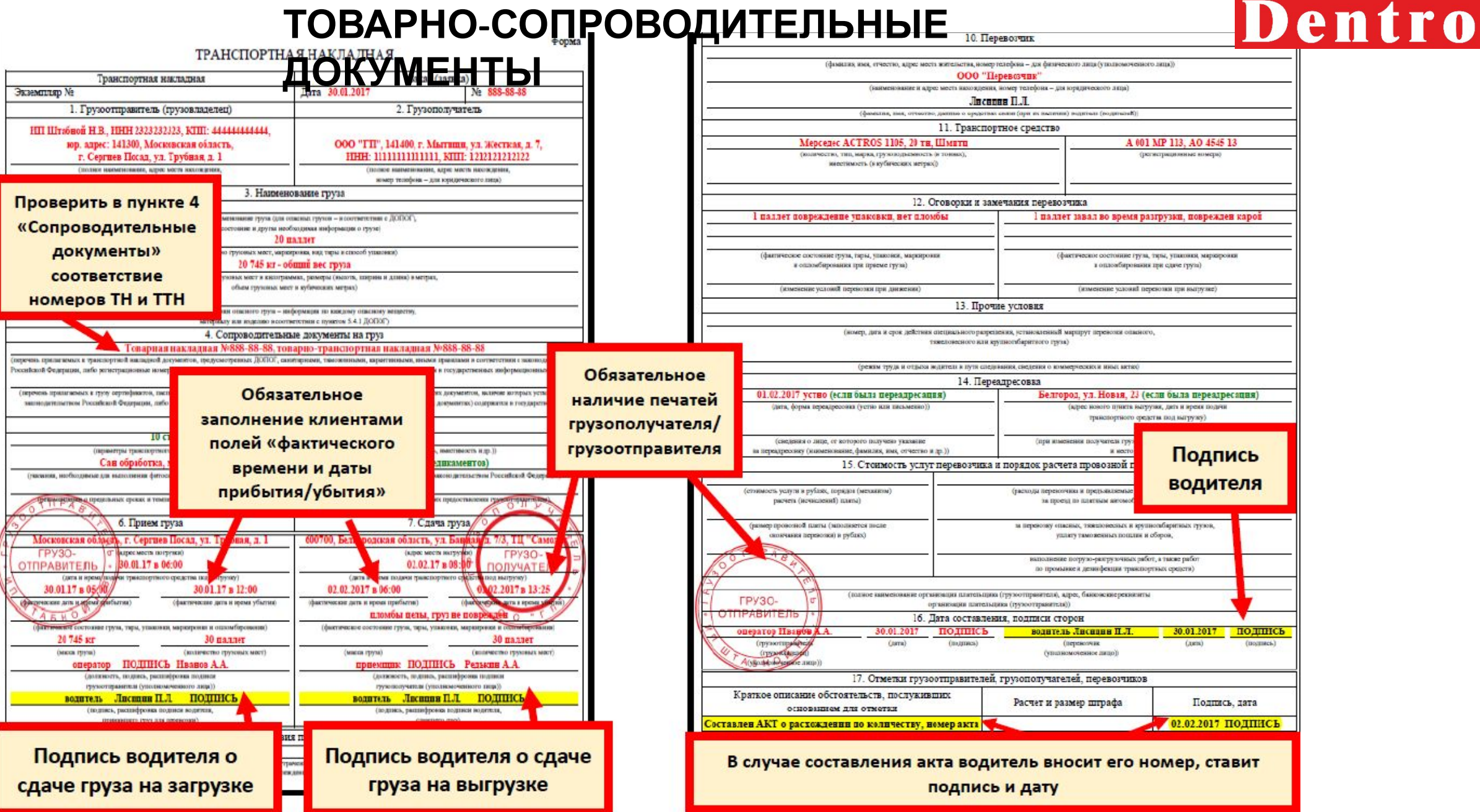

### **ТОВАРНО-СОПРОВОДИТЕЛЬНЫЕ**

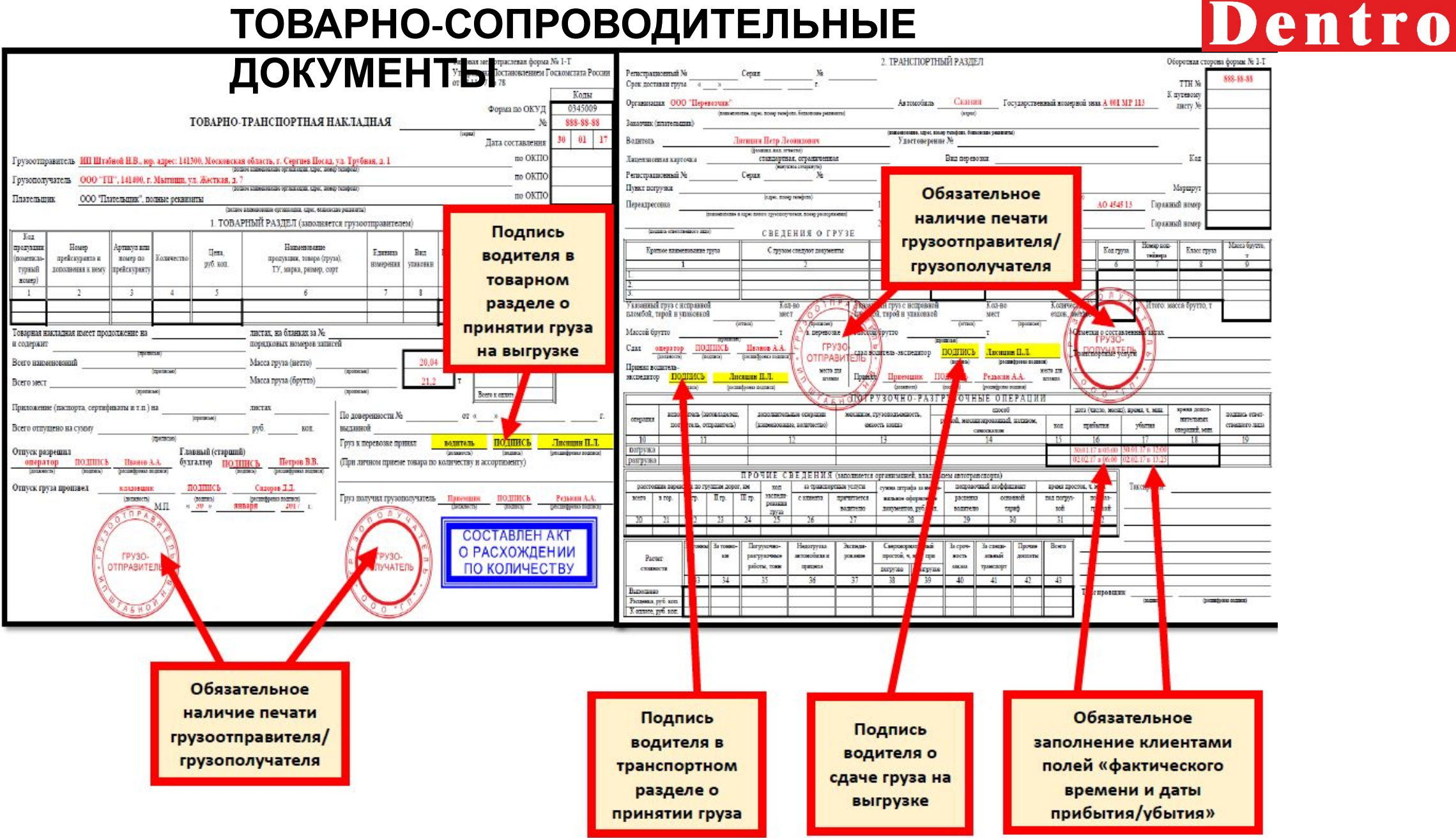

### **Сроки исполнения**

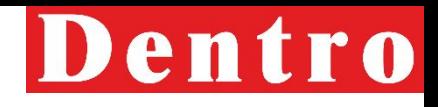

При работе МТЭ и РРГ необходим<sup>3</sup> ди выго сроки исполнения задач и обработки запросов:

- 1. Уточнения по грузам 24 часа;
- 2. Создание акта передачи груза:
	- Задачи до 11:00- до конца рабочего дня
	- После 11:00-24 часа после закрытия рейса
- 3. Создание Биржевого предложения на ТС- в течение 30 минут;
- 4. Прикрепление заявки с Клиентом- не позднее даты и времени подачи ТС на погрузку (при загрузке ТС до 10:00 следующего дня заявка с КА должна быть прикреплена накануне)
- 5. Прикрепление заявки с партнером перевозчиком- до подачи ТС на погрузку;
- 6. Обработка претензий и запросов (уточнений) от сотрудников юридического отдела 24 часа;
- 7. Предоставление обратной связи сотрудникам отдела документооборота:
	- При поступлении запроса до 15:00- до 18:00
	- При поступлении запроса после 15:00- до конца рабочего дня, но не позднее 12:00 следующего рабочего дня
- 8. Предоставление обратной связи сотрудникам ДС:
	- МТЭ- 30 минут, с решением по запросу
	- РРГ-1 час, с решением по запросу

### **Процесс предотвращения простоя ТС в выходные/праздничные дни**

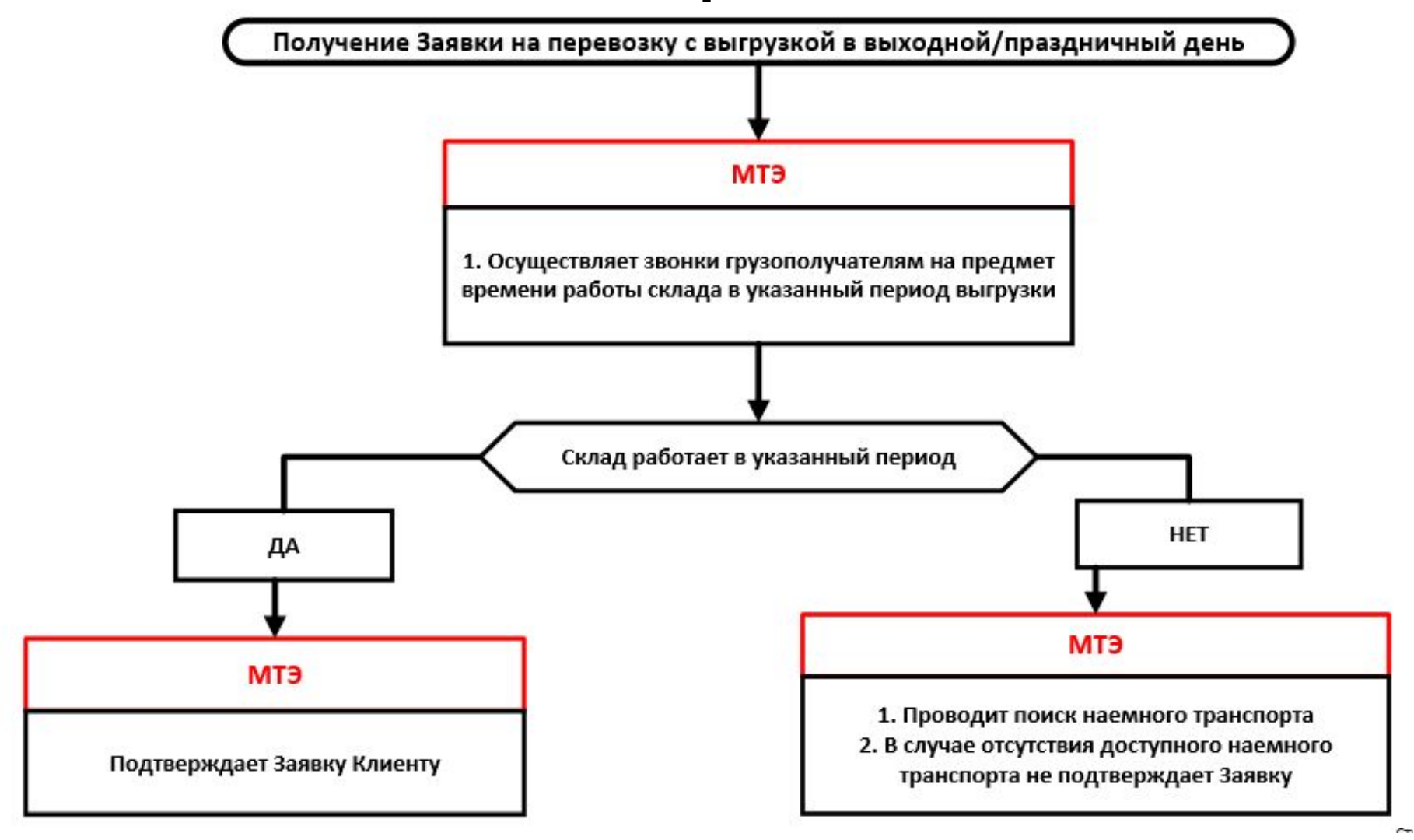

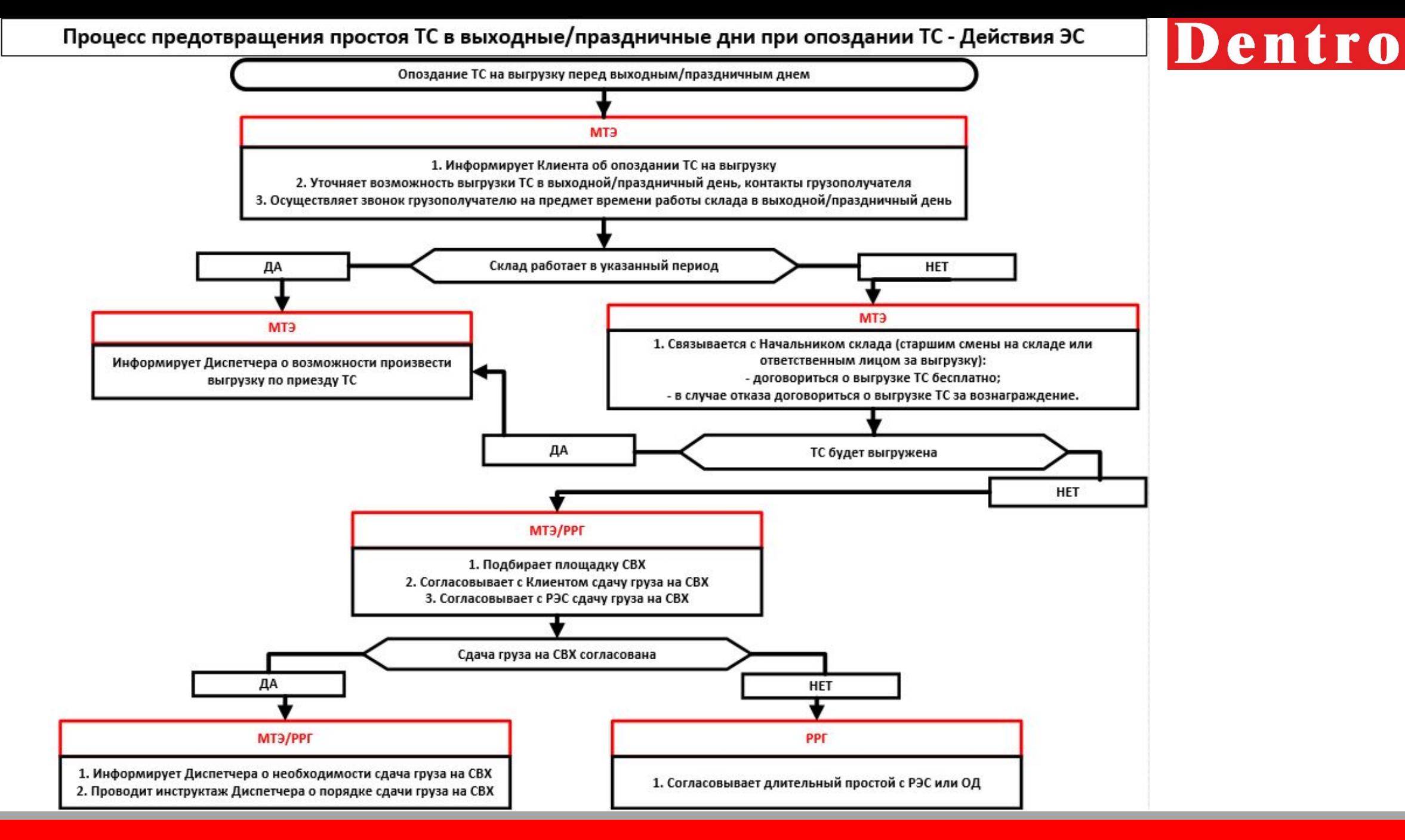

### **Порядок выставления**

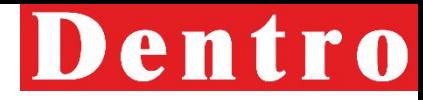

В случае необходимости выставления претензии КА, то МТЭ/РРГ пишет запрос на wait@dentro.ru, в теле письма указывает:

- Номер груза (если создан)
- Наименование КА(если груз не создан)
- Причины выставления
- Прикладывает заявку, подписанную сторонами (если в системе нет)
- Сумму штрафа (если рассчитывается не по договору, а есть иная договоренность с Клиентом)
- Для срыва акт о не предъявлении груза (по форме клиента, или в свободной форме), если не подписан, то подтверждение направления Акта клиенту
- В случае наличия согласования выставления штрафа с КА за срыв направление акта о срыве необязательно (только если по условиям договора нужно составить обязательно Акт, в частности АБ Инбев)

### **ВАЖНО:** Акт должен быть составлен и направлен клиенту в течение 1 суток с момента срыва.

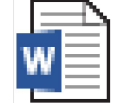

Àêò î ñðûâå

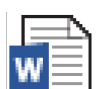

Îäíîñòîðîííèé àêò

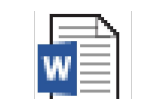

ldåäúyâëåíèå ñ îiîçäàíèåì

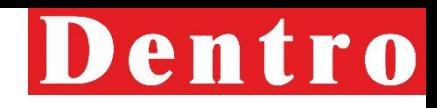

Если АТИ клиент уже есть **в клией базе**, требуется обязательная сверка имеющихся реквизитов и адресов в нашей системе **с реквизитами и адресами из карты партнёра** АТИ клиента на момент забора заявок.

#### • Проверка адресов/контактов АТИ КА:

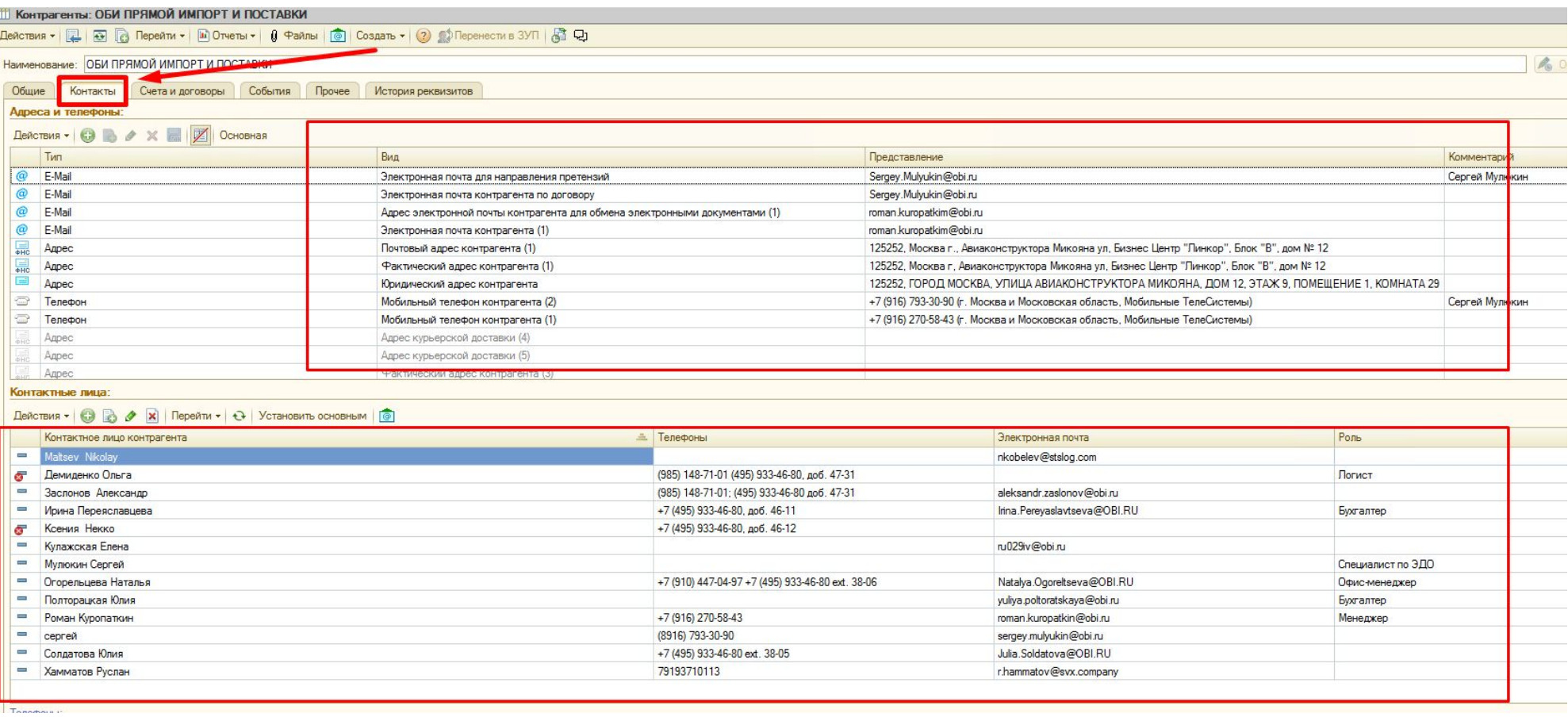

#### **клиента** • Проверка адресов/контактов АТИ КА – особое внимание:

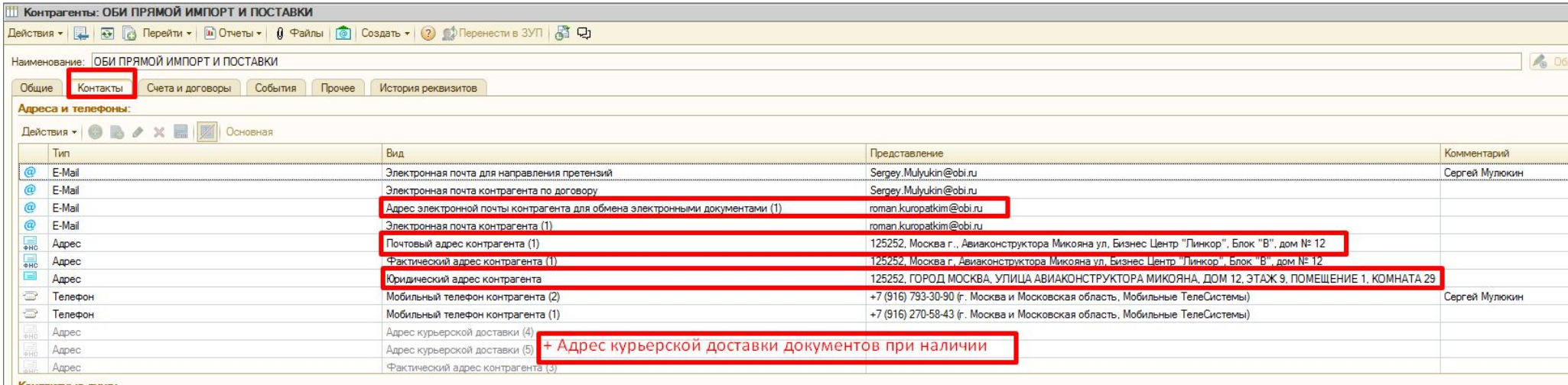

#### Действия • © © У X Перейти • + + Установить основным

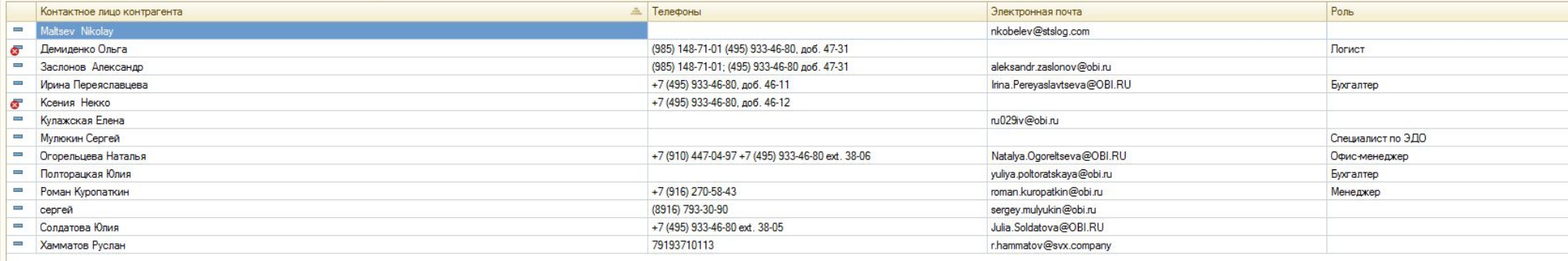

Телефоны:

### • Проверка ИНН, КПП, полного **КЛИЯ НА**НЪВания АТИ КА:

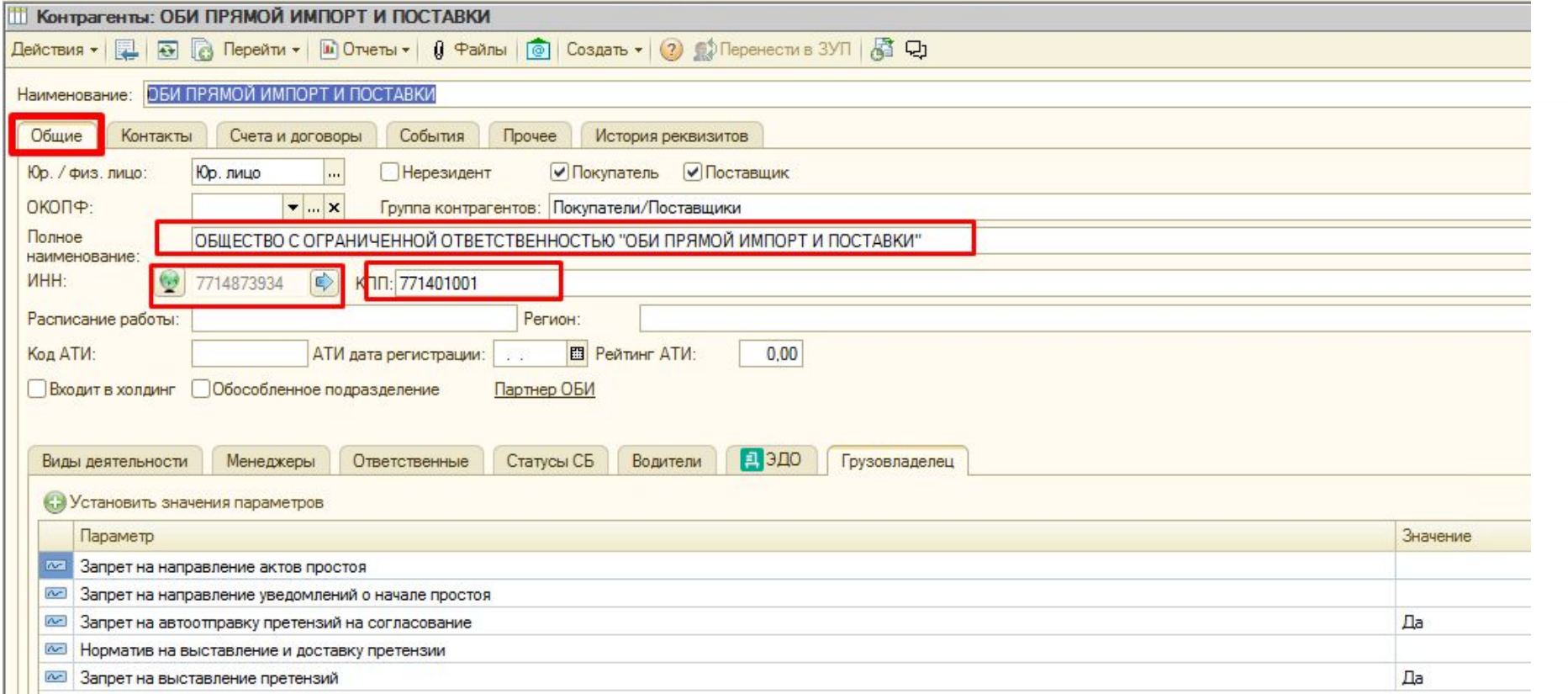

# • Проверка реквизитов АТИ КДИ СНТА

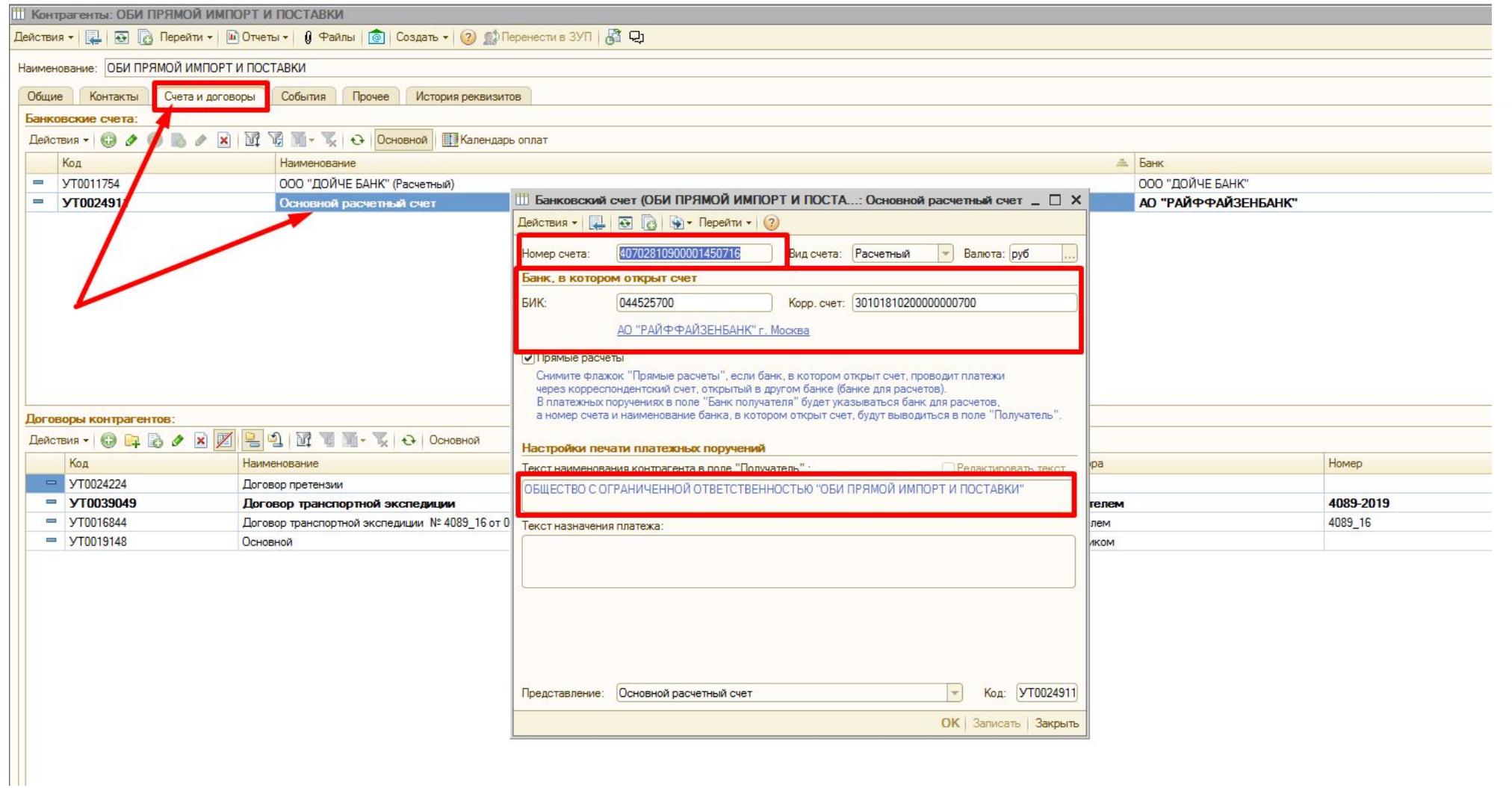

### **Создание счета на предоплату**

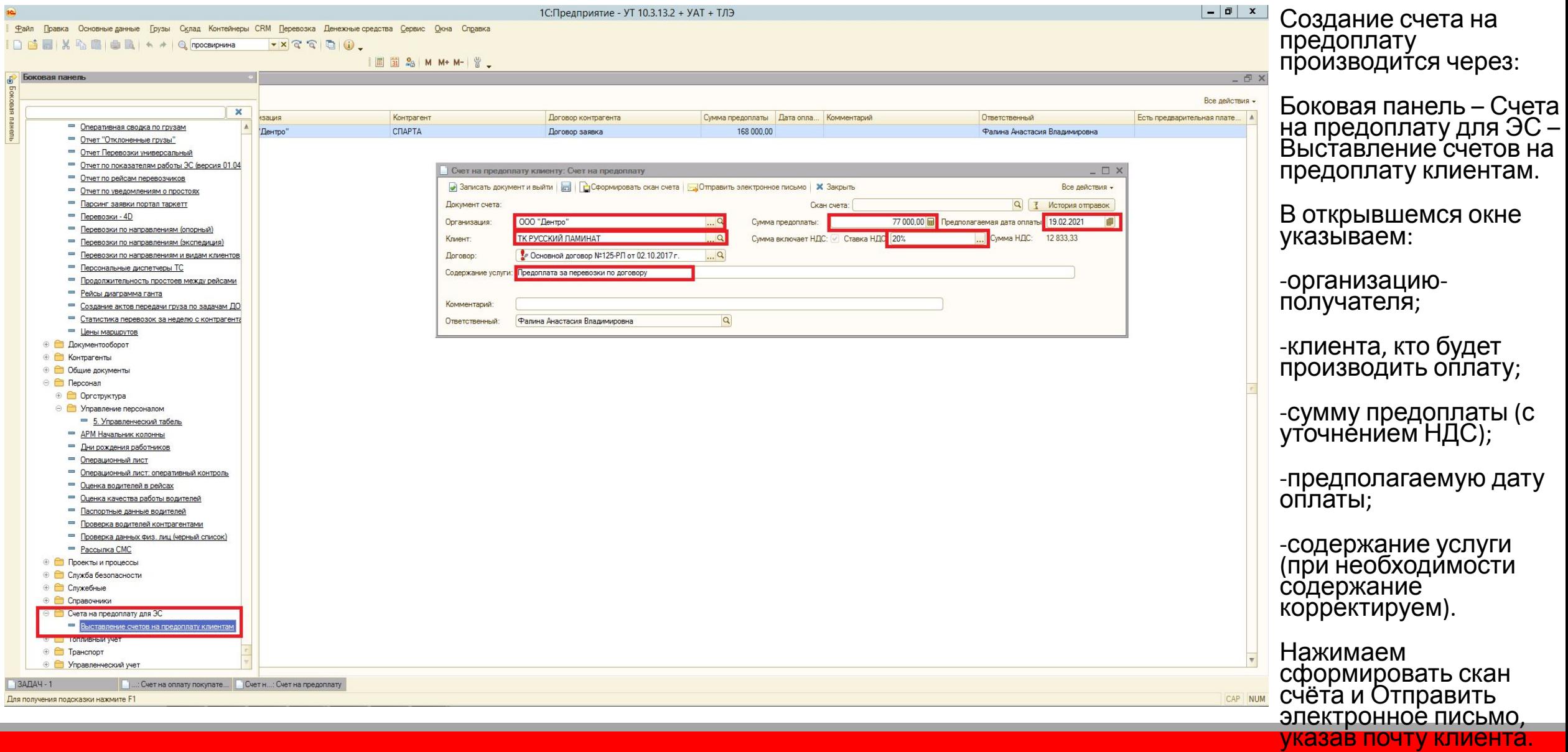

### **Создание счета на предоплату**

Если работа с КА осуществляется по предоплате:

- МТЭ должен проверить условие оплаты в грузе.
- Верное значение: «Предоплата 0 дней».
- При необходимости изменить.

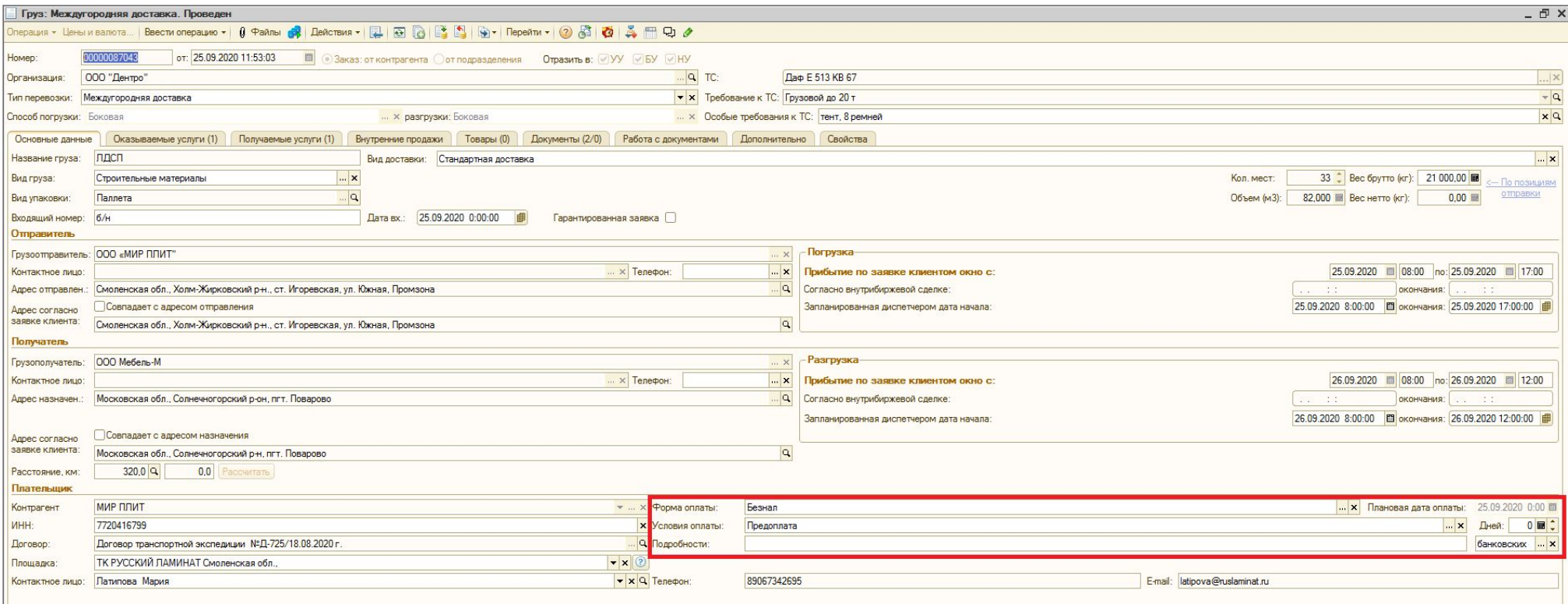